# ORPHIS FWシリーズ

5230/5230/4/5231/2230/1230/<br>5230II/5230/4II/5231II

管理者を対象とした本機やオプション (ICカードリーダー、スキャナー等)の設定について説明しています。

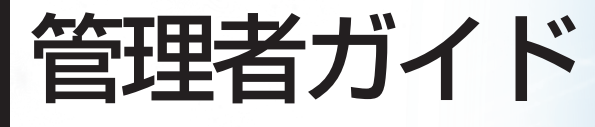

この装置は、クラスB情報技術装置です。この装置は、家庭環境で使用すること を目的としていますが、この装置がラジオやテレビジョン受信機に近接して使用 されると、受信障害を引き起こすことがあります。取扱説明書に従って、正しい ɝȗɥȪȹȢȳȨȗǿ 8%%+\$

本装置は、高調波電流規格「JIS C 61000-3-2: 2011」に適合しています。

本装置は、ドイツ環境ラベル「RAL-UZ205」の物質エミッション試験に適合 しています。

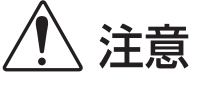

お読みになったあとは、いつでも取り出せるように所定の場所に保管して ください。

「安全上の注意」はユーザーズガイドに記載してあります。ご使用の前に 必ずお読みください。

# <span id="page-2-0"></span>本書について

#### はじめに

このたびは、ORPHIS FWシリーズをお買い上げいただき、まことにありがとうございます。 本書では、管理者設定について説明します。

ユーザーやアドレス帳の登録、操作の許可・制限、使用環境の設定など、使用目的や使用状況に応じてさま ざまな設定ができます。

使いやすい環境を設定して、より便利に本機をご活用ください。

- 管理者設定には、本機の動作に重大な影響をおよぼすものがあります。必ず専任の管理者を定め、管理者の責任 で管理・運用してください。また、パスワードは慎重に管理してください。
- ●設定できる項目は、接続されているオプションや設定内容により異なります。

#### 本機の取扱説明書は、次の4冊から構成されています。

#### ● スタートガイド

本機の基本的な使いかたや、消耗品の交換について説明しています。 機器本体の近くなど、すぐに手に取れる場所に保管し、ご利用ください。 まずはこのガイドからお読みください。

#### ● ユーザーズガイド

取り扱い上の注意、仕様、各種機能の操作や設定について説明しています。 本機について詳しく知りたいときに、このガイドをお読みください。

● 管理者ガイド (本書)

管理者を対象とした本機やオプション(ICカードリーダー、スキャナー等)の設定について説明しています。

#### ● こんなときには

故障かな?と思ったときや、紙づまりなどのトラブルの対処方法について説明しています。

#### 取扱説明書の記述内容について

- (1) 本書の内容の一部または全部を、無断で転載することは固くお断りいたします。
- (2) 本書の内容につきましては、商品の改良等のため、将来予告なしに変更する場合がございます。
- (3) 本書および本機を運用した結果の影響につきましては、責任を負いかねますのでご了承ください。

#### 商標について

Microsoft、WindowsおよびWindows Serverは、米国Microsoft Corporationの、米国およびその他の国にお ける登録商標または商標です。

Mac、Mac OSおよびSafariは、Apple Inc.の商標です。

Adobe、Adobeロゴ、PostScriptおよびPostScript 3は、Adobe Systems Incorporated(アドビシステム ズ社)の商標です。

ColorSetは米国の特許商標局で登録されるMonotype Imaging社の米国およびその他の国における登録商標ま たは商標です。

FeliCaは、ソニー株式会社の登録商標です。

、 、ORPHISおよびFORCEJETは、理想科学工業株式会社の登録商標または商標です。 その他の社名、商品名は、各社の登録商標または商標です。

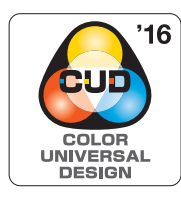

#### **カラーユニバーサルデザイン認証を取得**

ORPHIS FWシリーズ (本体、オプション\*)は色覚の個人差を問わず、より多くの人に 見やすいカラーユニバーサルデザインに配慮して作られていると、NPO法人カラーユニ バーサルデザイン機構により認証されています。

\*認定オプション製品 スキャナー/オフセットステープルトレイ

## <span id="page-3-0"></span>**表記について**

#### ■ 本文中で使用されるマークについて

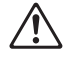

安全にご利用いただくための注意事項が書かれています。

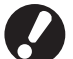

操作上守っていただきたいことなどの重要事項が書かれています。

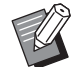

覚えておくと便利なことや補足説明が書かれています。

#### ■ 記載方法について

このガイドの中で操作パネルなどのハードキーや、タッチパネル画面のボタンおよびパソコン操作画面のボタン/ 項目名については、名称を[ ]で括って表しています。

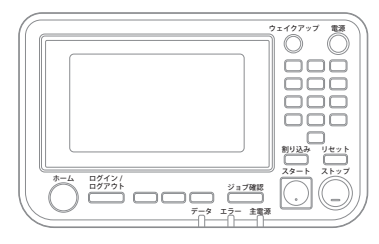

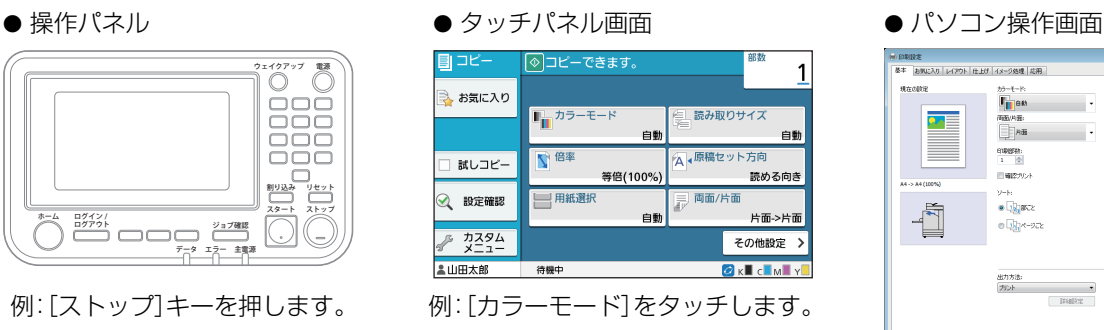

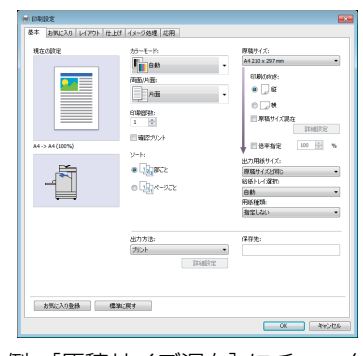

例:[原稿サイズ混在]にチェック マークをつけます。

#### ■ オプション名の表記

本書では、オプションを以下のように総称で表記しています。それぞれに固有の事項を説明する場合には、個別の名 称を表記しています。

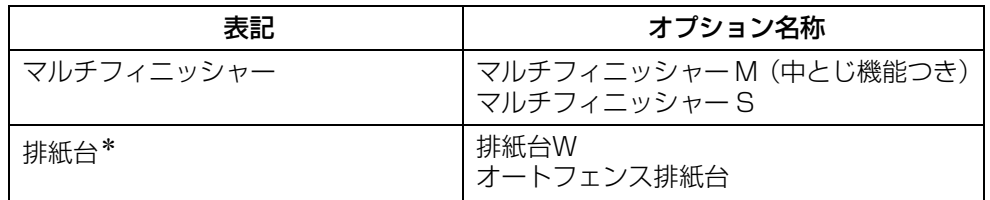

\* 本体右側に接続するオプションの排紙台です。

#### ■ 本文中の操作手順や画面について

- ・ 本書の操作手順や画面、イラストは、ORPHIS FW5230 / FW5230Ⅱにスキャナー(オプション)を装着した 状態で記載しています。
- ・ 本書に掲載している画面やイラストは、本体の機種、オプション機器の装着状況など、ご使用の環境によって異な る場合があります。

## <span id="page-4-0"></span>**ORPHIS FW2230、ORPHIS FW1230を お使いのお客様へ**

ORPHIS FW2230では使用するインクがブラックとレッド、ORPHIS FW1230ではブラックのみです。 本製品の取扱説明書は、フルカラープリンターと兼用です。掲載しているイラストや画面は、ORPHIS FW5230 / FW5230Ⅱにスキャナー(オプション)を装着した状態で説明しています。 一部機能や画面表示が、フルカラープリンターとは異なりますのでご了承ください。

### <span id="page-4-1"></span>**画面表示**

印刷色数の違いにより、画面の表示が一部異なる機能や、表示されない機能があります。

[ユーザー設定]-[プリント機能制限]画面 ー<br>フリント機能制限 キャンセル OK 2色プリント OFF  $\overline{\phantom{a}}$  on न्नि ╔ 单色枚数制限 2色枚数制限 制限枚数<br>10000 制限枚数<br>10000  $(1 - 99999$  枚)  $(1 - 99999$  枚) 使用枚数 使用枚数  $\begin{array}{|c|c|} \hline 0 & \mathcal{I} \cup \mathcal{P} \end{array}$  $0$   $75$ 

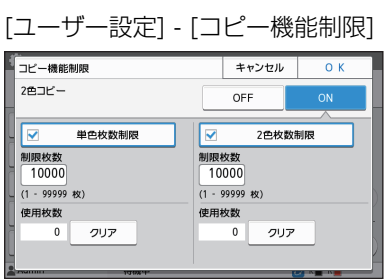

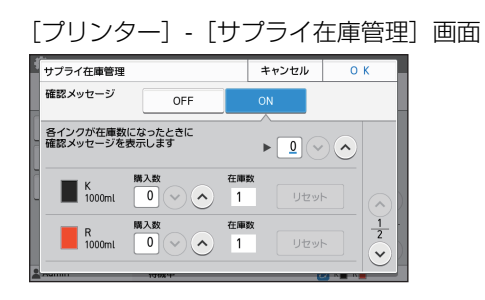

[プリンター]-[非理想科学製インク使用設定]画面

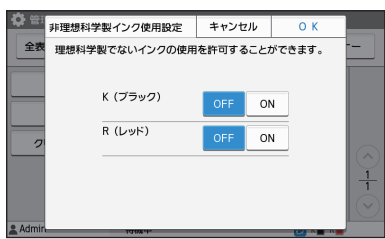

■ タッチパネル ■ RISOコンソール

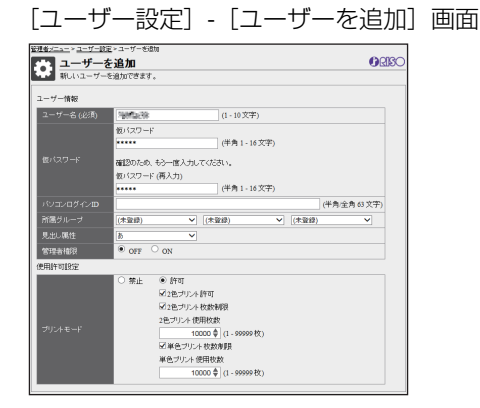

目次

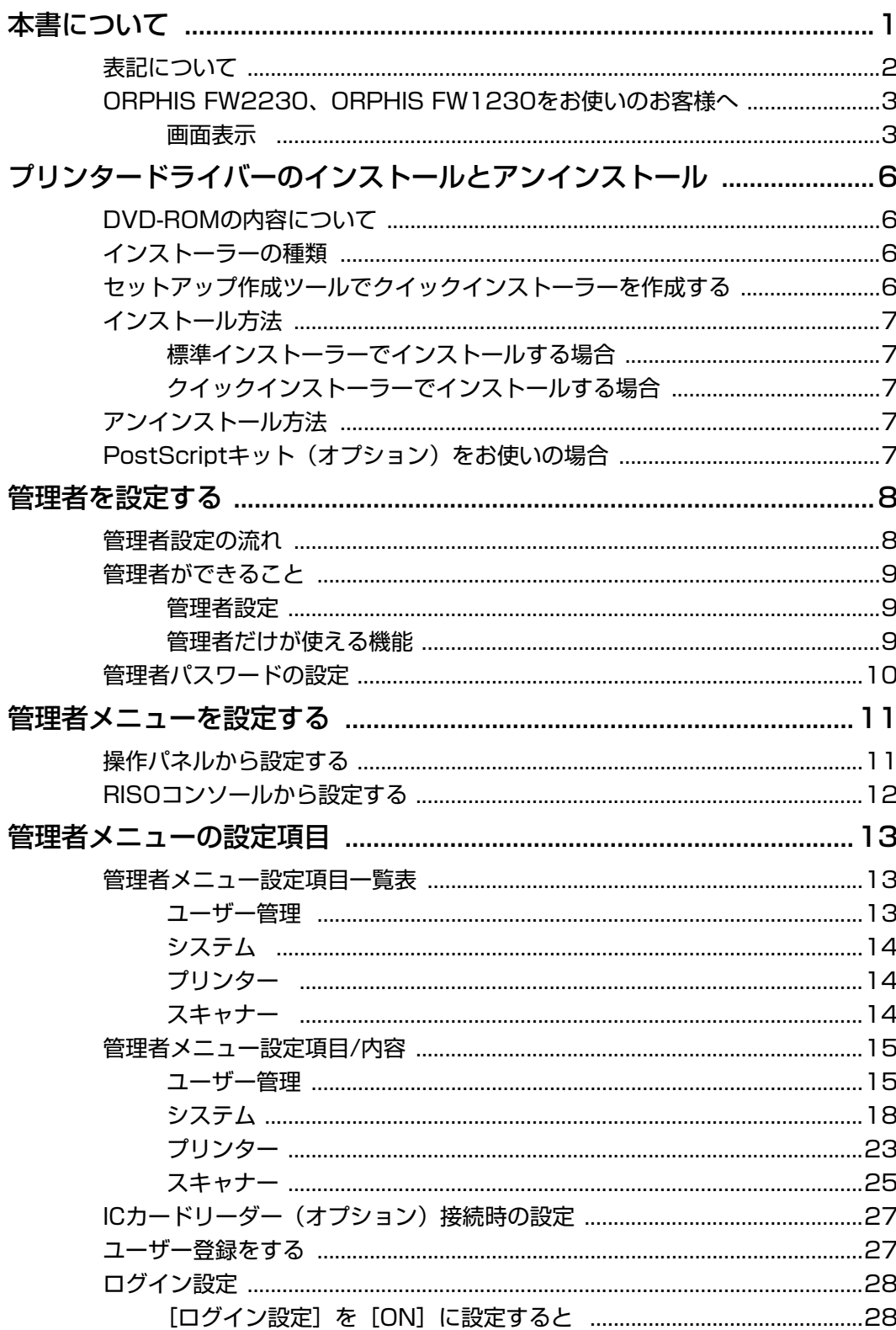

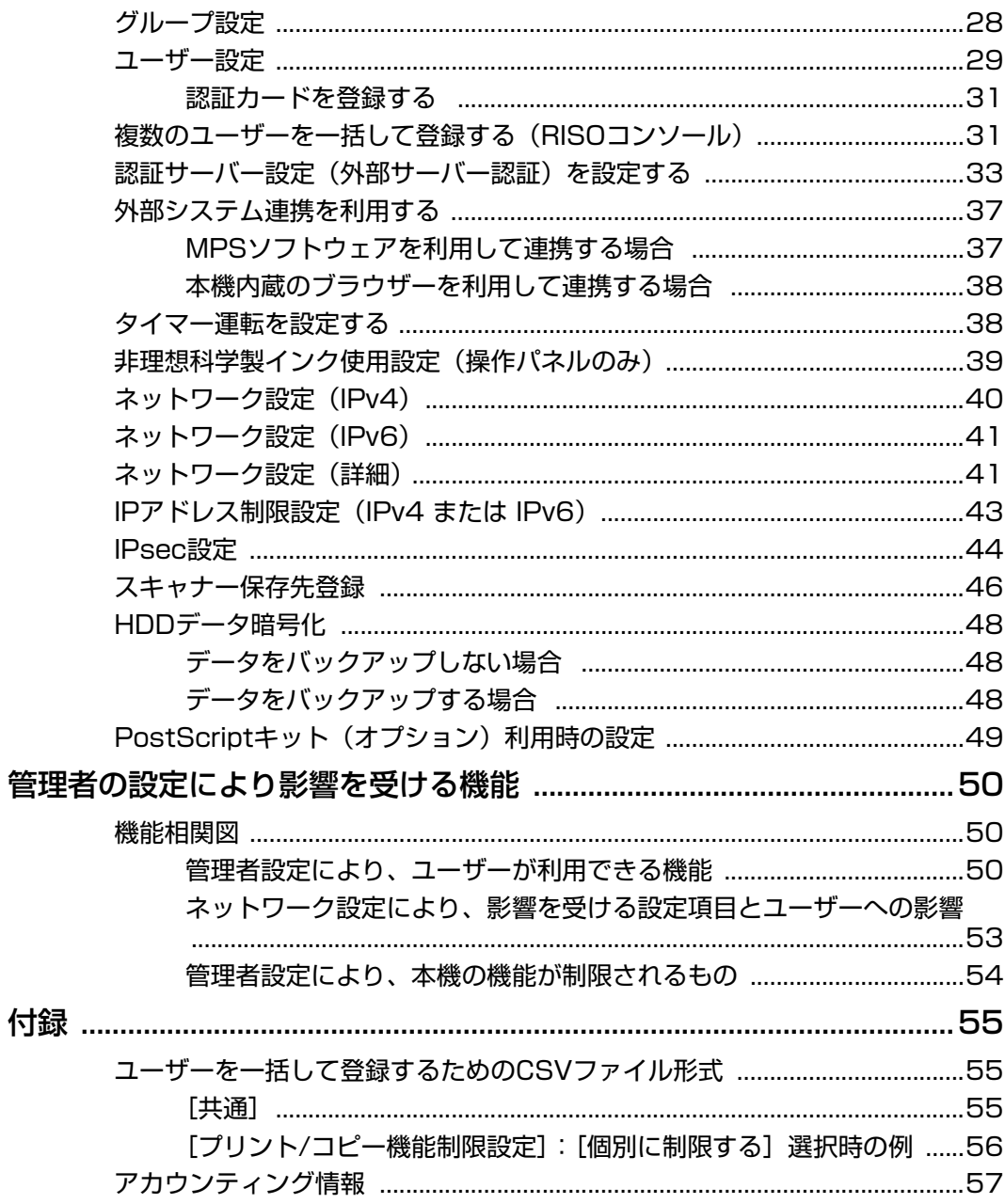

# <span id="page-7-0"></span>プリンタードライバーのインストールとアンインストール

## <span id="page-7-1"></span>**DVD-ROMの内容に ついて**

付属のDVD-ROMには、インストーラーとセット アップ作成ツールを [Windows 32-bit] と [Windows 64-bit]に分けて収録しています。 お使いのOSのbit数に適した方を使用してくださ い。

- ・ プリンタードライバー標準インストーラー 標準のインストーラーです。
- ・ セットアップ作成ツール クイックインストーラー作成用のツールです。この ツールを使って、設定内容をカスタマイズしたイン ストーラーを作成できます。

## <span id="page-7-2"></span>**インストーラーの種類**

- インストーラーは2種類あります。
- ・ 標準インストーラー DVD-ROM に収録されているインストーラーで す。

このインストーラーを使った場合は、各ユーザーが プリンタードライバーのオプションの設定などを 行う必要があります。

・ クイックインストーラー

セットアップ作成ツールで作成したインストー ラーです。 (作成方法については、「セットアップ作成ツールで

クイックインストーラーを作成する」を参照してく ださい。)

クイックインストーラーを使用すると、設定内容が カスタマイズされたプリンタードライバーをイン ストールできます。ユーザーは、インストール後、 特別な設定を行わずに、すぐにプリンタードライ バーを使ってパソコンから印刷できます。

大勢のユーザーがプリンタードライバーをインス トールする場合に利用すると便利です。

また、両面印刷や白黒印刷を初期値に設定してお く、カラープリントの使用を制限するなど、プリン ターの管理・運用面でも利用できます。

カスタマイズできる設定内容は、以下の通りです。

- ・ カラーモードの制限
- ・ 印刷設定の初期値
- ・[コントロールパネル]-[ハードウェアとサウン ド]-[デバイスとプリンター]でプリンターを 右クリック-プロパティの設定内容

## <span id="page-7-3"></span>**セットアップ作成ツールで クイックインストーラーを 作成する**

**1** 標準インストーラーを使用して、ドラ イバーをインストールする

### **2** 各設定をする

印刷設定の初期値や [デバイスとプリンター] -プロパティの設定内容を設定してください。

## **3** セットアップ作成ツールを起動する

DVD-ROMの[PrinterDriver]-[Windows 64-bit] (または「Windows 32-bit]) - [SetupMaker] フォ ルダー内の「SetupMaker.exe」をダブルクリックし ます。

• お使いのOSのbit数に適したフォルダーを 選択してください。bit数が異なる場合、セッ トアップ作成ツールは起動しません。

### **4** 画面の指示に従って、設定する

クイックインストーラーが作成されます。

## <span id="page-8-0"></span>**インストール方法**

ル」を参照してください。

### <span id="page-8-1"></span>■標準インストーラーでインストールす る場合

DVD-ROM をパソコンにセットすると、インス トールウィザードが起動します。 画面の指示に従って、インストールしてください。 インストール方法について詳しくは、「ユーザーズ ガイド」の「プリンタードライバーのインストー

## <span id="page-8-2"></span>■クイックインストーラーでインストー ルする場合

クイックインストーラーの「QuickSetup.exe」 ファイルをダブルクリックして、画面の指示に従っ てインストールしてください。

## <span id="page-8-3"></span>**アンインストール方法**

[スタート]から、[すべてのアプリ] - [RISO ORPHISFW]-[アンインストーラ]をクリックし ます。

画面の指示に従って、アンインストールしてくださ い。

アンインストールが終了したら、パソコンを再起動 してください。

### ■ Windows 8.1/

Windows Server 2012/ Windows Server 2012 R2の場合

「アプリ」画面を開き、「RISO ORPHISFW」グルー プの[アンインストーラ]をクリックします。画面 の指示に従って、アンインストールしてください。 アンインストールが終了したら、パソコンを再起動 してください。

### ■ Windows Vista/Windows 7の場合

[スタート]から、[(すべての)プログラム] - [RISO] -[ORPHISFW]-[アンインストーラ]をクリッ クします。

画面の指示に従って、アンインストールしてくださ い。

アンインストールが終了したら、パソコンを再起動 してください。

## <span id="page-8-4"></span>**PostScriptキット(オプ ション)をお使いの場合**

PostScript 3対応の専用プリンタードライバーを インストールしてお使いください。 動作環境やインストール方法など、詳しくは、「ユー ザーズガイド」の「PostScriptキット」を参照し てください。

## <span id="page-9-1"></span><span id="page-9-0"></span>**管理者設定の流れ**

他のユーザーが本機を使い始めるにあたって、管理者が設定すべき項目は以下のとおりです。

1 管理者パスワードを設定する([p. 10\)](#page-11-0)

2 管理者としてログインする([p. 11\)](#page-12-1)

3 (本機をネットワーク接続して使用す ネットワークの設定をする る場合)[\(p. 40](#page-41-0))

4 ユーザー登録をする[\(p. 27](#page-28-1))

5 その他、必要な管理者メニュー項目を 設定する ([p. 11\)](#page-12-0)

• ネットワークの設定では、初めにIPアドレスを設定してください。

• コピーモード、スキャンモード、ボックス保存およびUSB保存の初期値の設定は、管理者ログイン後、 各モード 画面から行います。

詳しくは、「ユーザーズガイド」の「初期値として登録する」を参照してください。

## <span id="page-10-0"></span>**管理者ができること**

管理者には、大きく分けて、以下の2つの権限があります。

- ・ 管理者メニューで初期値の変更や、各種使用環境の設定ができる
- ・ 通常モード(各モード)使用時に、管理者だけが使える機能がある

#### <span id="page-10-1"></span>■ 管理者設定

[「管理者メニューの設定項目」\(p. 13\)](#page-14-0)で説明している設定が可能です。 設定方法については[、「管理者メニューを設定する」\(p. 11\)](#page-12-0)を参照してください。

#### <span id="page-10-2"></span>■ 管理者だけが使える機能

それぞれのモードで、管理者だけが使える機能は以下の通りです。

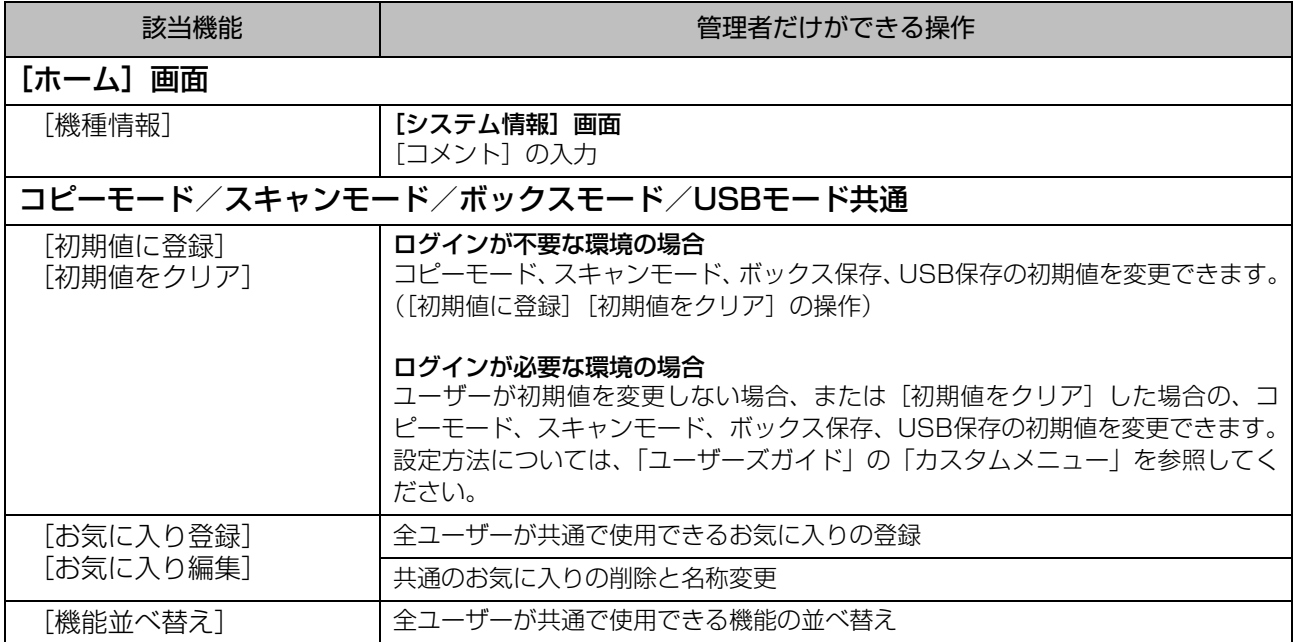

上記の機能を使用するには、管理者権限を持つユーザーでログインする必要があります。

## <span id="page-11-0"></span>**管理者パスワードの設定**

工場出荷時には、管理者権限を持つ「Admin」と いうユーザーが登録されています。 初めて本機を使うときは、以下の手順で「Admin」 としてログインし、パスワードを設定します。

### **1** 操作パネルの[ログイン/ログアウト] キーを押す

[ログイン]画面が表示されます。

## **2**[Admin]をタッチする

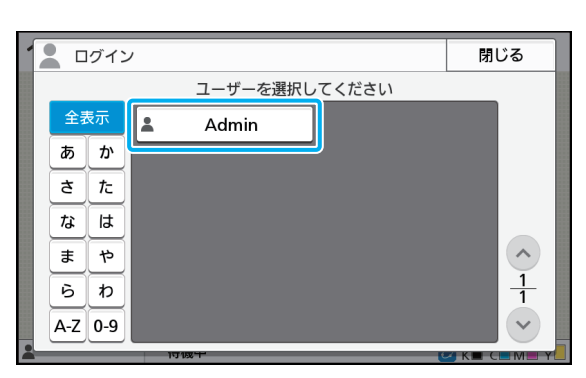

[パスワード]画面が表示されます。

**3** 仮パスワードを入力する

工場出荷時の設定は「0000」です。

**4** [ログイン] をタッチする

[パスワード変更]画面が表示されます。

### **5** 新しいパスワードを入力して[次へ]を タッチする

パスワードは、半角英数字0~16文字で入力してく ださい。

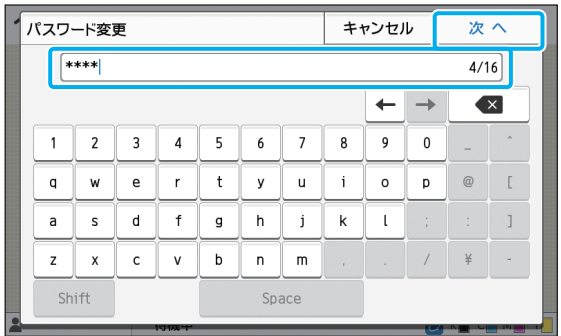

[次へ]をタッチすると、[パスワード変更(再入力)] 画面が表示されます。

### **6** 新しいパスワードを再入力して [OK] をタッチする

ユーザー名を変更する場合は、管理者メニューの [ユーザー設定]から変更してください。([p. 29](#page-30-0)参 照)

## <span id="page-12-0"></span>管理者メニューを設定する

管理者メニューを設定する方法には、以下の2つが あります。

- ・ 操作パネルから設定する方法
- ・ RISOコンソールから設定する方法

本書では、操作パネルから設定する方法を中心に 説明します。

• 管理者メニューを設定するには、管理者権限の あるユーザーでログインする必要があります。

## <span id="page-12-1"></span>**操作パネルから設定する**

### **1** 管理者権限を持つユーザーでログイン する

操作パネルの [ログイン/ログアウト] キーを押して ログインします。

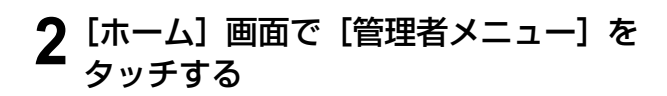

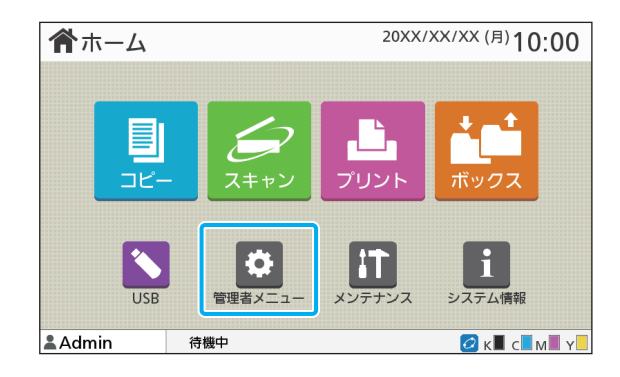

### **3** 各設定をする

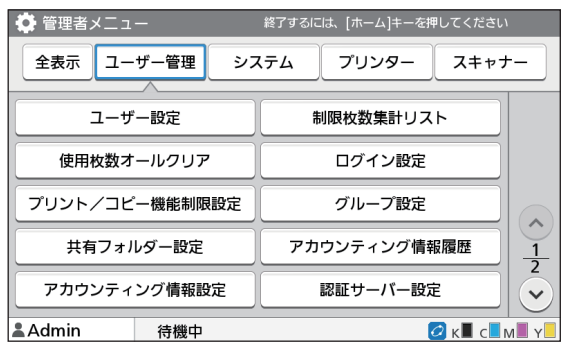

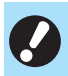

• 設定後は[ホーム]キーを押して管理者メニュー を終了します。

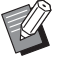

• 画面の上部にあるボタンを選択すると、そのボ タンの項目だけが表示されます。 [p. 13](#page-14-1)以降の一覧表は、すべての管理者設定につ いてボタン名ごとにまとめています。

## <span id="page-13-0"></span>**RISOコンソールから設定 する**

### **1** RISOコンソールを起動する

ウェブブラウザーを起動し、アドレスバーに本機の IPアドレスを入力して、[Enter] キーを押します。

### **2** 管理者権限を持つユーザーでログイン する

ユーザー名とパスワードを入力して [ログイン]を クリックします。

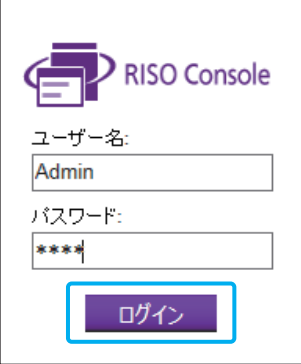

**3**[管理者メニュー]をクリックする

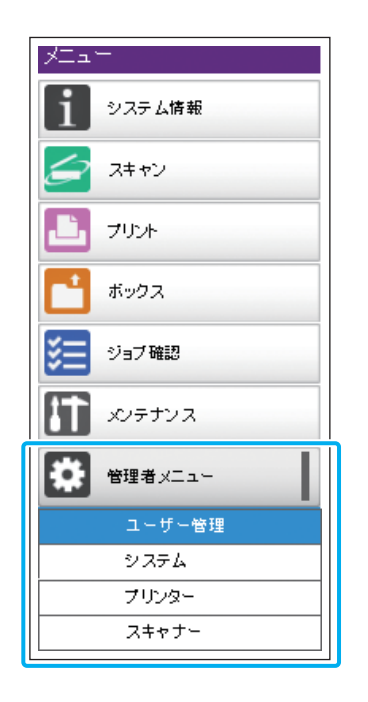

## **4** 各設定をする

設定後は [ログアウト] をクリックするか、画面を 閉じて終了してください。

## <span id="page-14-0"></span>管理者メニューの設定項目

#### 管理者メニューの設定項目は以下のとおりです。

• 設定に必要なオプションが接続されていない Ú. 場合、その設定項目は表示されません。

## <span id="page-14-1"></span>**管理者メニュー設定項目 一覧表**

管理者メニューの設定項目は、機能によって4つの カテゴリー(ユーザー管理、システム、プリンター、 スキャナー)に分類されています。一覧表の参照 ページで、各機能の内容や設定値を確認できます。

カテゴリー別に分類されたボタンです。 各カテゴリーの機能に絞り込んで表示できます。 ×

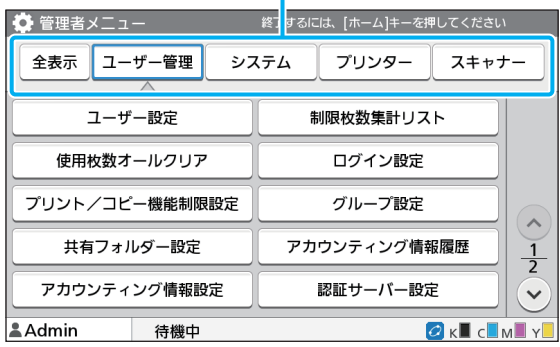

### <span id="page-14-2"></span>**ユーザー管理**

#### ユーザーごとに使用できる機能を制限したり、ジョ ブの履歴を管理したりします。

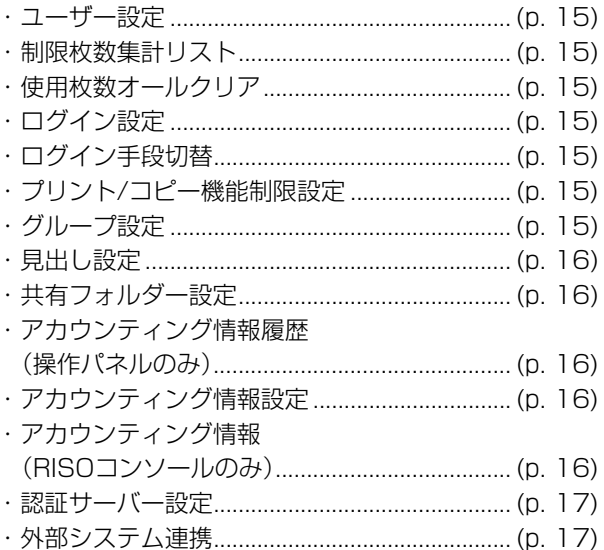

## <span id="page-15-0"></span>システム

### 本機のシステムやネットワークの設定をします。

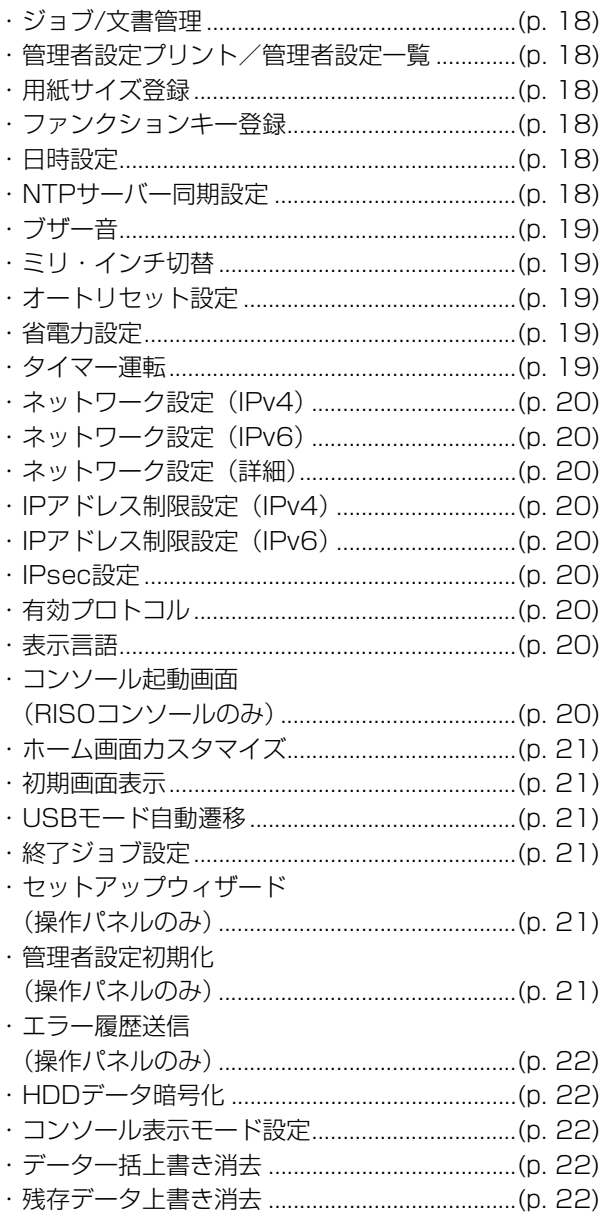

## <span id="page-15-1"></span>プリンター

#### プリント機能の設定をします。

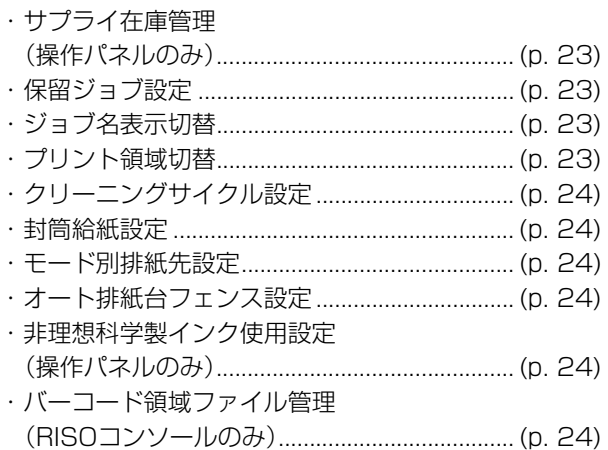

## <span id="page-15-2"></span>スキャナー

#### スキャン機能の設定をします。

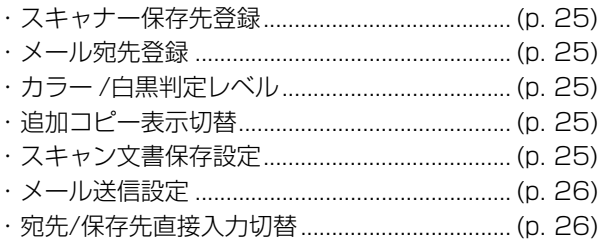

## <span id="page-16-0"></span>**管理者メニュー設定項目/内容**

## イン·下線は工場出荷時の設定です。

• 7 は、ICカードリーダー(オプション)接続時に設定が必要な項目です。

### <span id="page-16-1"></span>ユーザー管理

<span id="page-16-8"></span><span id="page-16-7"></span><span id="page-16-6"></span><span id="page-16-5"></span><span id="page-16-4"></span><span id="page-16-3"></span><span id="page-16-2"></span>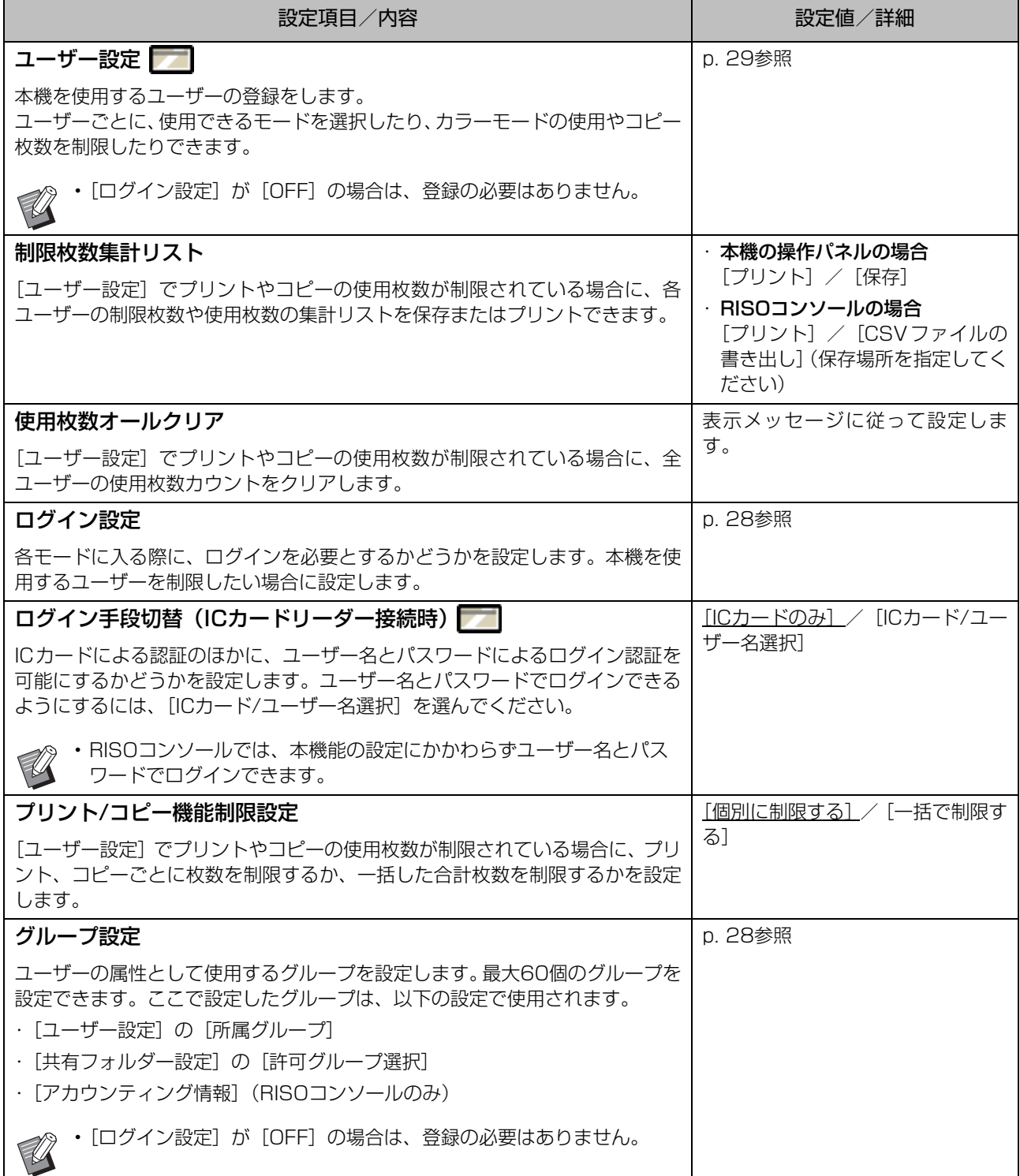

<span id="page-17-4"></span><span id="page-17-3"></span><span id="page-17-2"></span><span id="page-17-1"></span><span id="page-17-0"></span>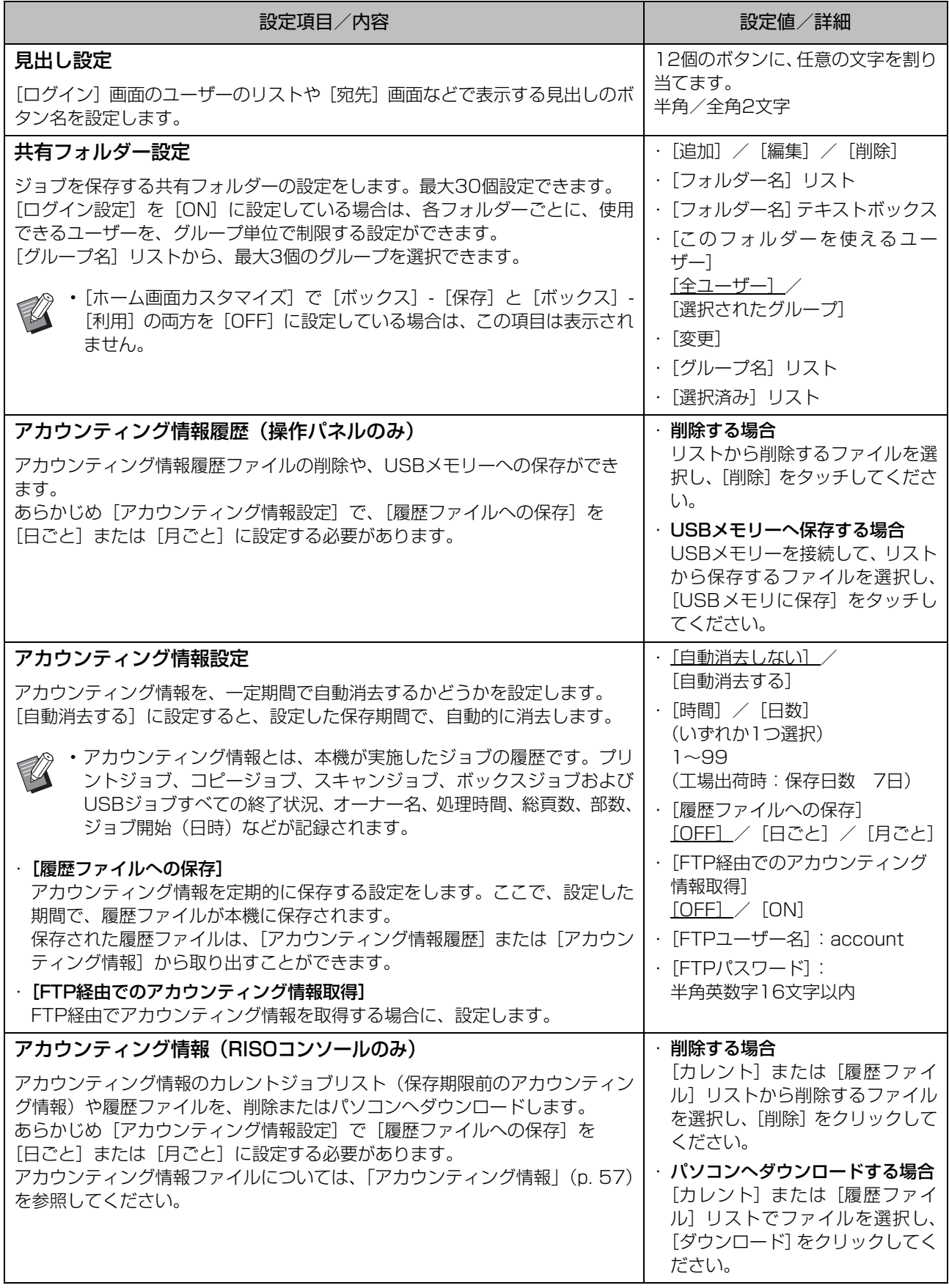

<span id="page-18-1"></span><span id="page-18-0"></span>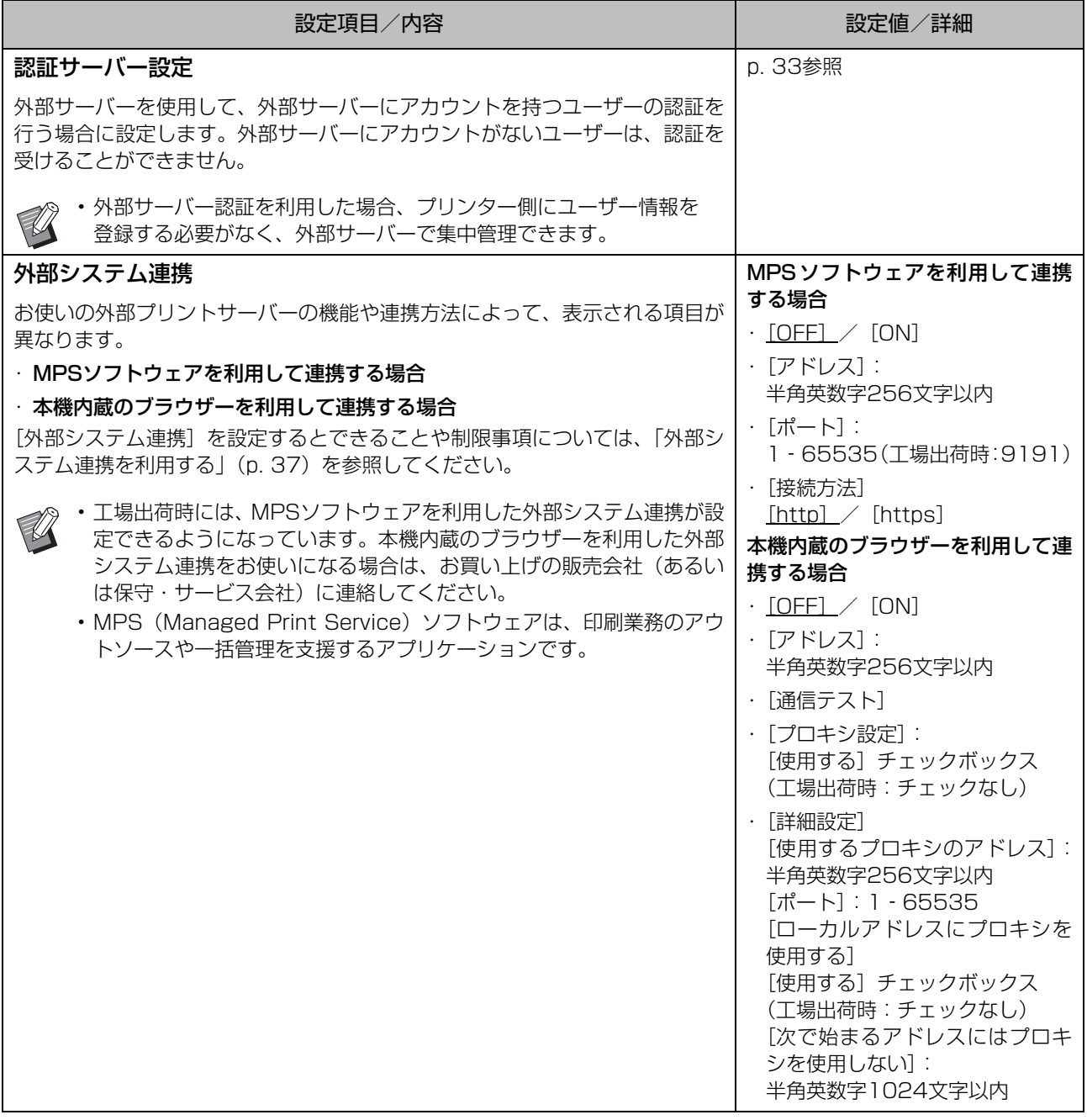

<span id="page-19-0"></span>システム

<span id="page-19-6"></span><span id="page-19-5"></span><span id="page-19-4"></span><span id="page-19-3"></span><span id="page-19-2"></span><span id="page-19-1"></span>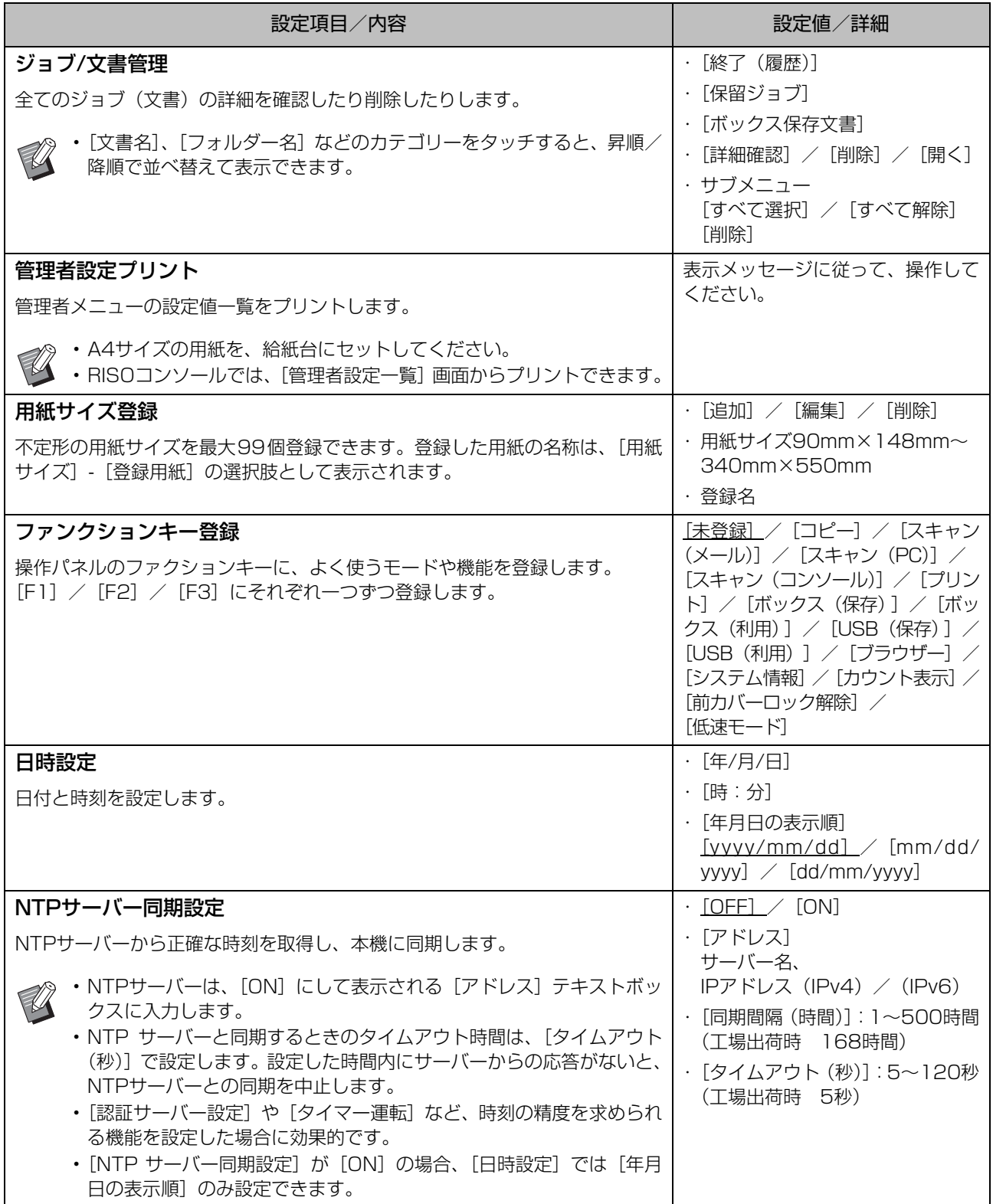

<span id="page-20-4"></span><span id="page-20-3"></span><span id="page-20-2"></span><span id="page-20-1"></span><span id="page-20-0"></span>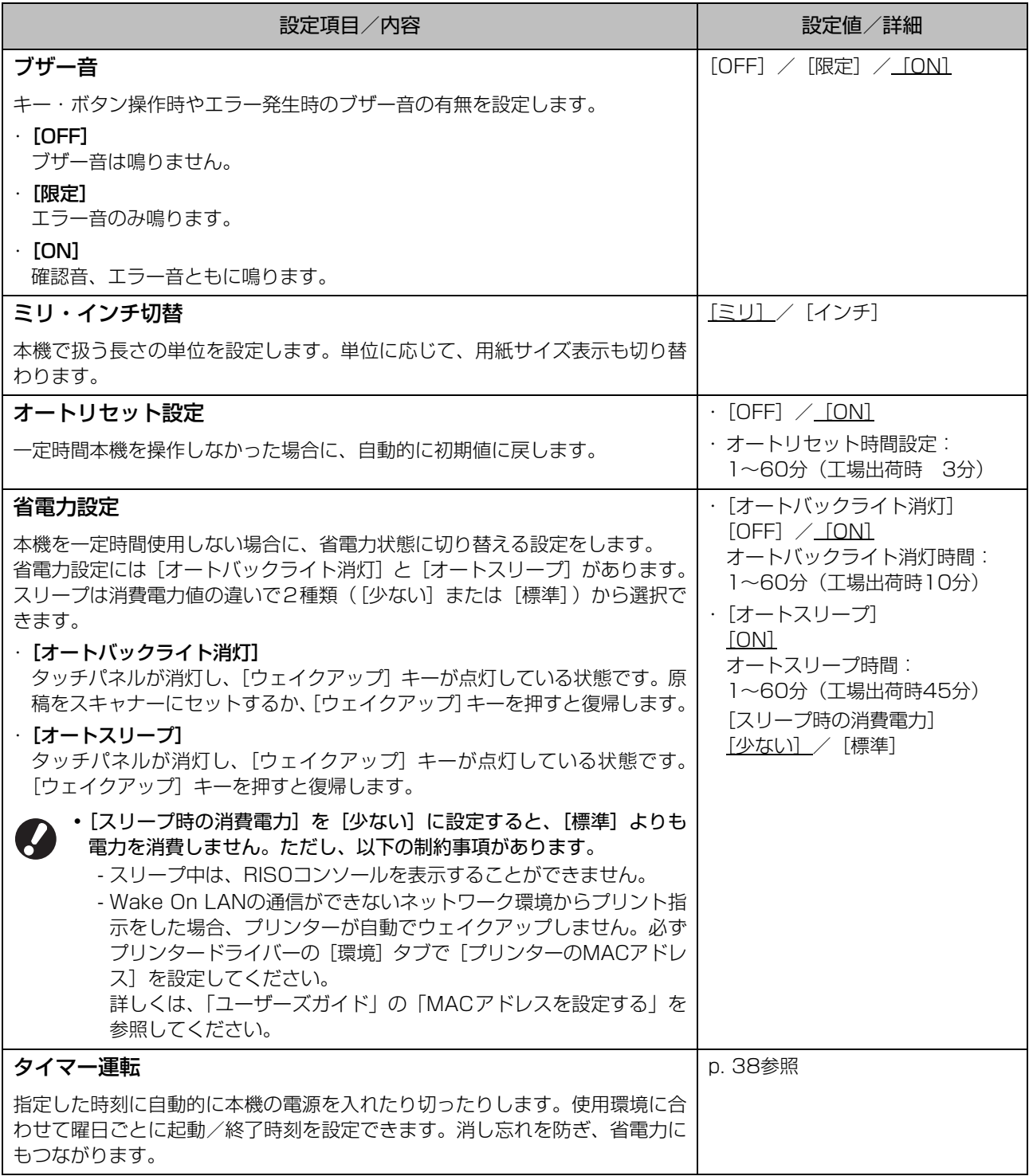

<span id="page-21-7"></span><span id="page-21-6"></span><span id="page-21-5"></span><span id="page-21-4"></span><span id="page-21-3"></span><span id="page-21-2"></span><span id="page-21-1"></span><span id="page-21-0"></span>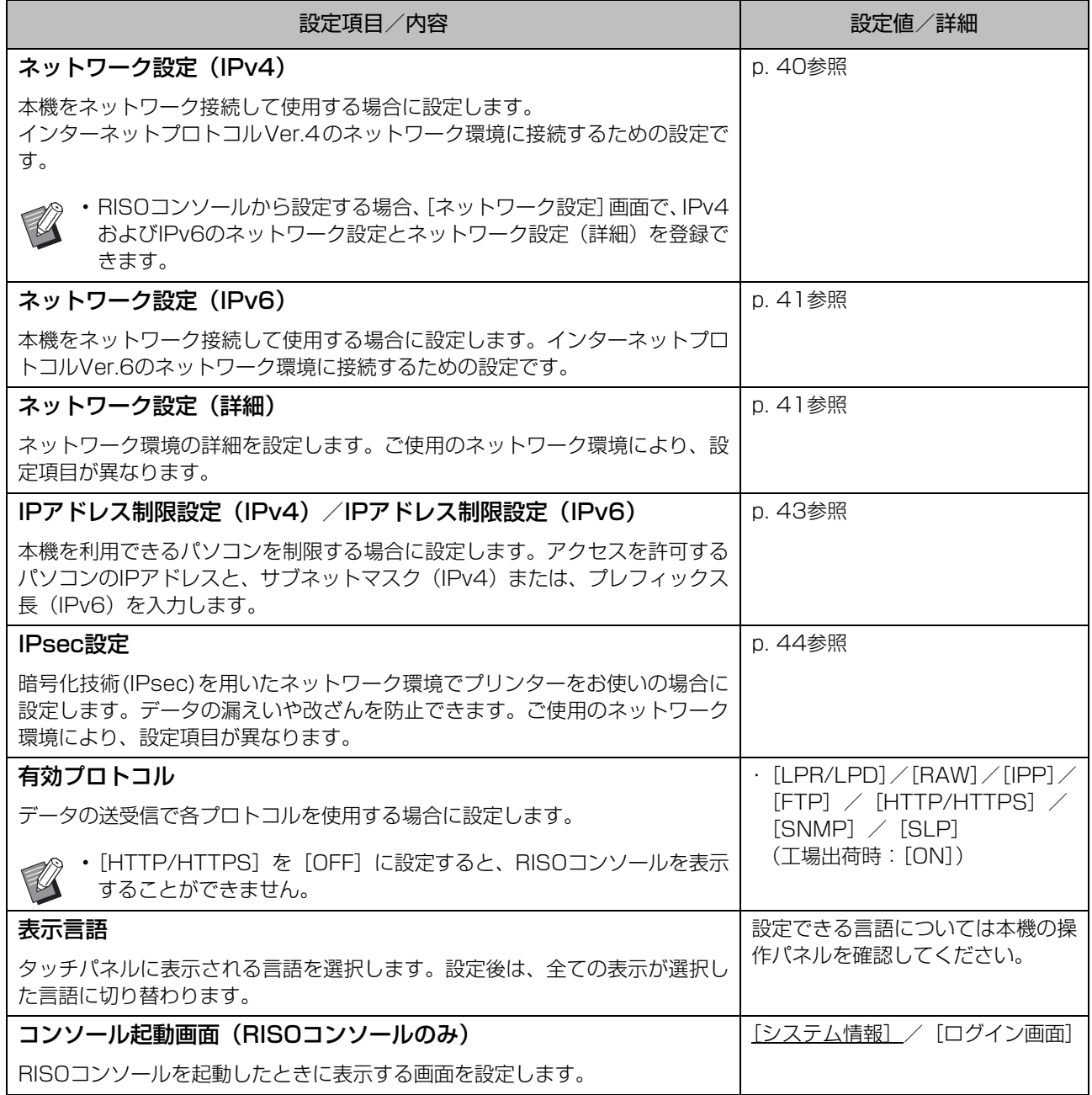

<span id="page-22-5"></span><span id="page-22-4"></span><span id="page-22-3"></span><span id="page-22-2"></span><span id="page-22-1"></span><span id="page-22-0"></span>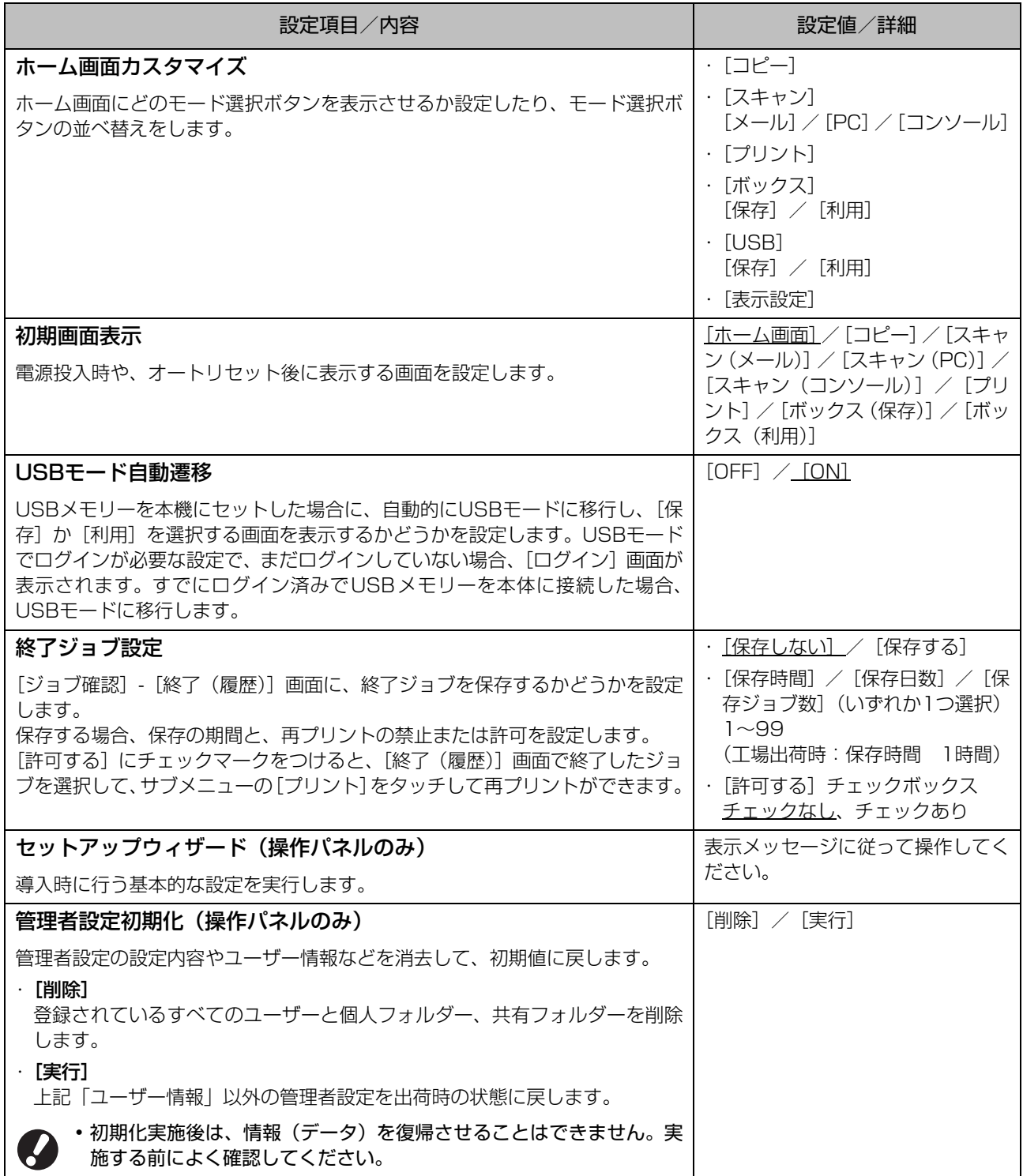

<span id="page-23-4"></span><span id="page-23-3"></span><span id="page-23-2"></span><span id="page-23-1"></span><span id="page-23-0"></span>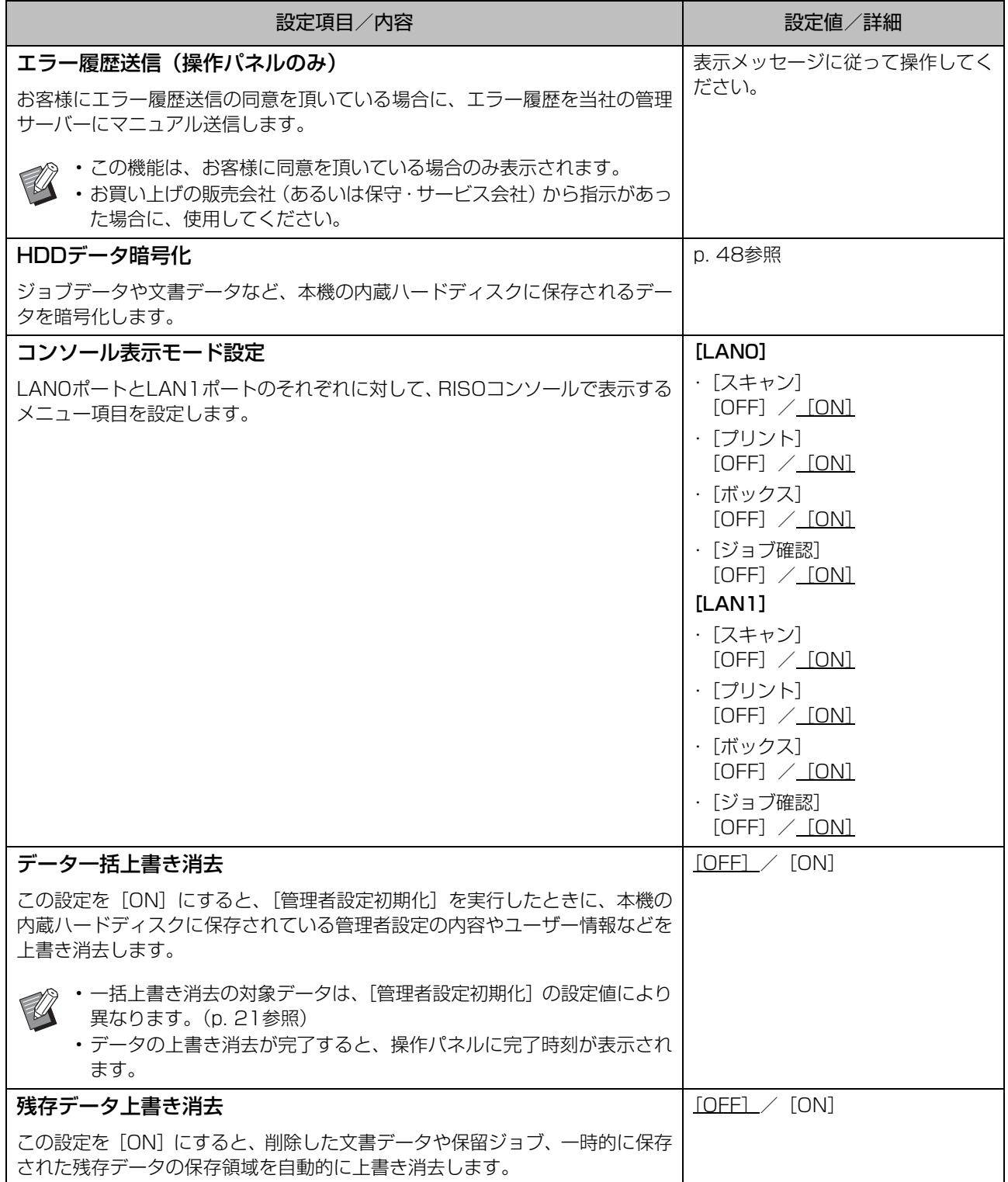

<span id="page-24-0"></span>プリンター

<span id="page-24-4"></span><span id="page-24-3"></span><span id="page-24-2"></span><span id="page-24-1"></span>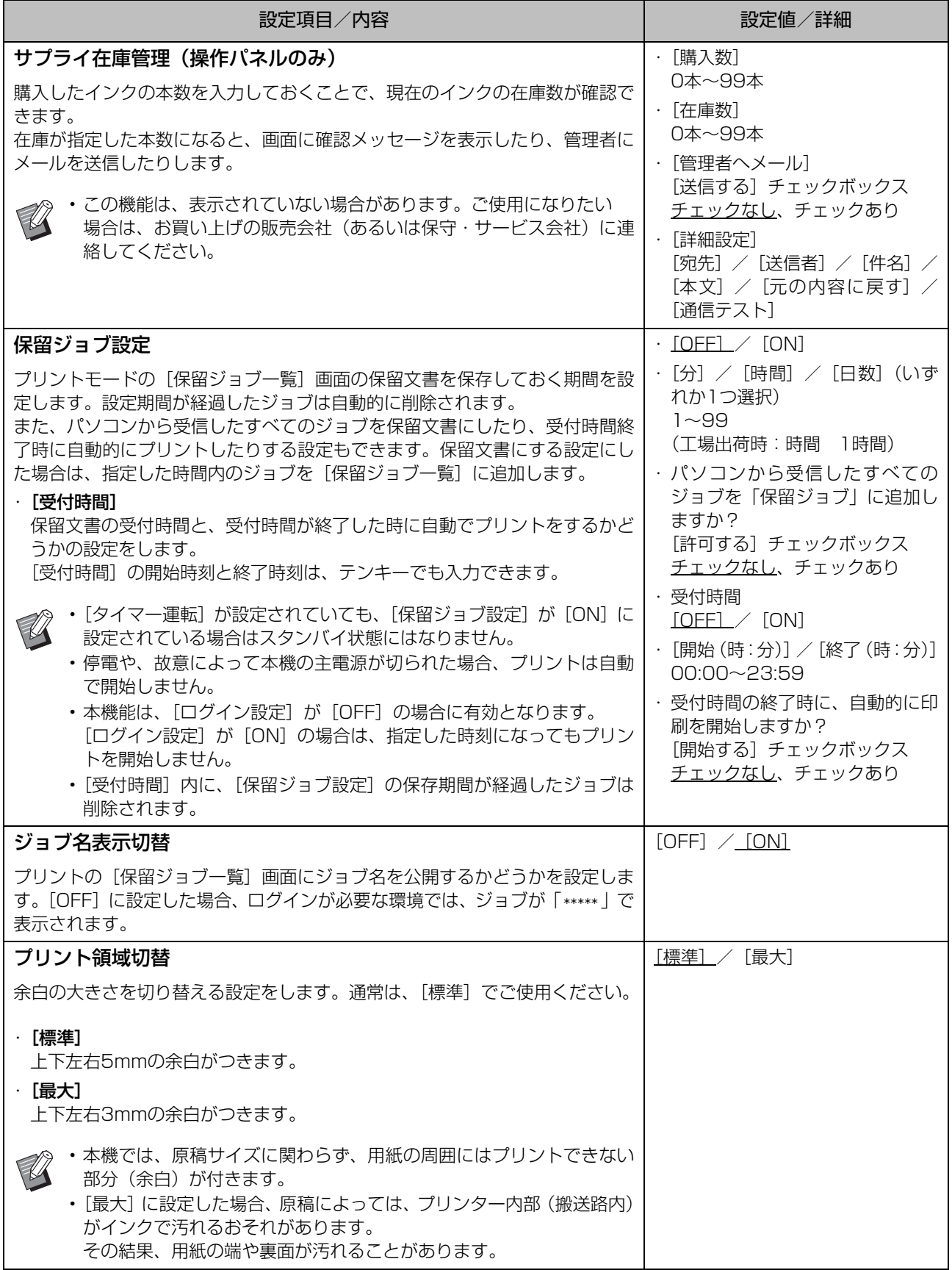

<span id="page-25-5"></span><span id="page-25-4"></span><span id="page-25-3"></span><span id="page-25-2"></span><span id="page-25-1"></span><span id="page-25-0"></span>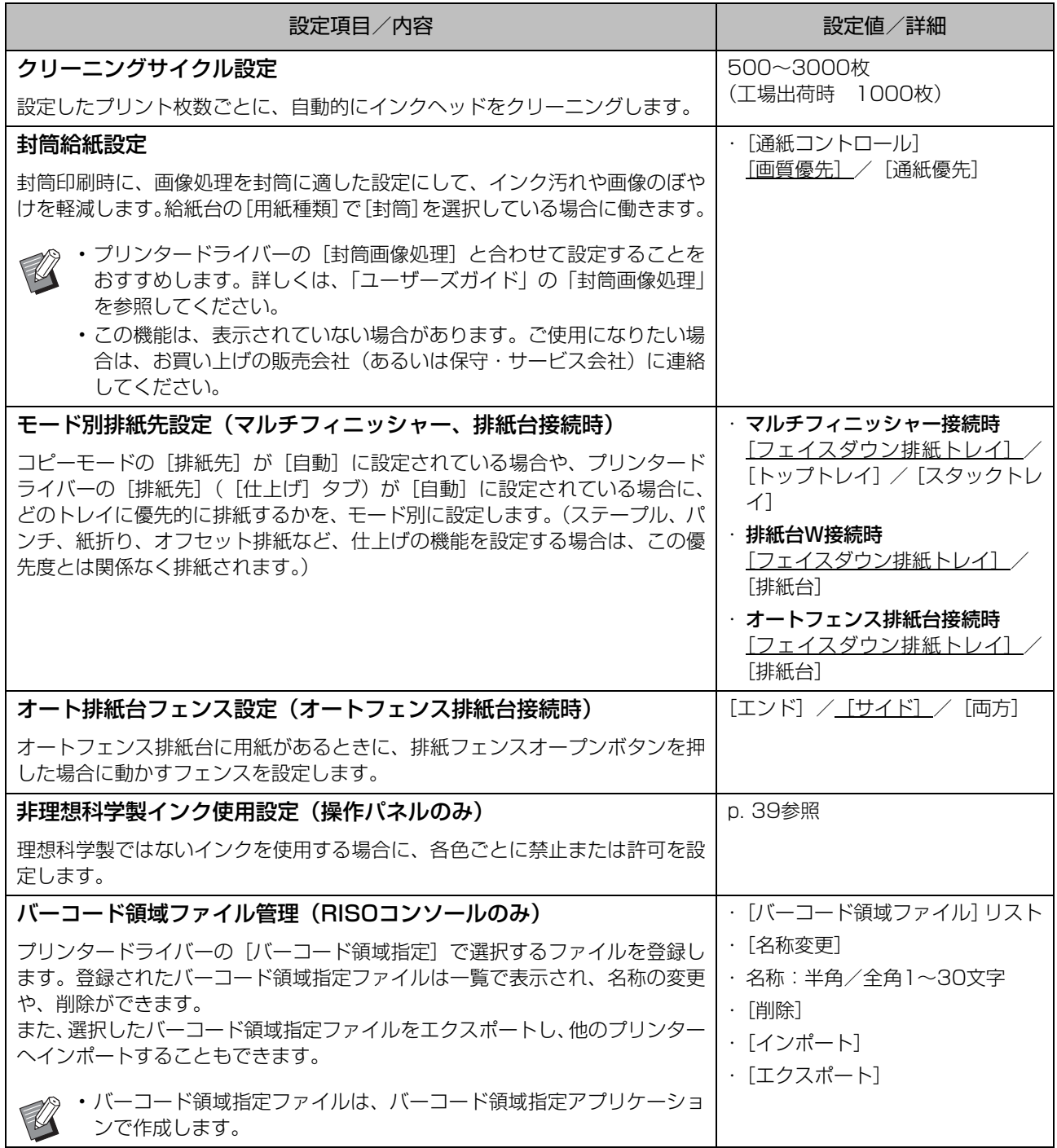

### <span id="page-26-0"></span>スキャナー

<span id="page-26-5"></span><span id="page-26-4"></span><span id="page-26-3"></span><span id="page-26-2"></span><span id="page-26-1"></span>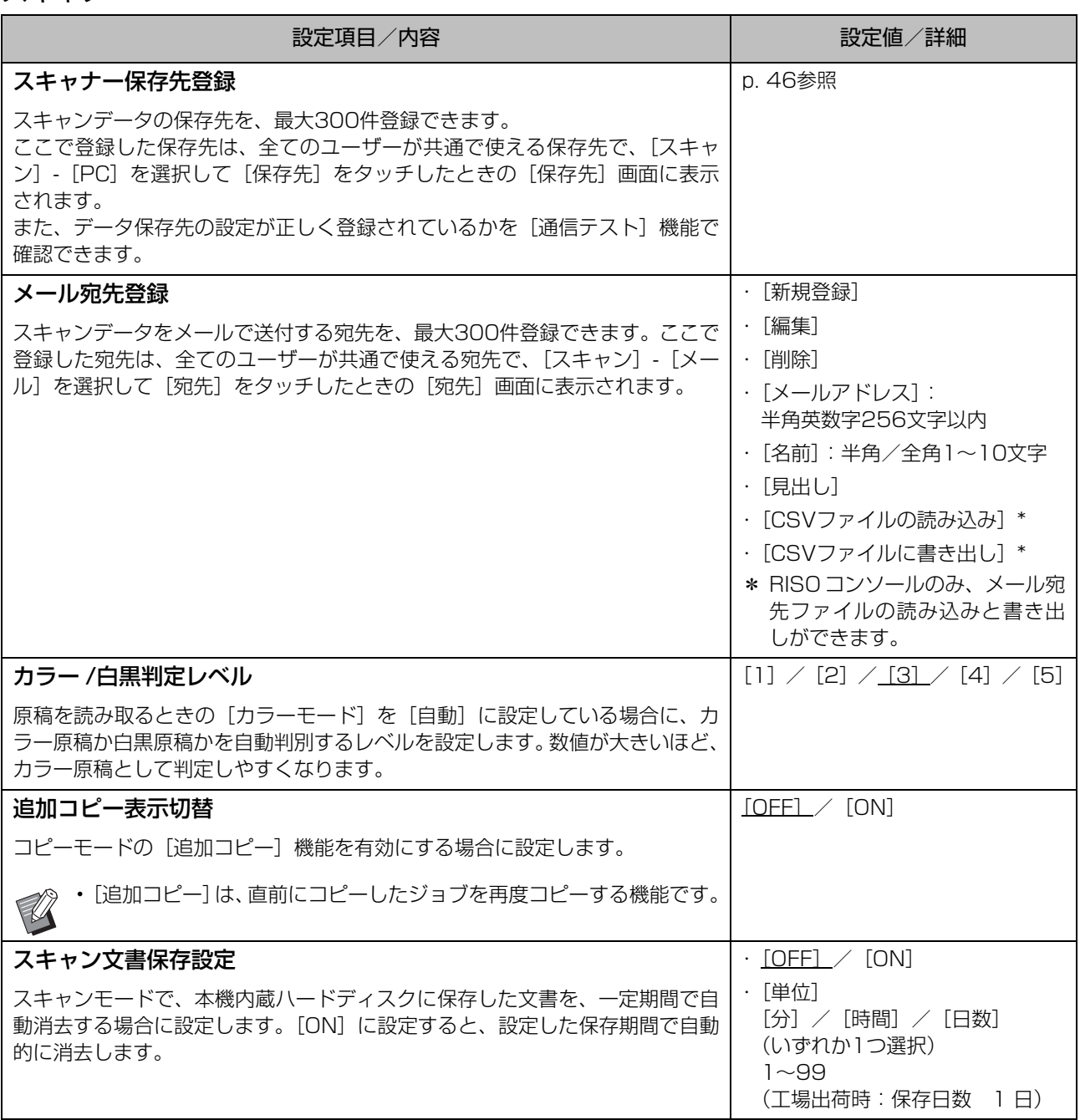

<span id="page-27-1"></span><span id="page-27-0"></span>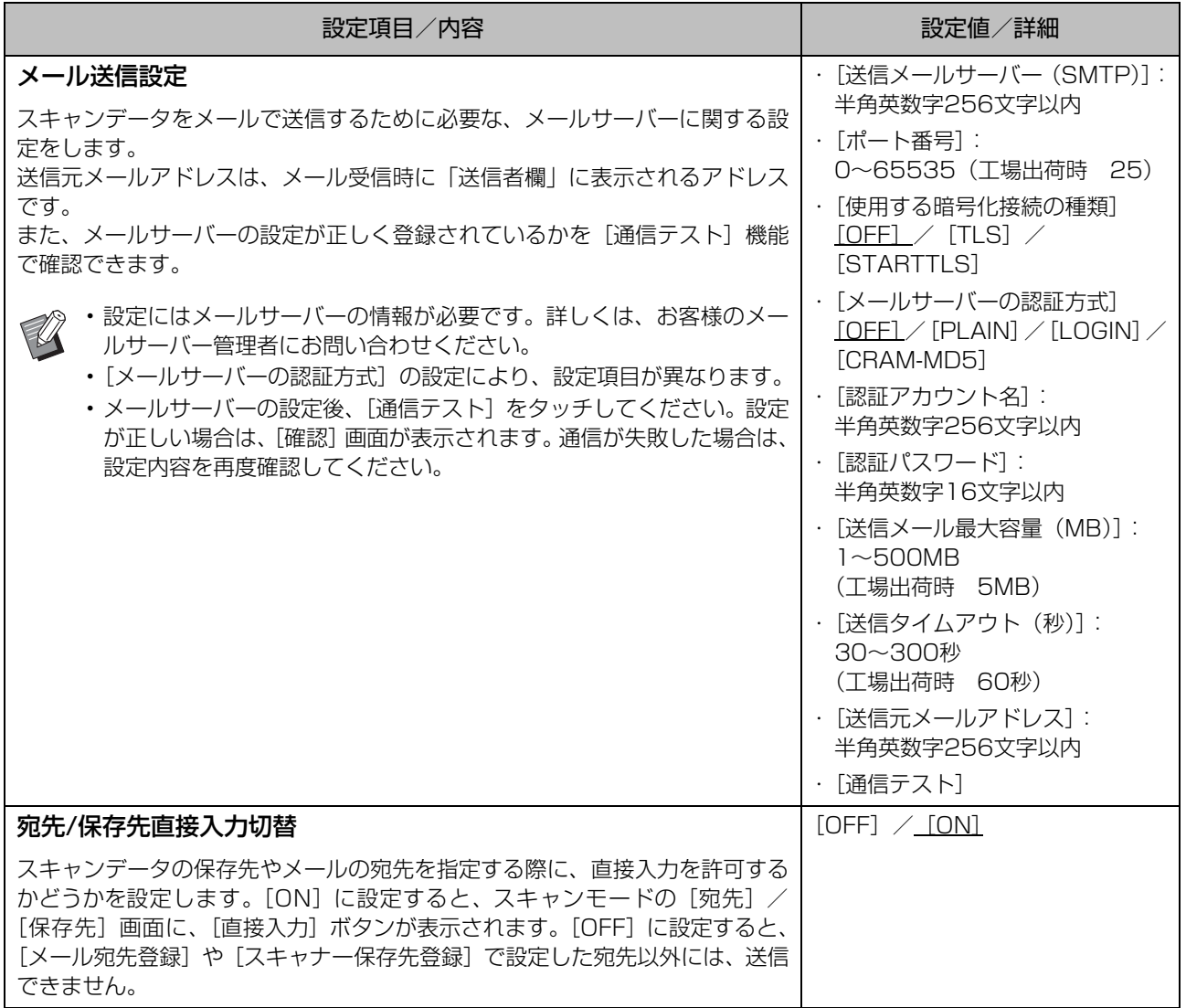

## <span id="page-28-0"></span>**ICカードリーダー(オプション)接続時の設定**

ICカードリーダーを接続した場合、以下の管理者メニュー設定項目で追加の設定が必要です。

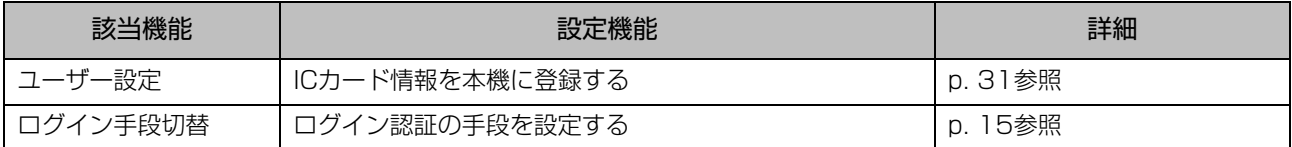

• 他の管理者メニュー設定項目は、ICカードリーダーを接続していない場合と同等です。必要な設定を行ってくだ  $\widehat{\mathbb{R}}$ さい。

## <span id="page-28-1"></span>**ユーザー登録をする**

本機を使用するユーザーを登録するための管理者メニューの設定は、複数の項目があります。 運用方法によっては、設定の必要がない機能もあります。

• 設定には順番があります。必ず以下の表の順番で設定してください。 順番を間違えると、やり直し作業が発生してしまいますのでご注意ください。

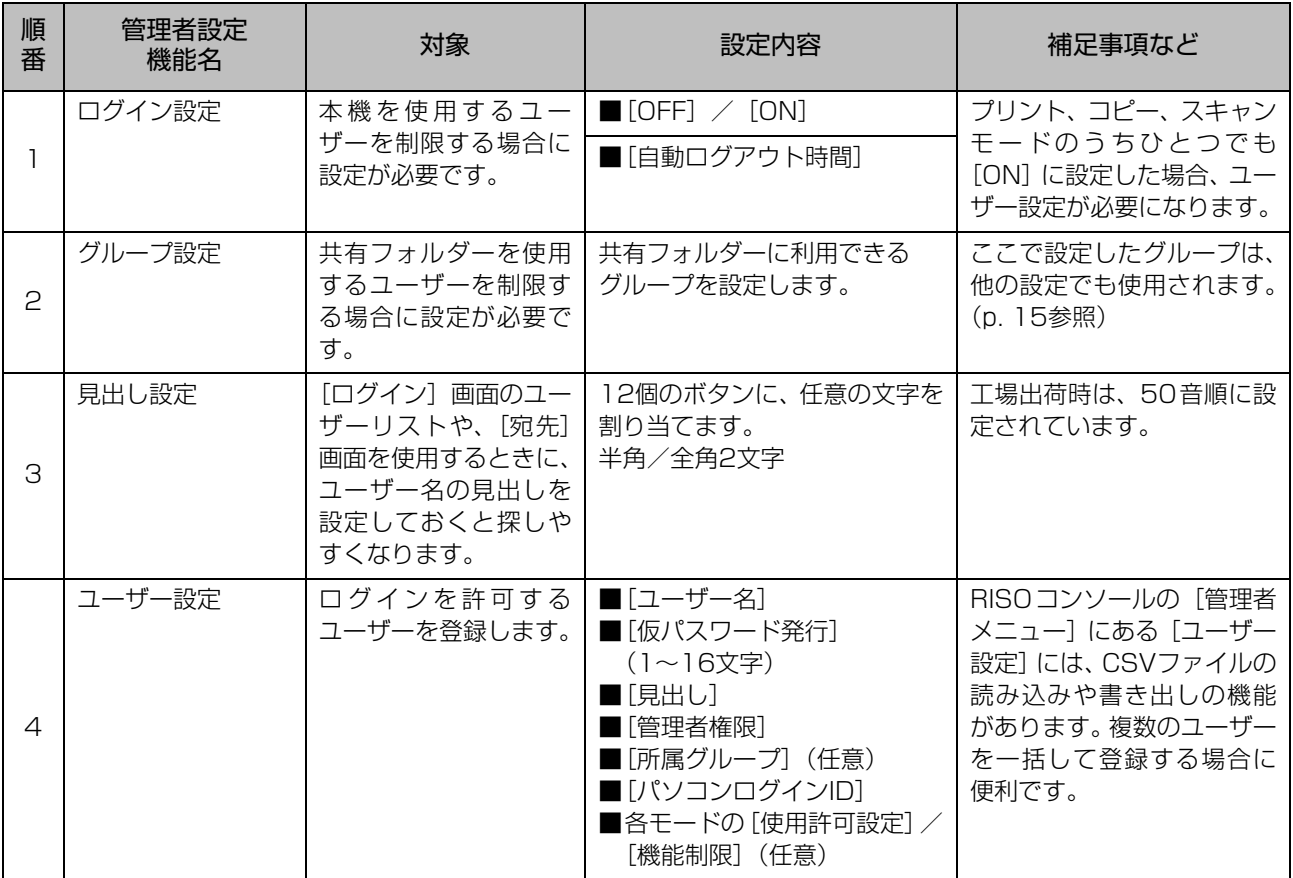

● → 外部サーバー認証を設定する場合、ユーザーの登録は不要です。<br>● → 外部サーバー認証を設定する場合、ユーザーの登録は不要です。

## <span id="page-29-0"></span>**ログイン設定**

各モードを利用する際にログインを必要とするか どうかと、ログイン後の動作を設定します。本機を 使用するユーザーを制限したい場合に設定します。 [ON]に設定した場合は、必ず「ユーザー登録をす る」の2~3を設定してください。

#### 各モードへの[ログイン設定]

各モードを利用する際にログインを必要とするかどうか を設定します。 設定値:[OFF] / [ON] (工場出荷時 [OFF])

#### [自動ログアウト時間]

本機を一定時間操作しなかった場合に、自動的にログア ウトする時間を設定します。 設定値:10~3600秒(工場出荷時300秒)

#### [詳細設定]

プリントモードにログインするとき、保留文書のプリン トを自動的に開始するかを設定します。 設定値: [OFF] / [ON] (工場出荷時 [ON])

### **1**[管理者メニュー]画面で[ユーザー管 理]-[ログイン設定]を選択する

## **2** 各設定をする

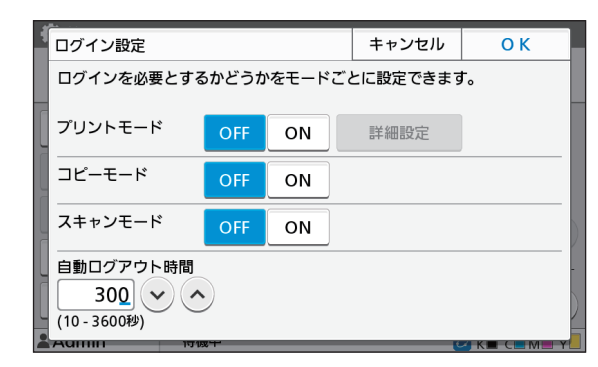

## **3**[OK]をタッチする

• この機能は RISO コンソールでも設定できます。 ([p. 12参](#page-13-0)照)

### <span id="page-29-1"></span>**[ログイン設定]を[ON]に設定 すると**

プリント/コピー/スキャンの各モードでの[ログ イン設定]の設定内容はボックスモードやUSB モードにも影響を与えます。[ログイン設定]を [ON]にしたときにボックスモードやUSBモード でログインが必要になるかは、以下のとおりです。

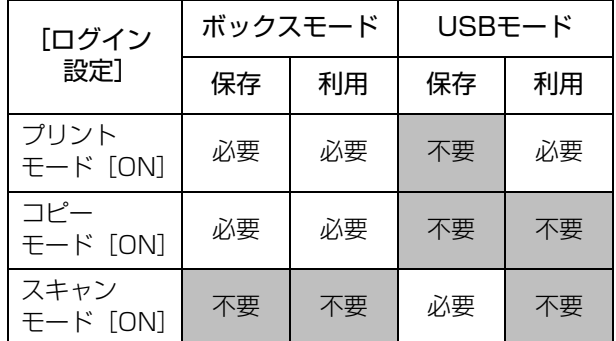

## <span id="page-29-2"></span>**グループ設定**

ユーザーの属性を示すグループを設定します。ここ で設定したグループは、[ユーザー設定]の [所属 グループ]で使用されます。 グループは、最大60個設定できます。

**1**[管理者メニュー]画面で[ユーザー管 理]-[グループ設定]を選択する

### **2**[追加]をタッチする

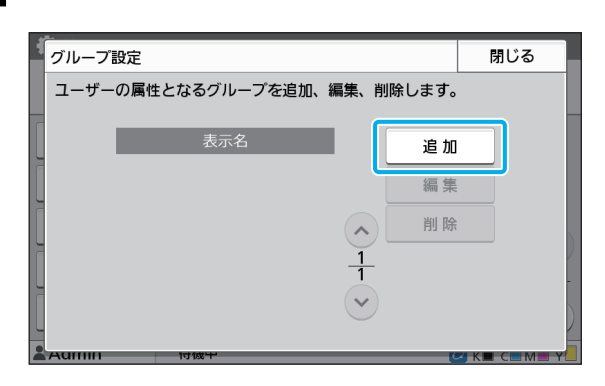

### $3$  グループ名を入力し、[OK] をタッチ する

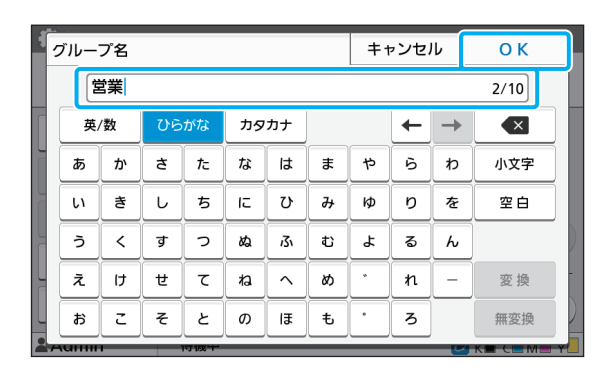

### **4**[閉じる]をタッチする

• グループの設定内容の変更や削除を行う場合 は、以下の操作を行ってください。 グループ名を変更する場合: [グループ設定]画面でグループを選択し、 [編集]をタッチして、グループ名を修正する。 削除する場合: [グループ設定]画面でグループを選択し、 [削除]をタッチする。

- ここで設定したグループは、以下の設定でも使 用されます。
	- 「ユーザー設定」の[所属グループ]
	- -[共有フォルダー設定]の[許可グループ選択]
	- -[アカウンティング情報](RISOコンソールの み)
- この機能は RISO コンソールでも設定できます。 ([p. 12参](#page-13-0)照)

## <span id="page-30-0"></span>**ユーザー設定**

「ログイン設定]を「ON]に設定している場合に、 本機を使用するユーザーの登録をします。ユーザー は、最大1,000人登録できます。 各ユーザーの属性や使用権限などを設定します。

•[ユーザー設定]をする前に、[グループ設定] を行ってください。([p. 28参](#page-29-2)照)

#### [ユーザー名]

ログインする際のユーザー名を設定します。 使用できない文字:" / [ ] : + ¦ < > = ; , \* ? ¥ '

#### [仮パスワード発行]

仮パスワードを設定します。 半角小文字の英数字1~16文字で入力してください。

#### [見出し]

登録ユーザーがどの見出しに属するかを設定します。

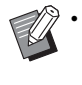

• [見出し] は正しく設定してください。本機では ユーザー名から自動的に見出しを設定すること はできません。

#### [管理者権限]

登録ユーザーに、管理者権限を与えるかを設定します。 設定値:[OFF] / [ON] (工場出荷時 [OFF])

#### [所属グループ]

ユーザーの所属グループを最大3個登録できます。あら かじめ[グループ設定]を設定する必要があります。

#### [パソコンログインID]

登録ユーザーがプリントする際に使用する、パソコンの ログインIDを入力します。

#### [使用許可設定]

登録ユーザーが使用できるモードを設定します。 設定値: [OFF] / [ON] (工場出荷時 [ON])

#### [機能制限]

プリントモード/コピーモードの機能制限を設定しま す。両モードの機能制限を一括して設定することもでき ます。

- ・ カラーコピー/カラープリント可否 (ORPHIS FW1230では表示されません。) 登録ユーザーにカラー/2色コピー、カラー/2色プ リントを許可するかどうかを設定します。 設定値:  $[OFF]$  /  $[ON]$  (工場出荷時  $[ON]$ )
	- [カラー枚数制限] / [2色枚数制限] カラー/2色コピー、カラー/2色プリントの使用枚 数の上限を設定します。 設定値:チェックなし/チェックあり (工場出荷時チェックなし)(1~99999枚) -[単色枚数制限]
		- 単色コピー、単色プリントの使用枚数の上限を設定 します。 設定値:チェックなし/チェックあり (工場出荷時チェックなし)(1~99999枚)

•[プリント/コピー機能制限設定]の設定により、 [プリント機能制限]画面や「コピー機能制限] 画面の設定項目が異なります。

#### [CSVファイルの読み込み](RISOコンソールのみ)

パソコンから本機のハードディスクにユーザーリストの ファイルを読み込みます。

[CSVファイルに書き出し](RISOコンソールのみ) 本機のハードディスクからパソコンにユーザーリストの ファイルを書き出します。

### **1**[管理者メニュー]画面で[ユーザー管 理]-[ユーザー設定]を選択する

**2**[追加]をタッチする

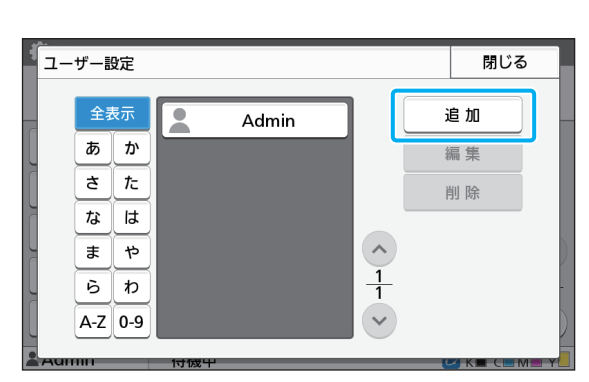

3 ユーザー名を入力し、[次へ] をタッチ する

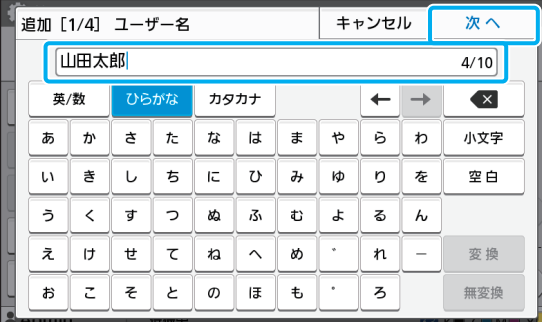

**4** 仮パスワードを設定し、[次へ]をタッ チする

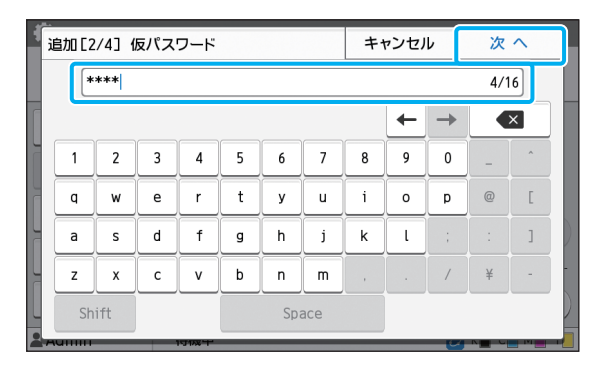

### **5** 仮パスワードを再入力し、[次へ]を タッチする

• 設定した仮パスワードは、登録したユーザー にお伝えください。ユーザーが初めてログイ ンするときに必要です。

## **6** 各設定をする

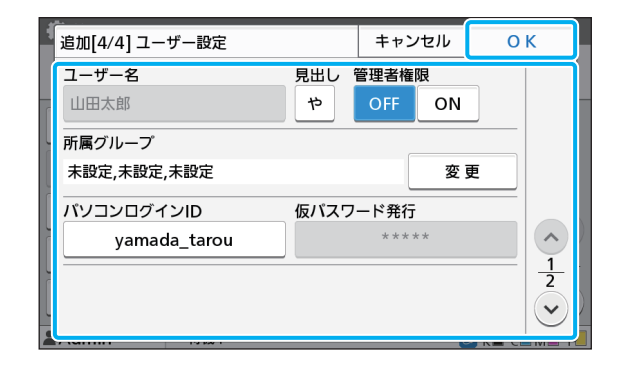

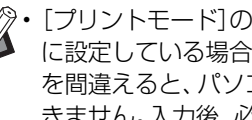

•[プリントモード]の[使用許可設定]を[ON] に設定している場合、[パソコンログインID] を間違えると、パソコンからジョブを受信で きません。入力後、必ず再確認してください。

•[見出し]の設定を必ず行ってください。

### **7**[OK]をタッチする

• ユーザーの設定内容の変更や削除を行う場合 は、以下の操作を行ってください。 削除する場合: [ユーザー設定]画面でユーザーを選択し、 [削除]をタッチする。 設定内容を変更する場合: [ユーザー設定]画面でユーザーを選択し、 [編集]をタッチして、各設定をする。

• この機能は RISO コンソールでも設定できます。 [\(p. 12参](#page-13-0)照)

### <span id="page-32-0"></span>**認証カードを登録する**

ICカードリーダーが接続されている場合は、登録し たユーザーの認証カード情報を登録できます。

### **1**[ユーザー設定]画面でユーザー名を選 択する

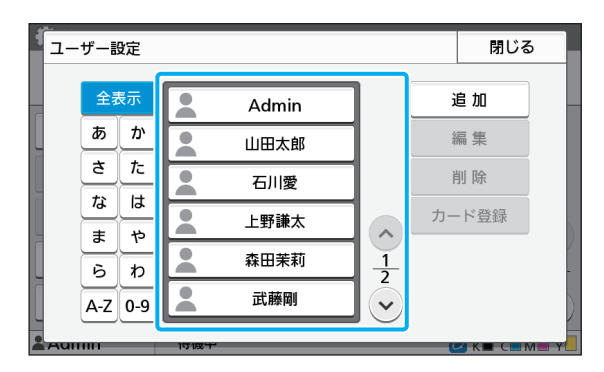

**2**[カード登録]をタッチする

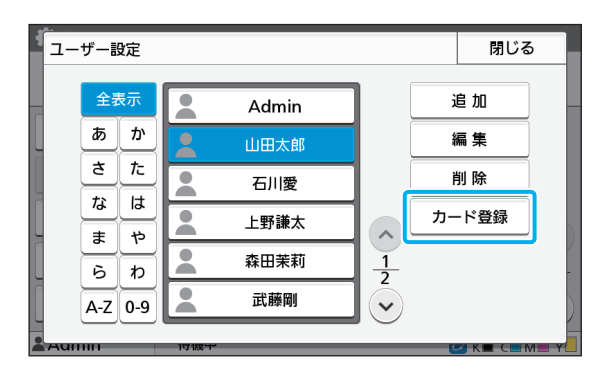

[ICカードをセットしてください]のメッセージが表 示されます。

### **3** 認証カードをICカードリーダーにセッ トする

登録が完了すると[ユーザーの登録が完了しました] のメッセージが表示されます。

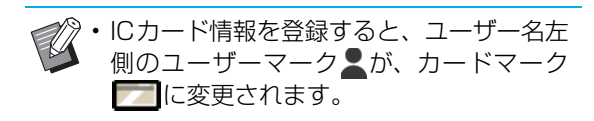

## **4**[閉じる]をタッチする

[ユーザー設定]画面に戻ります。

## <span id="page-32-1"></span>**複数のユーザーを一括して 登録する (RISOコンソール)**

複数のユーザーを一括して登録するには、RISOコ ンソールを使うと便利です。

パソコンにCSV ファイルのフォーマットを保存 し、ユーザー情報(ユーザー名、PCログイン名、 管理者権限の有無等)を入力後、再度ファイルを読 み込みます。

CSVファイルについて詳しくは、「付録」を参照し てください。

- **1** RISO コンソールを起動し、[管理者メ ニュー]画面で、[ユーザー設定] をク リックする
- **2** [CSVファイルに書き出し] をクリック し、CSVファイルをパソコンに保存する

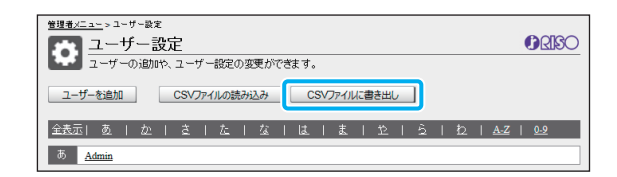

### **3** 書き出したCSVファイルを開いて、ユー ザー情報を入力する

フォーマットに従って入力後、保存してください。 最大1,000人登録できます。

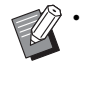

• CSV ファイルのユーザー設定項目は、機能 の制限や機種、オプションの接続により異 なる場合があります。

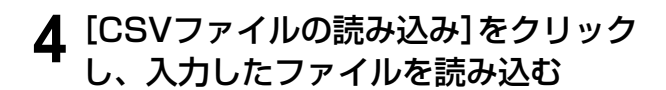

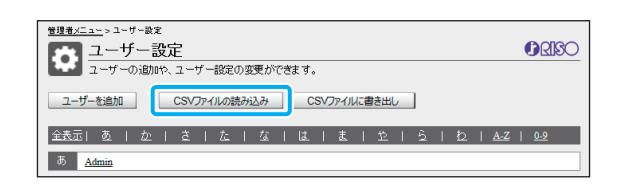

[CSVファイルの読み込み]が、正常に完了しなかっ た場合はメッセージが表示されます。 CSVファイルの設定やユーザー登録数を再度確認 してください。

ICカードリーダーが接続されている場合は、引き続 き、本機に認証カードの登録を行う必要があります。

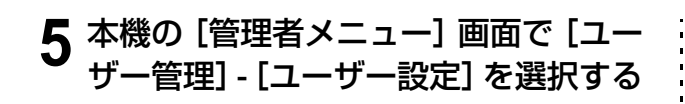

## **6** ユーザー名を選択する

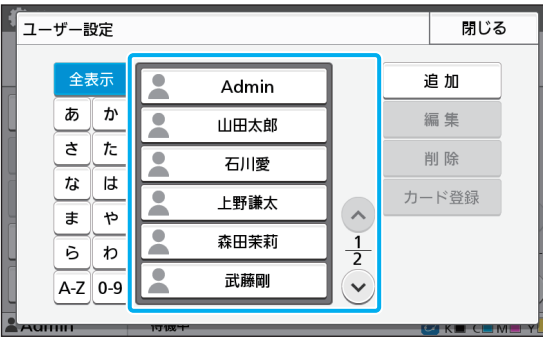

## **7**[カード登録]をタッチする

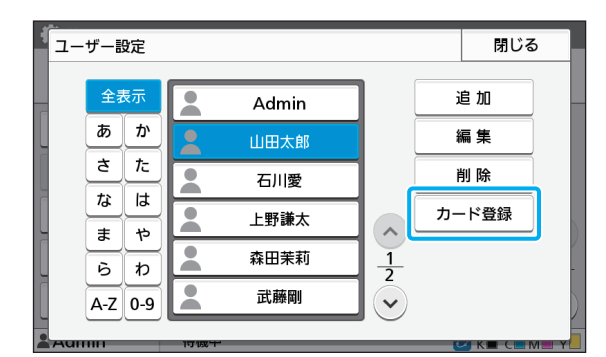

[ICカードをセットしてください]のメッセージが表 示されます。

### **8** 認証カードをICカードリーダーにセッ トする

登録が完了すると、[ユーザーの登録が完了しまし た]のメッセージが表示されます。

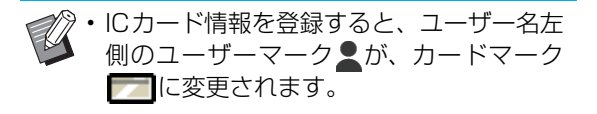

## **9**[閉じる]をタッチする

引き続きカードの登録を行う場合は、手順6~9を 繰り返してください。

## <span id="page-34-0"></span>**認証サーバー設定(外部サーバー認証)を設定する**

認証サーバー設定を使用すると、プリンターのユーザー管理を外部サーバーで行うことができます。 外部サーバーにアカウントがないユーザーは、認証を受けることができません。 外部サーバーでユーザー情報を集中管理するため、プリンターへのユーザー情報の登録が不要となります。

• 外部サーバー認証を導入すると、導入前に本機に保存されていた以下の設定が消去されます。

- 管理者メニューの[ユーザー設定]に登録されていたユーザー情報
- 全ユーザーの個人フォルダーと、個人フォルダーに保存されていたボックス文書
- 管理者メニューの「グループ設定]に登録されていたグループ
- 全ユーザーの「お気に入り登録」「初期値に登録」の設定内容

• ユーザー情報は、導入前にバックアップできます。 バックアップするには、RISOコンソールの管理者メニューの[ユーザー設定]で、CSVファイルをパソコンに ダウンロードしてください。

#### <span id="page-34-1"></span>外部サーバー認証によって制限される機能

外部サーバー認証機能を設定すると、管理者以外のユーザーを本機で管理しないため、利用が制限される 機能があります。

#### ■ コピーモード

- ・ 管理者以外のユーザーは、[お気に入り登録]ができません。 [お気に入り]画面には、管理者が設定した機能が表示されます。
- ・ [ボックス]モードでは、個人フォルダーを使用することができません。
- ・ 管理者以外のユーザーは、現在の設定値を初期値として登録したり、工場出荷時の設定値に戻したりすることができ ません。

### ■ユーザー情報

- ・ 管理者以外のユーザーは、ログインパスワードの変更ができません。
- ・「認証サーバー設定]または「外部システム連携]が「ON]に設定されている場合は、「ログイン手段切替]は表示 されません。常に「ICカード/ユーザー名選択】に設定された状態になります。

#### ■ 管理者設定

- ・ ユーザーの管理を外部サーバーで行うため、本機ではユーザーの管理や登録ができません。そのため、[ユーザー設 定]、[グループ設定]、[制限枚数集計リスト]は使用できません。
- ・ ICカードリーダー接続時でも、使用枚数制限の登録はできません。

### ■ 設定項目

[認証サーバー設定]で設定する項目は、以下のとおりです。

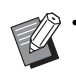

• 下線は工場出荷時の設定です。

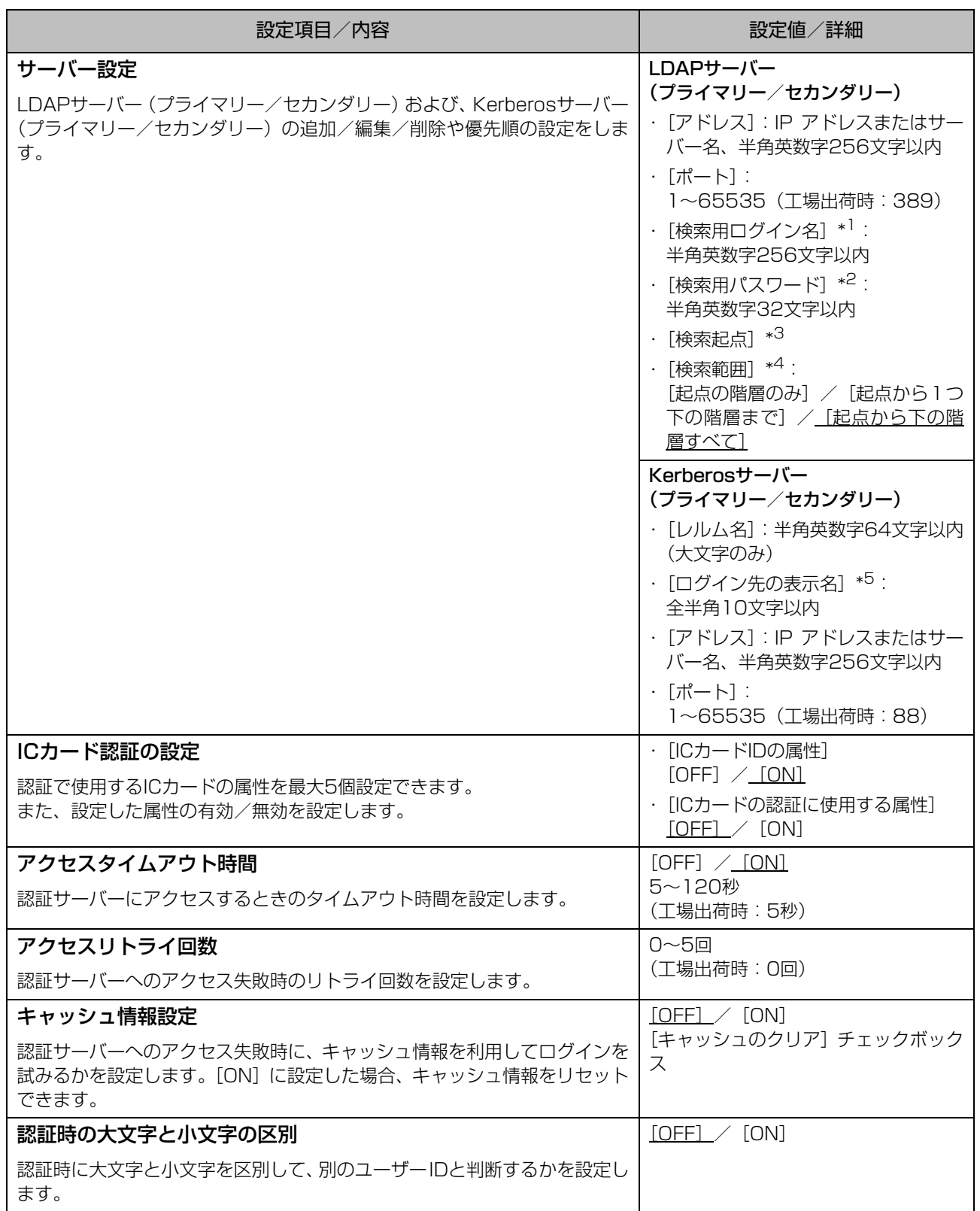

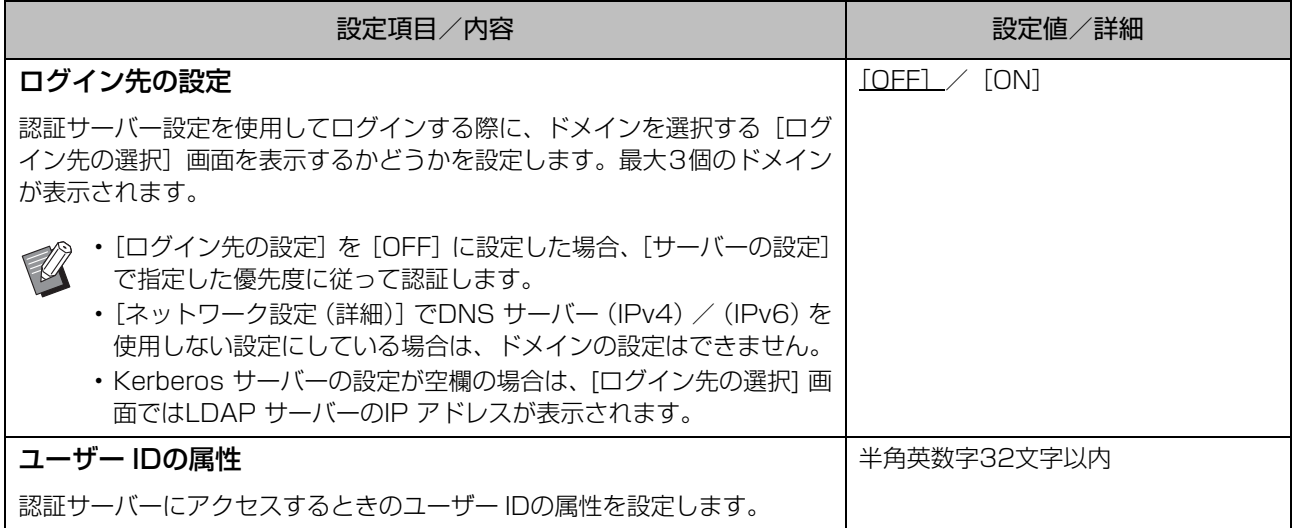

- \*1 認証サーバーにアクセスするときの検索用ログイン名です。
- \*2 認証サーバーにアクセスするときの検索用パスワードです。
- \*3 認証サーバー上で、ユーザーを検索するときの起点となるDN(Distinguished Name)です。
- \*4 認証サーバーにアクセスするときの検索範囲です。
- \*5 認証サーバーにログインする際の[ログイン先の選択]画面に表示されます。

35

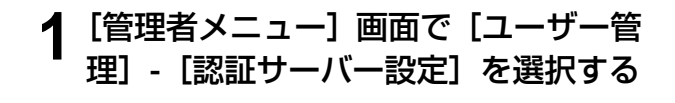

## **2**[ON]をタッチする

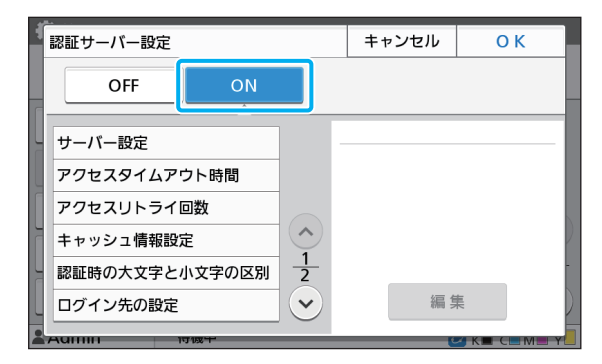

## **3** 各項目を設定する

設定したい項目を選択して[編集]をタッチします。

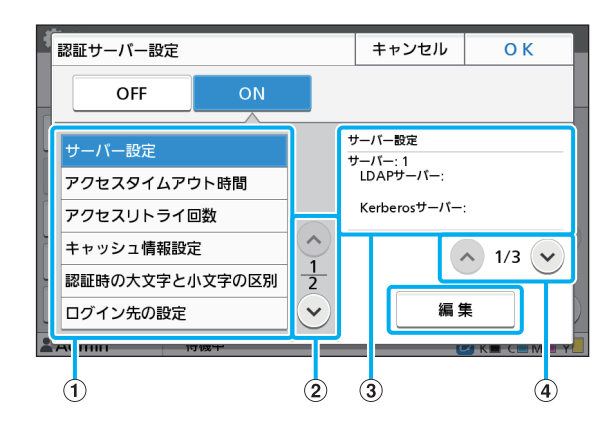

#### ①設定項目

②設定項目のページを切り替え

③設定内容表示

④設定内容表示のページを切り替え

画面の表示に従って設定します。

各項目を設定したら [閉じる] または [OK] をタッ チします。

[認証サーバー設定]画面に戻ります。

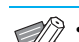

マン·LDAPサーバー(プライマリー/セカンダ リー)やKerberosサーバー(プライマ リー/セカンダリー)は、認証するための 問い合わせ先として最大3個(合計6個) 設定できます。各サーバーの設定内容の変 更や削除および認証時の問い合わせ優先度 の設定を行う場合は、[サーバーの設定] 画面で以下の操作を行ってください。 認証先のサーバーを追加する場合: [追加]をタッチし、各サーバーに関する設 定を行う。 設定内容を変更する場合: 変更したいサーバーを選択し、[編集]を タッチする。設定内容の詳細を変更する。 削除する場合:

削除したいサーバーを選択し、[削除]を タッチする。

認証時の問い合わせ優先度を設定する場 合:

設定したいサーバーを選択し、[1][↓]で 優先度の設定を行う。

- Kerberosサーバーを使用していない場合 は、Kerberos サーバーの登録は不要で す。[サーバーの設定]画面のKerberos サーバーは、空欄で表示されます。
- Kerberosサーバーを登録しない場合は、 ICカードによる認証のみとなり、PIN コードによるログイン認証は使用できませ ん。

### **4** 必要な項目をすべて設定したら、[認証 サーバー設定]画面で [OK] をタッチ する

処理が完了すると、[管理者メニュー]画面が表示さ れます。

• サーバー情報の削除中は、[処理中]画面が表示 されます。[処理中]画面の表示中に、本機の主 電源スイッチを切らないでください。誤動作、 故障の原因となることがあります。

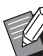

• この機能は RISO コンソールでも設定できます。 [\(p. 12参](#page-13-0)照)

## <span id="page-38-0"></span>**外部システム連携を利用する**

お使いの外部プリントサーバーの機能や連携方法によって、設定項目やユーザーができることが異なります。 設定項目については[、「外部システム連携」\(p. 17\)](#page-18-1)を参照してください。

### <span id="page-38-1"></span>**MPSソフトウェアを利用して連携する場合**

外部プリントサーバー(MPSソフトウェア)にアカウントを持つユーザーの認証および、プリント/コピー ジョブの管理や、課金を行います。外部プリントサーバーにアカウントがないユーザーは、認証を受けるこ とができません。 外部プリントサーバーでユーザー情報を集中管理するため、ユーザー情報を本機に登録する必要がありませ  $h_{\alpha}$ 

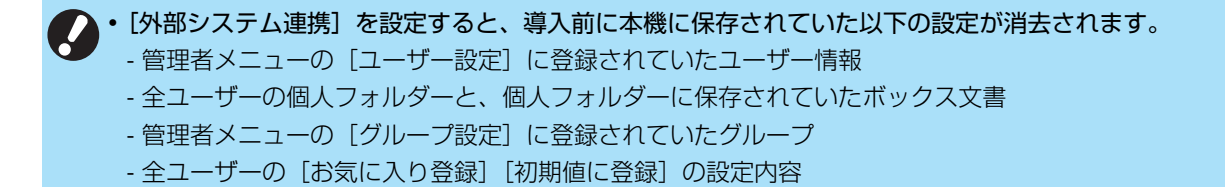

• ユーザー情報は、[外部システム連携]を設定する前にバックアップできます。 バックアップするには、RISOコンソールの管理者メニューの[ユーザー設定]で、CSVファイルをパソコンに ダウンロードしてください。

#### 外部システム連携によって制限される機能

ユーザーの管理を外部プリントサーバーで行うため、利用が制限される機能があります。

■ コピーモード/ボックスモード

・ 管理者以外のユーザーは、「お気に入り登録]ができません。 [お気に入り]画面には、管理者が設定した機能が表示されます。

- ・ [ボックス]モードでは、個人フォルダーを使用することができません。
- ・ 管理者以外のユーザーは、現在の設定値を初期値として登録したり、工場出荷時の設定値に戻したりすることができ ません。

#### ■ ユーザー情報

- ・ 管理者以外のユーザーは、ログインパスワードの変更ができません。
- · 「ログイン手段切替]でログイン手段を選択することはできません。常に「ICカード/ユーザー名選択]に設定された 状態になります。

#### ■ 管理者設定

- ・ ユーザーの管理を外部サーバーで行うため、本機ではユーザーの管理や登録ができません。そのため、[ユーザー設 定]、[グループ設定]、[制限枚数集計リスト]は使用できません。
- ・[ログイン設定]を[OFF]にした場合、ユーザー認証ができず、ジョブのプリントやコピーができません。 [ログイン設定]は、必ず [ON]に設定してください。

•[保留ジョブ設定]は、外部のプリントサーバー側のホールド機能と競合するため、使用できません。

### <span id="page-39-0"></span>**本機内蔵のブラウザーを利用し て連携する場合**

本機内蔵のブラウザーを利用して外部プリント サーバーに接続し、サーバーに保存されたジョブを 本機でプリントしたり、サーバーに登録されたジョ ブをパソコンから本機に送信してプリントしたり します。

#### ■ ユーザーの管理と認証

• 管理者メニューの [ユーザー設定] や [ログイン設 定]での設定内容に基づいて本機で行います。

### ■ ブラウザーの起動

・ [ファンクションキー登録]で、ブラウザーを起動す るファンクションキーを設定できます。

## <span id="page-39-1"></span>**タイマー運転を設定する**

指定した時刻に自動的に本機の電源を入れたり 切ったりできます。

起動/終了時刻と曜日の組み合わせパターンを10 セットまで登録できます。

#### $[OFF] \,\,\diagup\,\, [ON]$

[ON]にすると、タイマー運転を設定します。

#### [起動]/[終了]

タイマー運転で本機を起動するか終了するかを設定しま す。

#### 時刻の指定

起動時刻と終了時刻を設定します。 時間は00~23、分は00~59で入力します。

#### [適用する曜日]

起動/終了時刻を適用したい曜日を選択します。

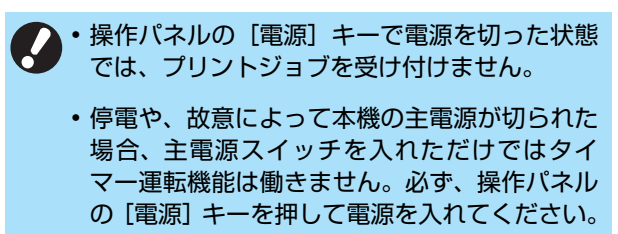

その後は、タイマー運転機能が働きます。

• 本機の主電源スイッチを切っても、タイマー運 転の設定は保持されます。

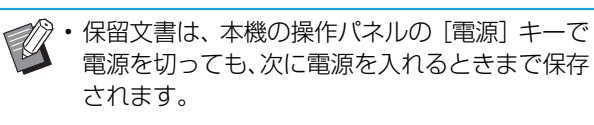

- タイマー運転により電源を切った時の消費電力 は、スタンバイ時と同等です。
- **1**[管理者メニュー]画面で[システム]- [タイマー運転]を選択する

### **2**[ON]をタッチする

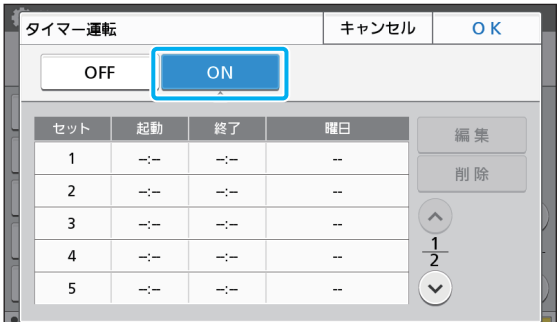

### **3** 設定内容を保存するセットを選択して [編集]をタッチする

**4**[起動]と[終了]の時刻を設定する

それぞれのチェックボックスにチェックマークをつ けると時刻を設定できます。

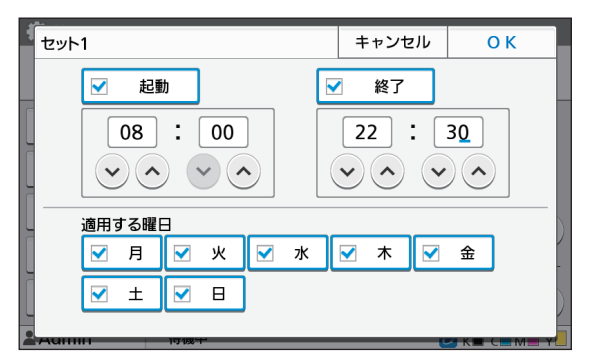

## **5** 適用する曜日を選択する

複数の曜日に同じ時刻を設定できます。

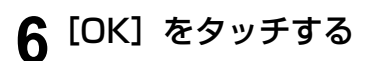

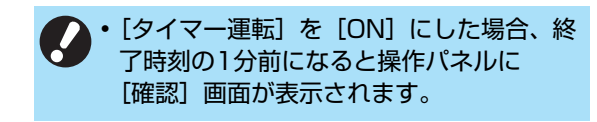

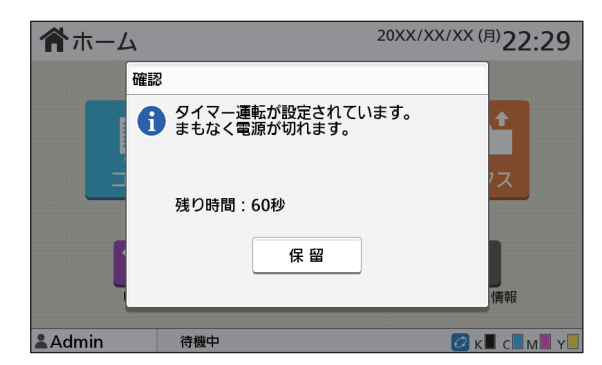

電源を切りたくない場合は、[保留]をタッチします。

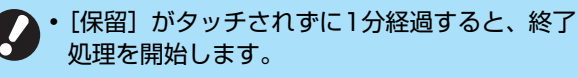

- •[保留]をタッチすると [確認]画面をいったん 消して終了処理を保留にできます。1分後に、再 度[確認]画面が表示されます。
- 以下の場合、タイマー運転で本機を終了すること はできません。
	- 紙詰まりやサービスコール、ユニットエラー、 セット関連エラー、ワーニングエラー(用紙 なしエラーを除く)が発生している場合 - 設定時刻に本機を使用している場合
- この機能は RISO コンソールでも設定できます。 ([p. 12参](#page-13-0)照)

## <span id="page-40-0"></span>**非理想科学製インク使用設 定(操作パネルのみ)**

理想科学製ではないインクを使用することを色ご とに許可します。

 $[OFF] \,\,\diagup\,\, [ON]$ 

#### • 理想科学製ではないインクを使用する場合、以 下の問題が発生するおそれがあります。

- インク自体の性能の違いによる、印刷のかすれ や色調の変化
- インクと直に接触する部品(インクジェット ヘッドやインク経路など)が、インクと化学反 応を起こすことによる印刷のかすれ、あるいは ヘッドの故障(交換)
- インク経路(チューブ等)の部品がインクと化 学反応を起こして変質し、経路に空気が侵入す ることによるインクの漏出(インク経路の交 換)
- 理想科学製ではないインクを使用することに起 因する故障や機能の低下は、製品保証および サービス契約の対象外になります。インク ジェットヘッドや、インク経路は価格の高い部 品です。また、交換作業には長い時間を必要と します。
- インクカートリッジによっては、[ON]に設定 しても使用できない場合があります。

理想科学製ではないインクを使用する場合は、上記 リスクをご理解の上、以下の設定を実行してくださ い。

**1**[管理者メニュー]画面で[プリンター]- [非理想科学製インク使用設定]を選択 する

### **2** 許可するインクに対して[ON]を選択 し、[OK]をタッチする

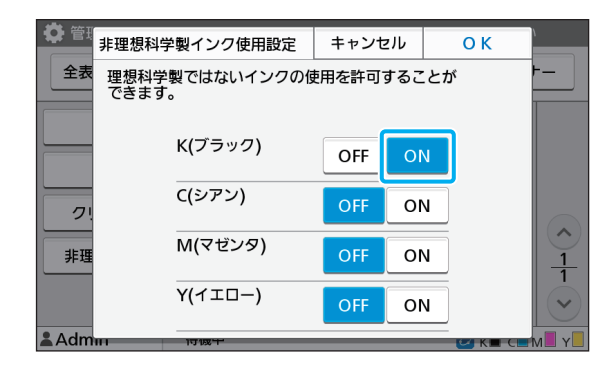

• ORPHIS FW2230では [K (ブラック) ] と[R(レッド)]が、ORPHIS FW1230 では[K(ブラック)]のみが表示されます。

### **3** 注意文を確認の上、[はい]をタッチす る

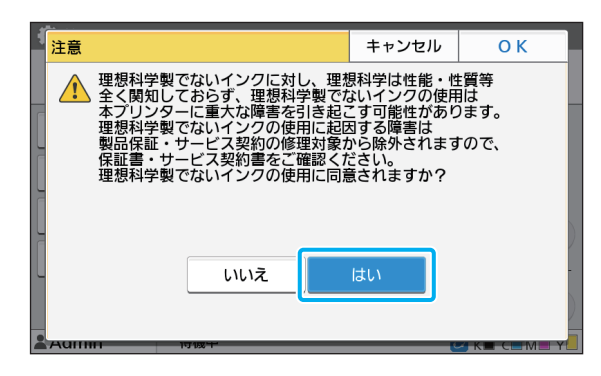

## <span id="page-41-0"></span>**ネットワーク設定(IPv4)**

本機をインターネットプロトコルVer.4のネット ワーク環境に接続するための設定です。

[ネットワーク上に表示するプリンタ名] 半角16文字以内で入力します。 (工場出荷時 RISO PRINTER)

#### $[LAND] / [LAN1]$

本機裏面のLAN0端子とLAN1端子に接続した二つの ネットワークの情報を設定できます。

#### [DHCPサーバー]

DHCPサーバーを使うネットワーク環境でお使いの場合 は[ON]を選択します。DHCPサーバーがネットワー ク上の各クライアントPCに、IPアドレスを自動で割り当 てます。

DHCPサーバーを使わない場合は[OFF]を選択します。 IPアドレス、サブネットマスク、ゲートウェイアドレス を設定してください。 (工場出荷時 OFF)

#### $[IP7$ ドレス $]$  /  $[HJZ_2$ ットマスク $]$  /  $[H-IZ_1]$ アドレス]

[DHCPサーバー]で [OFF] を選択したときに設定し ます。

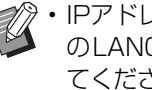

• IPアドレスを手動で割り当てている場合は、本機 のLAN0とLAN1で別のIPアドレスを割り当て てください。

• この機能は RISO コンソールでも設定できます。 [\(p. 12参](#page-13-0)照)

#### • 以下の項目は、RISOコンソールで設定する場合 のみ表示されます。

- ドメイン名称
- MACアドレス
- コメント
- RISO Console接続方法
- Link Speed/Duplex Mode

## <span id="page-42-0"></span>**ネットワーク設定(IPv6)**

本機をインターネットプロトコルVer.6のネット ワーク環境に接続するための設定です。

[ネットワーク上に表示するプリンタ名] 半角16文字以内で入力します。 (工場出荷時 RISO PRINTER)

#### $[LAND] / [LAN1]$

本機裏面のLAN0端子とLAN1端子に接続した二つの ネットワークの情報を設定できます。

#### [アドレス指定方法]

[手動]、[ステートレスアドレス]、[ステートフルアドレ ス]から選択します。 [手動]選択時は、[IPアドレス]、[プレフィックス長]、 「ゲートウェイアドレス」の数値を設定してください。 (工場出荷時 手動)

#### [IPアドレス] / [プレフィックス長] / [ゲートウェイ アドレス]

[アドレス指定方法]で[手動]を選択したときに設定し ます。

• IPアドレスを手動で割り当てている場合は、本機  $\mathbb Z$ のLAN0とLAN1で別のIPアドレスを割り当て てください。

• この機能は RISO コンソールでも設定できます。 ([p. 12参](#page-13-0)照)

#### • 以下の項目は、RISOコンソールで設定する場合 のみ表示されます。

- ドメイン名称
- MACアドレス
- コメント
- RISO Console接続方法
- Link Speed/Duplex Mode

## <span id="page-42-1"></span>**ネットワーク設定(詳細)**

ネットワーク環境の詳細を設定します。ご使用の ネットワーク環境により設定項目が異なります。

 $[LAND] / [LAN1]$ 本機裏面のLAN0端子とLAN1端子に接続した二つの ネットワークの情報を設定できます。

[プロキシ] プロキシサーバーを使用する場合に設定します。

 $[DNS(IPy4)] / [DNS(IPy6)]$ DNSサーバーを使用して、ドメイン名をIPアドレスに変 換します。 ご使用のインターネットプロトコルバージョンに応じた 設定にしてください。

#### [WINS]

WINSサーバーを使用して、PC名をIPアドレスに変換し ます。

#### [その他]

RISOコンソールとの接続方法を選択します。

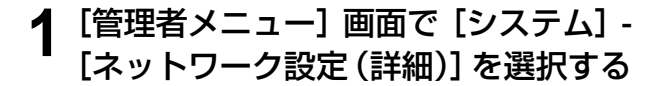

## **2** [LAN0] または [LAN1] を選択する

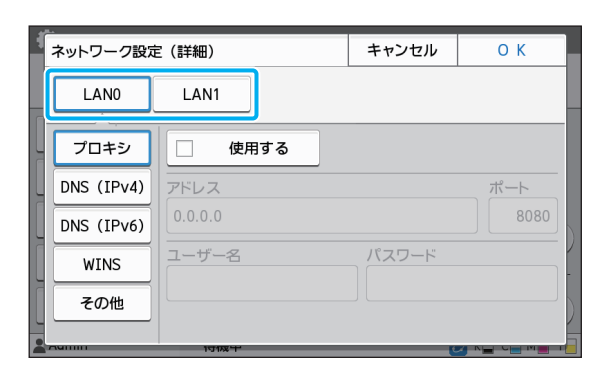

### **3**[プロキシ]を選択し、[使用する]に チェックマークをつける

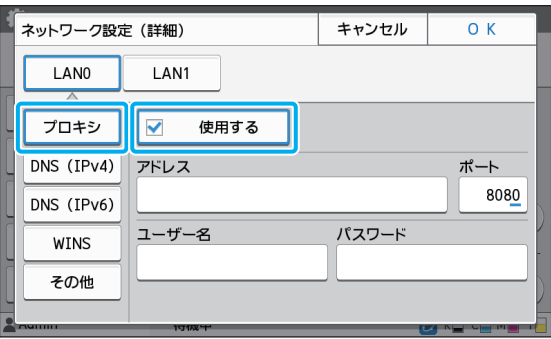

•[使用する]にチェックマークをつけると、 [アドレス]、[ポート]、[ユーザー名]、[パ スワード]の各テキストボックスに入力で きるようになります。[ポート]以外のテキ ストボックスは、タッチすると入力画面が 表示されます。 入力したら [OK] をタッチ します。 [ポート]にはテンキーで入力してくださ い。

### **4**[DNS(IPv4)]、[DNS(IPv6)]を 選択し、各項目を設定する

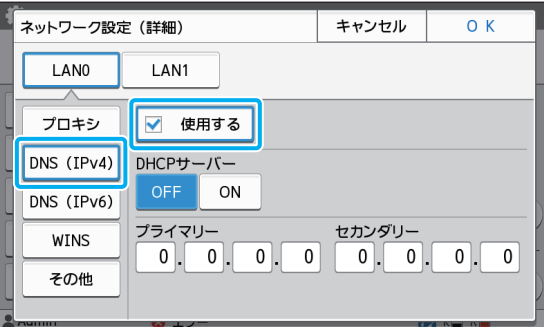

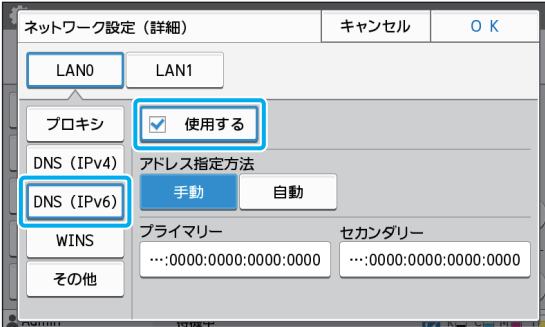

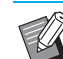

- マン (使用する) にチェックマークをつけると [DHCPサーバー] / [アドレス指定方法] を設定できるようになります。
	- [DHCP サーバー] / [アドレス指定方法] で[OFF]/[手動]を選択すると[プラ イマリー] や [セカンダリー] に入力できる ようになります。
	- IPv4ではアドレスをテンキーで入力します。 IPv6では [プライマリー]や[セカンダリー] をタッチすると入力画面が表示されます。

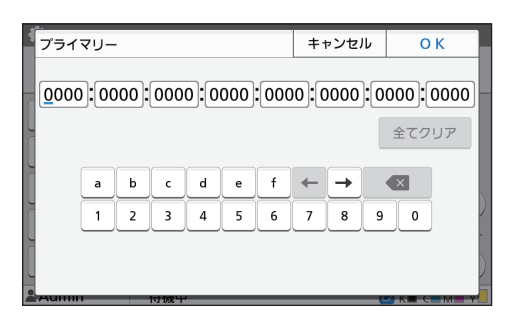

- アドレスを入力したら[OK]をタッチしま す。
- **5**[WINS]を選択し、各項目を設定する

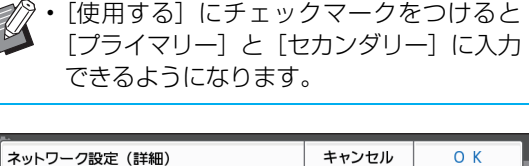

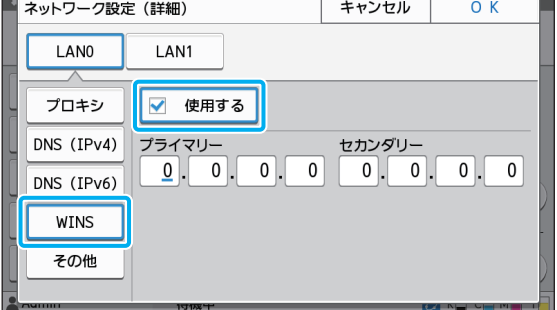

## **6**[その他]を選択し、各項目を設定する

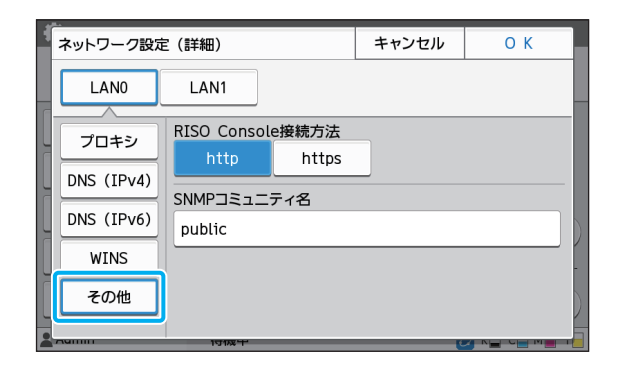

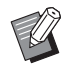

• RISOコンソールをhttps\*で接続する場合 は、ネットワークの伝送モード [Link] Speed/Duplex Mode]の設定が必要です。 (RISOコンソールのみ)

- \* httpsは、プロトコルhttpに暗号機能が 付加されます。
- •[SNMPコミュニティ名]の初期値を変更し ない場合、SNMP通信でのコミュニティ名 は「public」となります。
- SNMPコミュニティ名のテキストボックス には、半角英数字(大文字/小文字)と、以 下の半角の記号が入力できます。  $, . / : ; \emptyset$  [  $\neq$  ] ^

### **7** 必要な項目をすべて設定したら[OK] をタッチする

[管理者メニュー]画面に戻ります。

• この機能は RISO コンソールでも設定できます。 ([p. 12参](#page-13-0)照)

## <span id="page-44-0"></span>**IPアドレス制限設定(IPv4 または IPv6)**

本機にアクセスできるパソコンのIPアドレスと サブネットマスクまたはプレフィックス長を、 LAN0、LAN1のそれぞれで最大12件登録できま す。

 $[LAND] / [LAN1]$ 本機裏面のLAN0端子とLAN1端子に接続した二つの ネットワークの情報を設定できます。

 $[OFF] \; / \; [ON]$ 本機にアクセスできるパソコンを制限する場合に設定し ます。「ON]に設定するとアクセスを許可するアドレス を設定できます。

[IPアドレス]

[サブネットマスク] (IPv4使用時)

[プレフィックス長] (IPv6使用時)

- **1**[管理者メニュー]画面で[システム]- [IPアドレス制限設定(IPv4)]または [IPアドレス制限設定(IPv6)]を選択 する
- **2**[LAN0]または[LAN1]を選択する

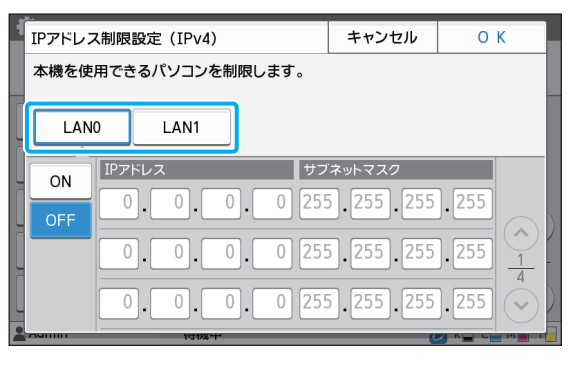

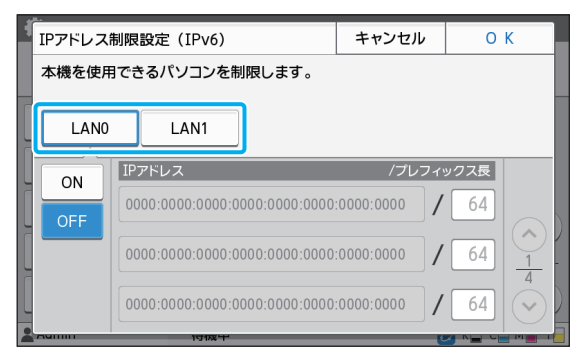

**3**[ON]を選択し、各項目を設定する

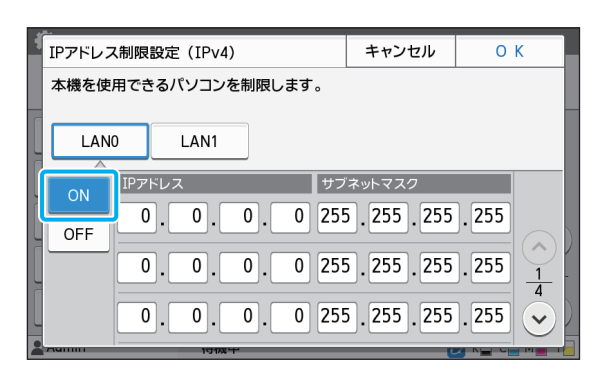

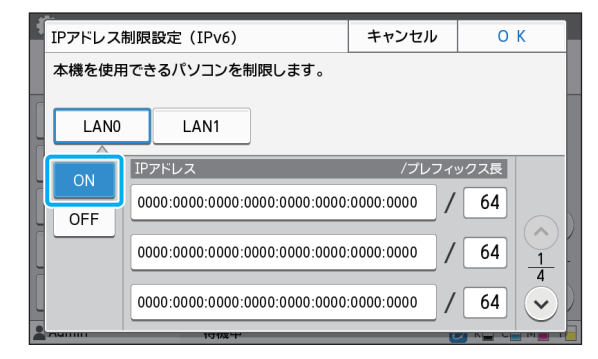

• 1 台のパソコンを指定してアクセスを許可 する場合 指定するパソコンのIPアドレスに対して、

サブネットマスク:255.255.255.255を 設定します。

• 同じサブネットの複数のパソコンからアク セスを許可する場合 パソコンのIPアドレスに対して、サブネッ トマスク:255.255.255.0を設定します。 例)IPアドレス:192.168.0.100を設定した 場合、"192.168.0.1"~"192.168.0.254"の パソコンがアクセス可能となります。 それ以外のIPアドレスを持つパソコンは、

アクセスできません。

### **4**[OK]をタッチする

• この機能は RISO コンソールでも設定できます。 ([p. 12参](#page-13-0)照)

## <span id="page-45-0"></span>**IPsec設定**

暗号化技術(IPsec)を用いたネットワーク環境で プリンターをお使いの場合、IPsec設定でプリン ターのセキュリティを強化できます。プリントデー タ、ボックス文書、スキャン文書の漏えいや管理者 設定の改ざんを防止できます。

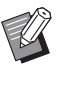

• [IPsec 設定] の [セキュリティポリシー設定] は、ご使用のネットワーク環境により設定項目が 異なります。

#### $[LAND] / [LAN1]$

本機裏面のLAN0端子とLAN1端子に接続した二つの ネットワークの情報を設定できます。

#### $[OFF] \,\,\diagup\,\, [ON]$

IPsecを設定するかを選択します。 [ON]を選択すると、セキュリティポリシーを設定でき ます。

#### [セキュリティポリシー]

[追加]/[編集]/[削除]/[優先度変更] セキュリティポリシーをLAN0、LAN1のそれぞれで最 大10個登録できます。 登録したセキュリティポリシーは、編集したり削除した

りできます。優先順を変更することもできます。

### **1**[管理者メニュー]画面で[システム]- [IPsec設定]を選択する

## **2** [LAN0] または [LAN1] を選択する

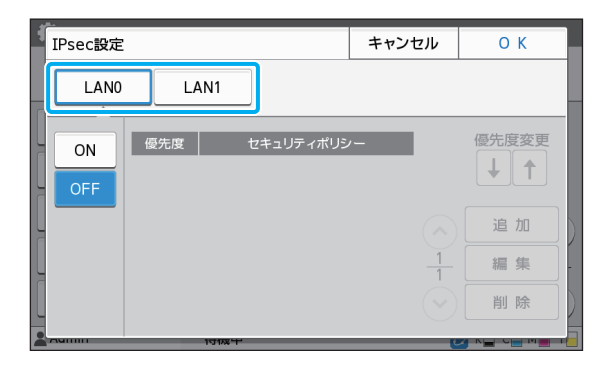

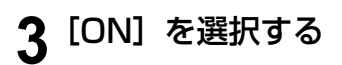

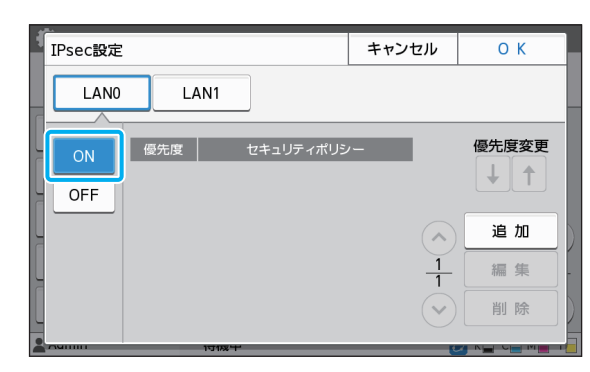

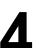

## **4**[追加]をタッチする

[セキュリティポリシー設定]画面が表示されたら [ON]をタッチします。

• セキュリティポリシーはLAN0、LAN1のそ れぞれで最大10個登録できます。また、「1] [↓] で優先度を入れ替えることができます。

- 登録済みのセキュリティポリシーの設定を 変更、または削除する場合は、該当するセ キュリティポリシーを選択し、[編集]また は [削除] をタッチしてください。
- セキュリティポリシーの追加や設定変更、 削除を行わない場合は [OK] をタッチして ください。

### **5**[基本]画面で各項目を設定する

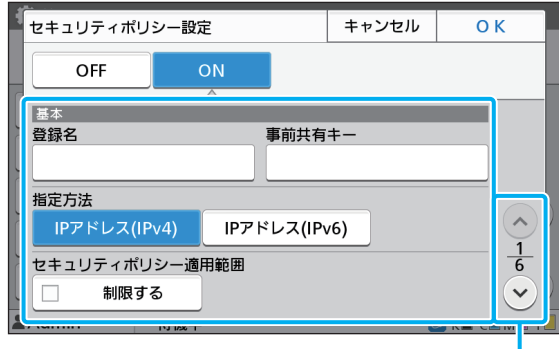

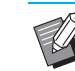

- マク · ご使用のネットワーク環境により設定項目 が異なります。[◇] [◇] でスクロール し、必要な項目を設定してください。
	- •[登録名]をタッチすると、[登録名]画面 が表示されます。入力したら[OK]をタッ チしてください。
	- •[事前共有キー]をタッチすると、[事前共有 キー]画面が表示されます。入力後[次へ] をタッチすると、[事前共有キー(再入力)] 画面が表示されます。事前共有キーを再入力 したら、[OK]をタッチしてください。
	- セキュリティポリシーの登録名、事前共有 キーは、半角英数字32文字以内で入力して ください。
	- 登録済みのセキュリティーポリシー名を入 力した場合、[確認]画面が表示されます。 メッセージに従って入力しなおしてくださ  $U<sub>o</sub>$
	- セキュリティポリシーの適用範囲を制限す る場合は、[セキュリティポリシー適用範 囲]の[制限する]にチェックマークをつ けて[ ⊙] をタッチし、[適用アドレス] を 入力します。
- 6 [⊙] をタッチして [IKE] 画面を表示 し、各項目を設定する

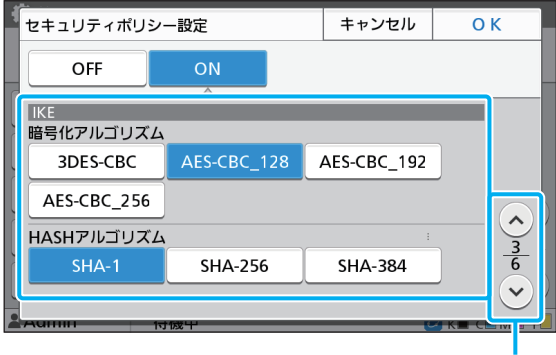

設定画面のページを切り替え

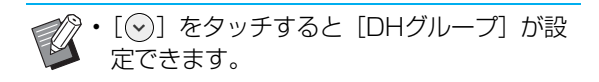

設定画面のページを切り替え

### **7** [⊙] をタッチして [通信設定] 画面を 表示し、各項目を設定する

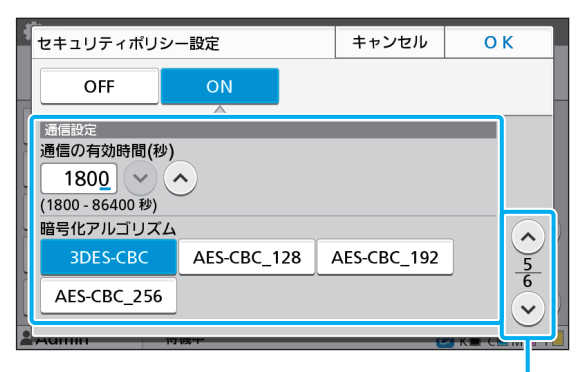

設定画面のページを切り替え

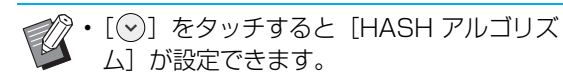

**8**[OK]をタッチする

セキュリティーポリシー設定の詳細が設定され、 [IPsec設定]画面に戻ります。

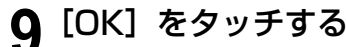

[管理者メニュー]画面に戻ります。

• この機能は RISO コンソールでも設定できます。 ([p. 12参](#page-13-0)照)

## <span id="page-47-0"></span>**スキャナー保存先登録**

スキャンデータの保存先として、ネットワーク上の パソコンを登録します。ここで登録した保存先は、 すべてのユーザーが共通で使える保存先です。

#### [新規登録] / [編集] / [削除]

保存先の登録や、編集、削除をします。 [新規登録]をタッチすると保存先の詳細を設定できま す。

#### [表示名]

保存先の表示名は、半角または全角1文字以上10文字以 内で入力してください。

[転送プロトコル] [FTP] [SMB] [SMB(UNC)] から設定してください。

#### 保存先の詳細設定

- ・ [保存先サーバーのIPアドレスまたはURL]
- ・ [保存先ディレクトリ]
- ・ [保存先の共有名]
- ・ [保存先]
- ・ [保存先ログイン名]
- ・ [保存先ログインパスワード]

転送プロトコルの設定により、設定する項目が異なりま す。

[保存先の共有名]には共有フォルダー名を設定します。 ドメイン環境やActive Directory環境でパソコンをお 使いの場合、[保存先ログイン名]には「(ドメイン名)¥ (ログイン名)」を設定します。

「保存先ログインパスワード」は半角16文字以内、その 他の項目は半角または全角256文字以内で入力してく ださい。

#### [見出し]

保存先に登録した表示名の見出しを設定します。

#### [通信テスト]

スキャンデータの保存先の設定が正しく登録されている かを確認できます。

### **1**[管理者メニュー]画面で[スキャナー]- [スキャナー保存先登録]を選択する

### **2**[新規登録]をタッチする

[追加] 画面が表示されます。

## **3** 各項目を設定する

転送プロトコルでFTPを選択した場合

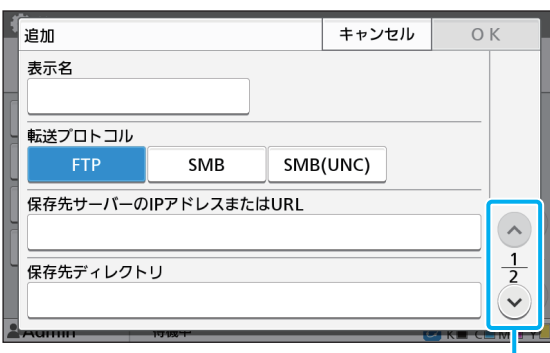

設定画面のページを切り替え

- [保存先ディレクトリ]は、FTPサーバーで 設定した保存先のフォルダー名を設定しま す。
	- •[保存先ログイン名]は、パソコンで使用し ているユーザー名を設定します。
	- •[保存先ログインパスワード]は、上記ユー ザー名で使用するパスワードを設定しま す。

転送プロトコルでSMBを選択した場合

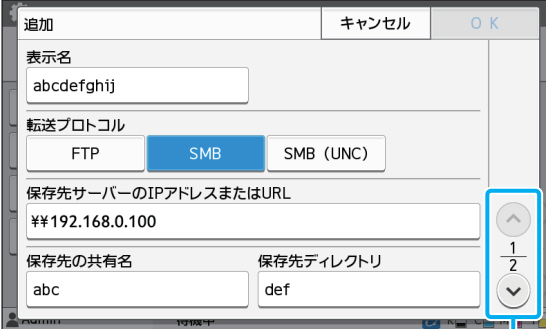

設定画面のページを切り替え

•[保存先サーバーのIPアドレスまたはURL]、 [保存先の共有名](共有フォルダ名)、[保存 先ディレクトリ] (サブフォルダ名) を設定 します。

- •「保存先ログイン名」は、パソコンで使用し ているユーザー名を設定します。
- •[保存先ログインパスワード]は、上記ユー ザー名で使用するパスワードを設定しま す。

転送プロトコルでSMB(UNC)を選択した場合

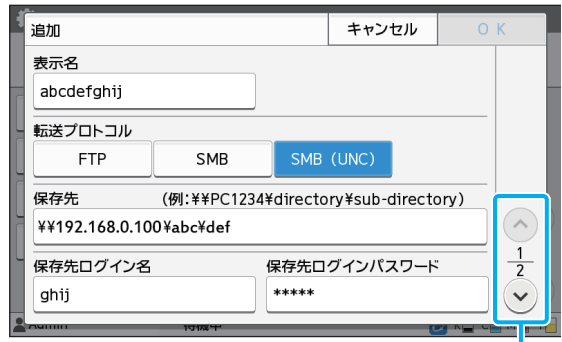

設定画面のページを切り替え

- •[保存先]は、¥¥(IP アドレスまたは PC 名)¥(共有フォルダ名)¥(サブフォルダ 名)を設定します。
	- •[保存先ログイン名]は、パソコンで使用し ているユーザー名を設定します。
	- •「保存先ログインパスワード]は、上記ユー ザー名で使用するパスワードを設定しま す。
- **4** 設定が正しく登録されているかを確認 するため、[通信テスト] をタッチする

処理中画面が表示されます。通信が完了すると [確認]画面が表示されます。

**5**[確認]画面のメッセージを確認し、 [閉じる] をタッチする

[追加] 画面に戻ります。

• 通信が失敗した場合は、保存先のサーバー と、ネットワークの環境を確認してくださ い。解決できない場合は、手順3の設定を 再度確認してください。

## **6**[OK]をタッチする

[スキャナー保存先登録]画面に戻ります。

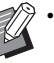

• この機能は RISO コンソールでも設定できます。 [\(p. 12参](#page-13-0)照)

## <span id="page-49-0"></span>**HDDデータ暗号化**

ジョブデータや文書データなど、本機の内蔵ハード ディスクに保存されるデータを暗号化します。

 $[OFF]$  /  $[ON]$  (工場出荷時: $[OFF]$ )

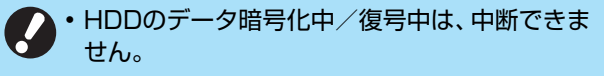

- HDDのデータ暗号化中/復号中は、本機の操作 ができません。
- HDDのデータ暗号化/復号には時間がかかる場 合があります。
- HDDの暗号化中/復号中は、本機の電源を切ら ないでください。
- HDDデータ暗号化を[ON]に設定すると、USB メモリーにジョブデータを保存できません。

内蔵ハードディスクのデータを暗号化するには、[ON] を選択した状態で[OK]をタッチしてください。確認画 面が表示されますので、内容を確認の上、再度[OK]を タッチしてください。

ハードディスクデータの暗号化または復号に伴って、す べてのジョブデータが消去されます。消去されたデータ は復元できません。

消去されるデータの中にバックアップ可能なデータがあ る場合は、注意画面が表示されます。

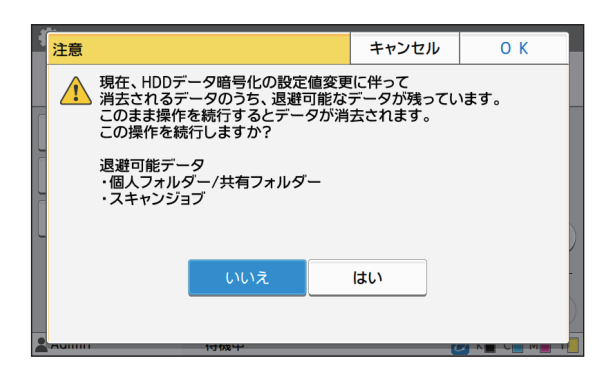

## <span id="page-49-1"></span>**データをバックアップしない場 合**

[はい]を選択し [OK] をタッチしてください。再 度注意画面が表示されます。

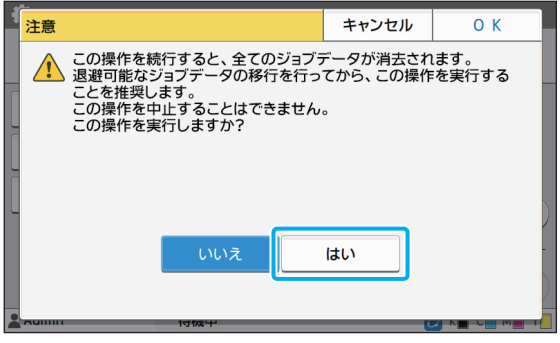

注意文を確認の上、「はい〕を選択し「OK]をタッチす ると、処理が始まります。

### <span id="page-49-2"></span>**データをバックアップする場合**

[キャンセル]をタッチするか、[いいえ]を選択し た状態で[OK]をタッチしてください。HDDデー タ暗号化画面に戻ります。

一度 [ホーム] 画面に戻ってデータをバックアップ してください。

バックアップできるデータは、以下のとおりです。

- ・ ボックスジョブデータ(個人/共有)
- USBメモリーにデータをコピーして、バックアップで きます。

詳しくは「ユーザーズガイド」の「ボックス」を参照 してください。

・ 本機の内蔵ハードディスクに保存されているスキャ ンジョブデータ

お使いのパソコンにデータをダウンロードして、バッ クアップできます。

詳しくは「ユーザーズガイド」の「RISOコンソール」 を参照してください。

データのバックアップが完了したら、再度HDDデータ暗 号化画面から操作を行ってください。

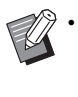

• データのバックアップが完了していても、バック アップしたデータが本機のハードディスクに 残っている場合、注意画面が表示されます。

## <span id="page-50-0"></span>**PostScriptキット(オプション)利用時の設定**

PostScriptキットをインストールすると、RISOコンソールの[管理者メニュー]-[プリンター]で以下の 設定ができます。

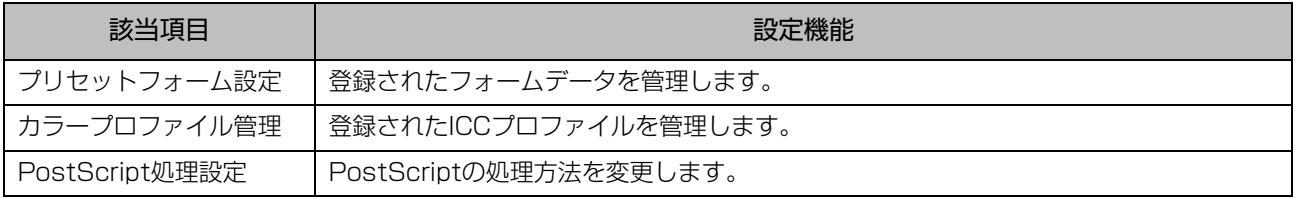

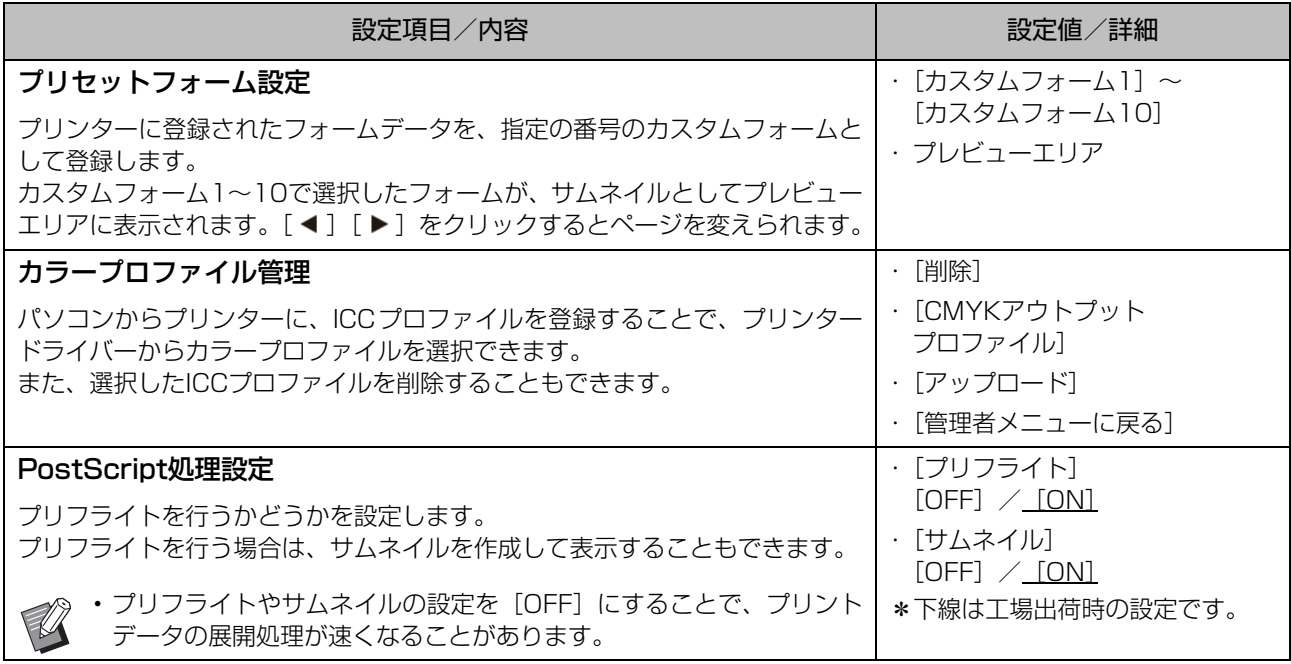

## <span id="page-51-0"></span>管理者の設定により影響を受ける機能

<span id="page-51-1"></span>**機能相関図**

管理者メニューの各項目は、お客様の環境にあった設定にしてお使いください。 以下の相関図を参考に管理者メニューを設定すると、より便利に本機を使用できます。

### <span id="page-51-2"></span>■ 管理者設定により、ユーザーが利用できる機能

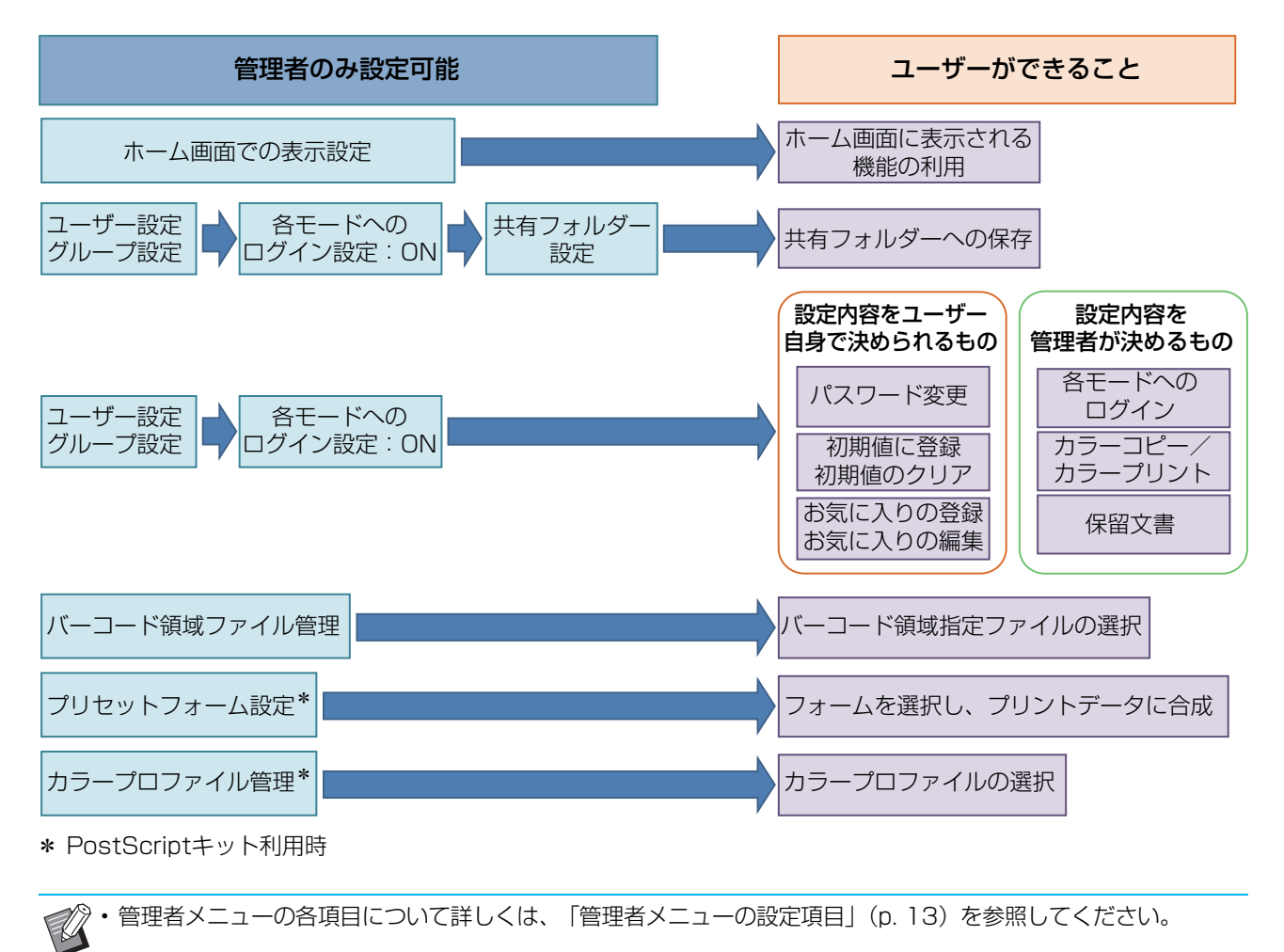

以下の機能を各ユーザーが使用できるようにするには、管理者側で以下の設定を行います。

| ユーザーが使用できる機能                                    | 管理者側で設定すること                            |
|-------------------------------------------------|----------------------------------------|
| パスワードの変更                                        | ・「ログイン設定]を「ON]にする                      |
| (ログインパスワードを変更する)                                | ・「ユーザー設定]でユーザーを登録                      |
| ホーム画面に表示される機能                                   | ・「ホーム画面カスタマイズ]-「表示設定」で、ユーザーに許可する機能     |
| (全てのユーザーに許可する機能の設定)                             | を「ON]に設定する                             |
| 初期値に登録<br>初期値のクリア<br>(よく使う設定を個人の初期値として登<br>録する) | ・「ログイン設定]を「ON]にする<br>・「ユーザー設定]でユーザーを登録 |
| お気に入りの登録                                        | ・[ログイン設定]を[ON]にする                      |
| お気に入りの編集                                        | ・[ユーザー設定]でユーザーを登録                      |
| (コピー/スキャン/ボックス保存/                               | ・[ログイン設定]が[OFF]の場合、お気に入り画面には管理者が       |
| USB保存でよく使う設定を、個人のお気                             | $\mathbb Z$                            |
| に入りとして登録する)                                     | 登録した内容が表示されます。                         |
| 保留文書<br>(パソコンからの印刷データを、ログイン<br>してからプリントする)      | ・「ログイン設定]を「ON]にする<br>・「ユーザー設定]でユーザーを登録 |

51

以下の機能を、各ユーザーごとに使用を制限する場合は、管理者側で以下の設定を行います。 [ログイン設定]が[OFF]の場合は、制限される機能はありません。

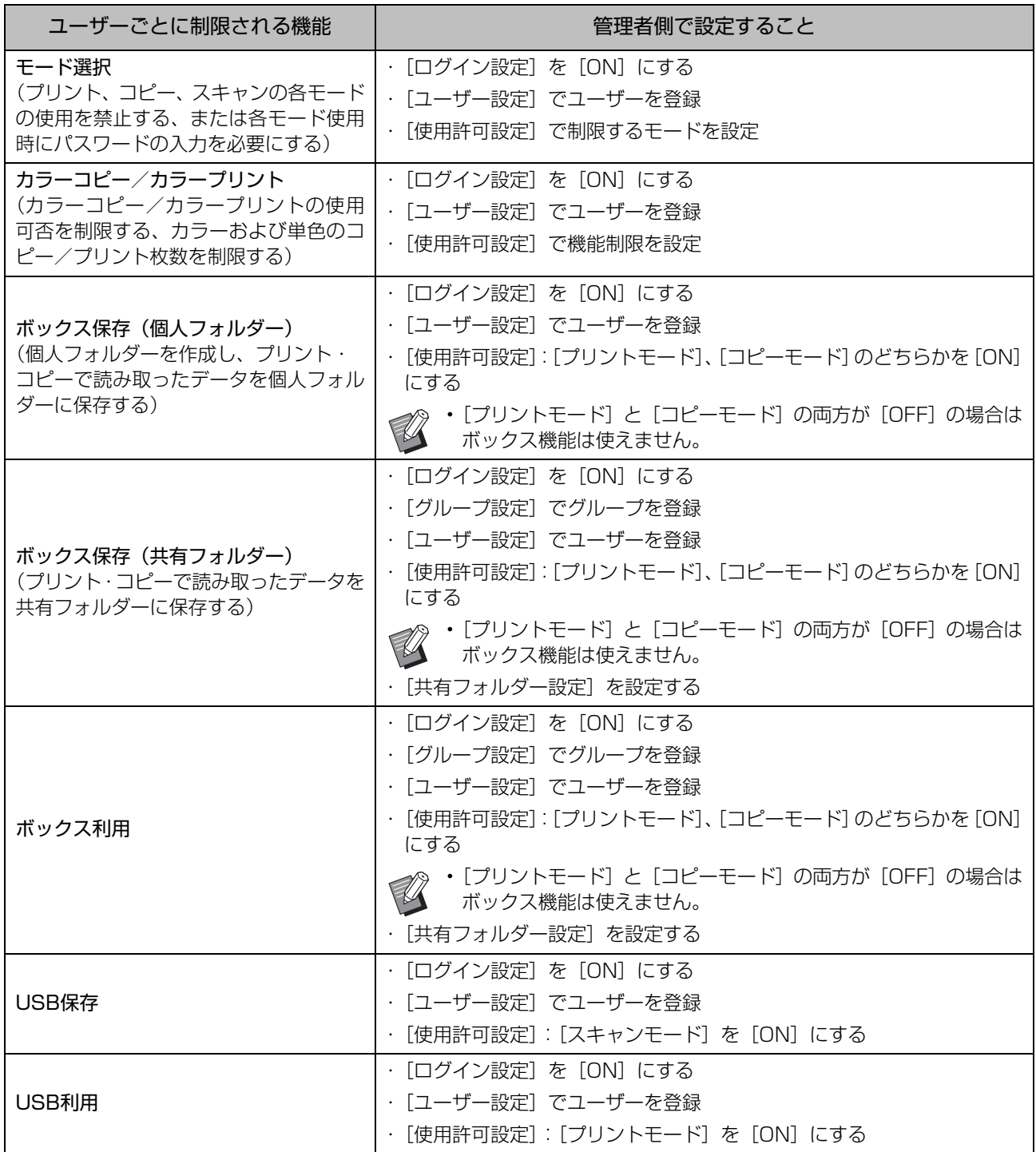

#### <span id="page-54-0"></span>■ネットワーク設定により、影響を受ける設定項目とユーザーへの影響

本機をネットワークに接続して使用する場合は、[ネットワーク設定(IPv4)]または「ネットワーク設定 (IPv6)]、[ネットワーク設定(詳細)]を先に設定しないと各機能の設定ができません。必ず[ネットワー ク設定(IPv4)]または[ネットワーク設定(IPv6)]、[ネットワーク設定(詳細)]を行ってから、各機能の 設定をしてください。

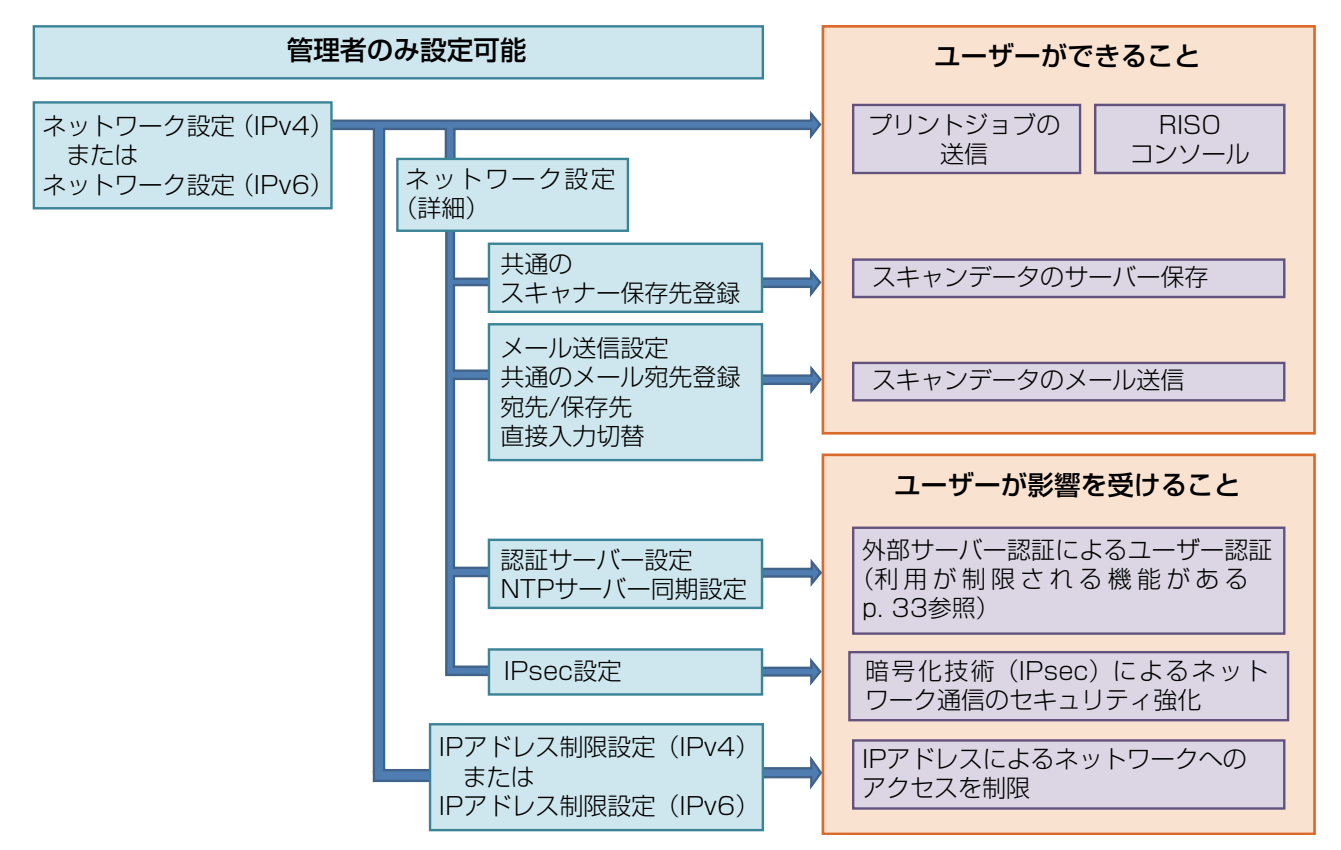

#### 管理者側の設定で、各ユーザーのネットワークを利用する機能は決まります。 以下の機能を、各ユーザーが使用できるようにする場合は、管理者側で以下の設定を行います。

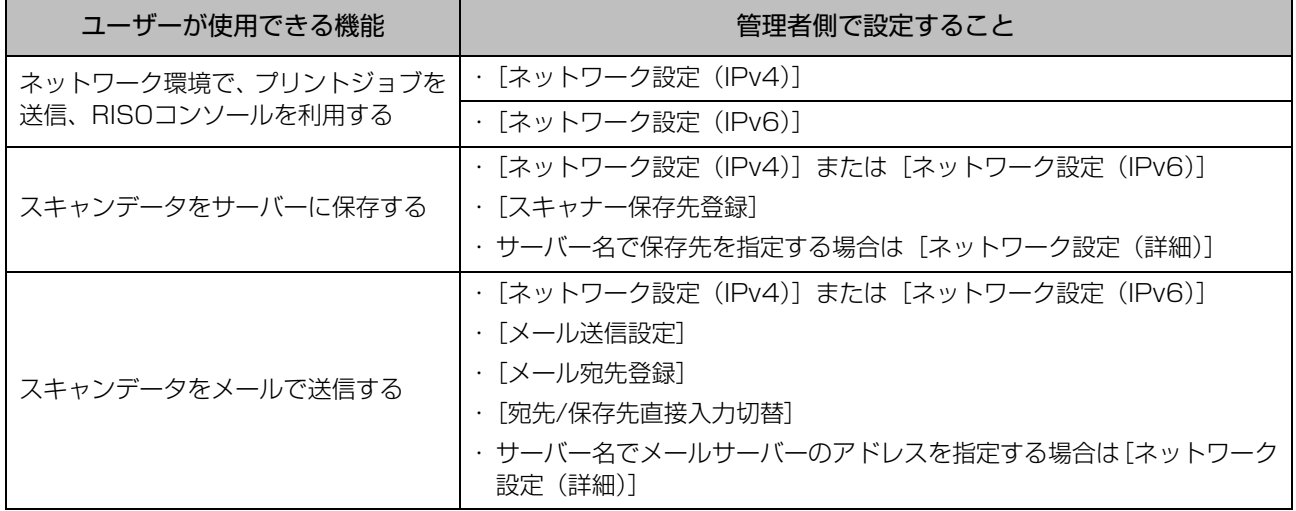

管理者側で以下の機能を設定すると、ネットワークへのアクセス制限が働き、ユーザーへ以下のような影響 が出ます。

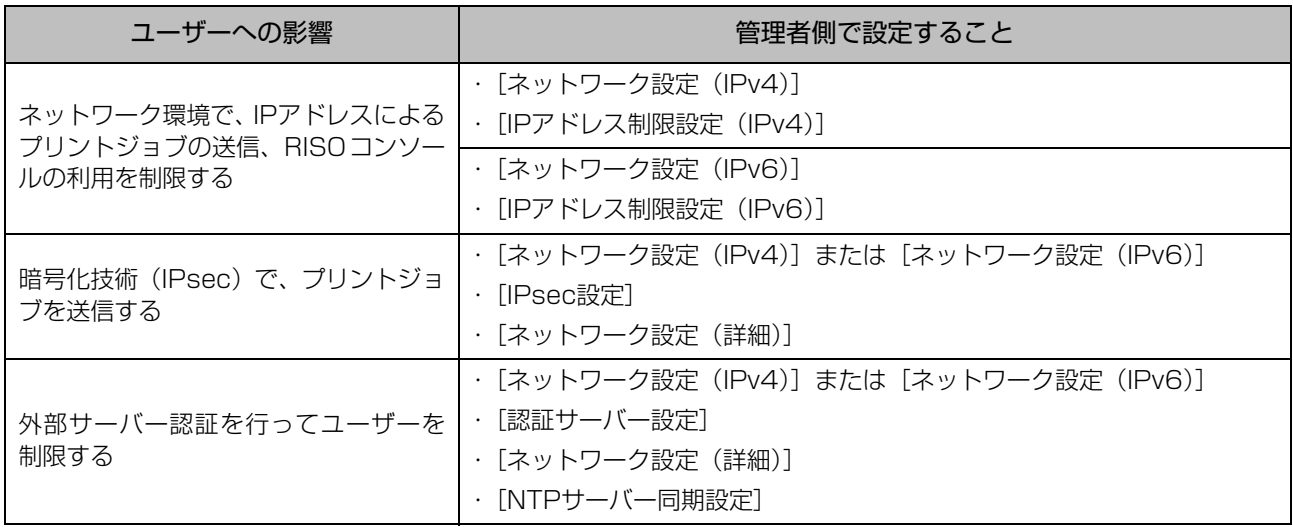

#### <span id="page-55-0"></span>■ 管理者設定により、本機の機能が制限されるもの

[認証サーバー設定]や[外部システム連携]を [ON]に設定したり、[省電力設定]の[スリープ時の消費 電力]を[少ない]に設定すると、使用できない設定や機能があります。

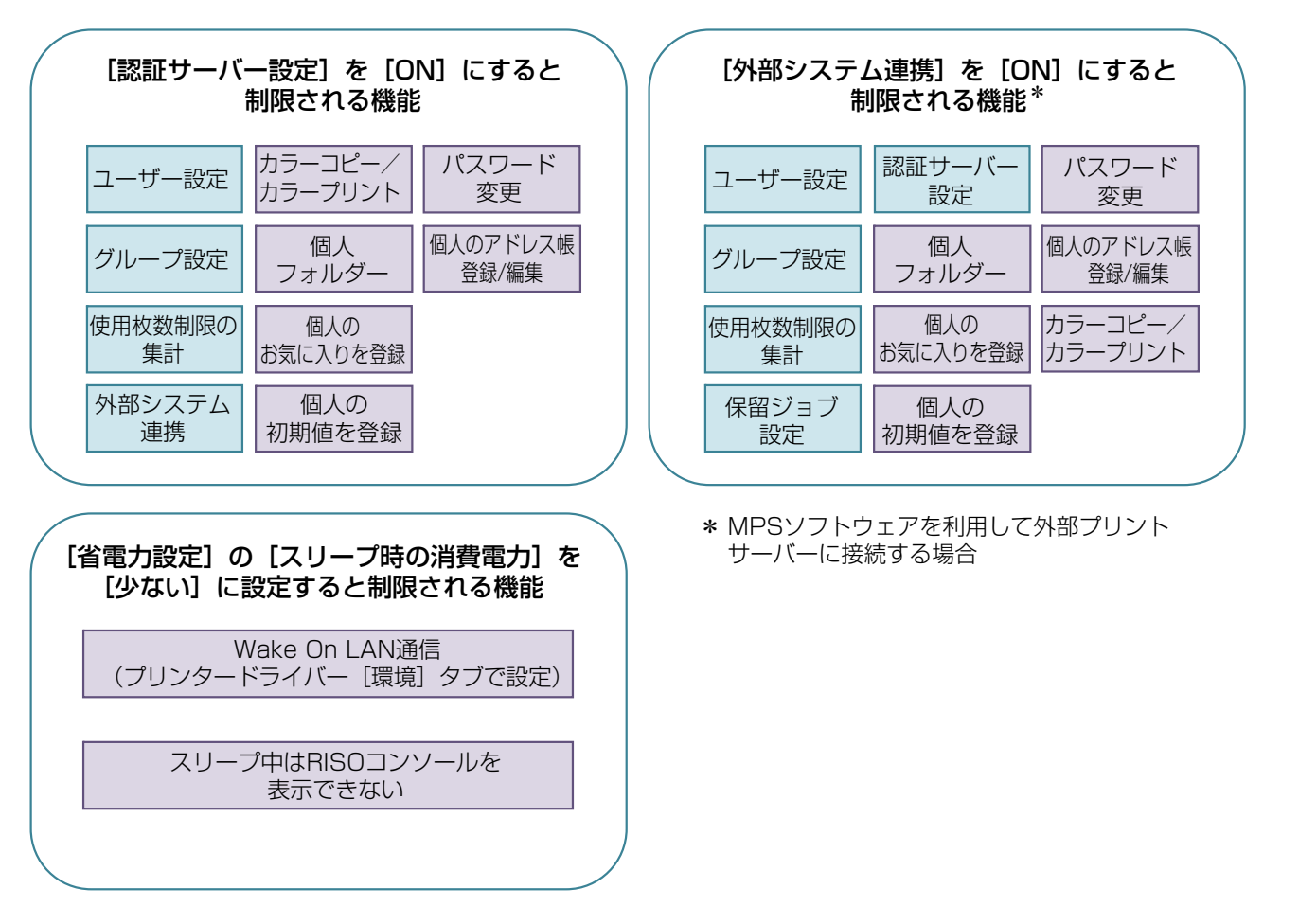

## <span id="page-56-1"></span><span id="page-56-0"></span>**ユーザーを一括して登録するためのCSVファイル形式**

RISOコンソールから書き出したCSVファイルにユーザー情報を入力します。

#### 例)オーナー情報のデータ

2行目の設定(A~L)が、以下の表(共通No.1~12)の「項目名」に該当します。

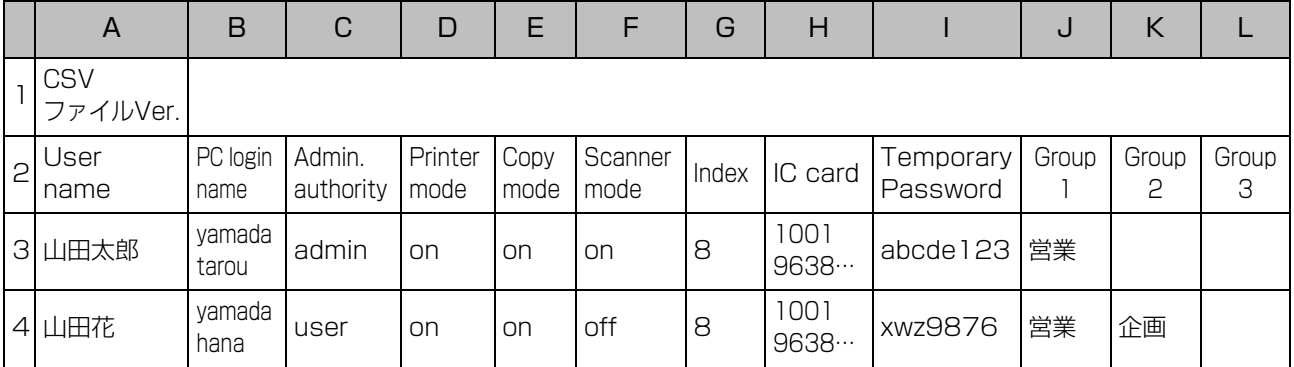

### <span id="page-56-2"></span>[共通]

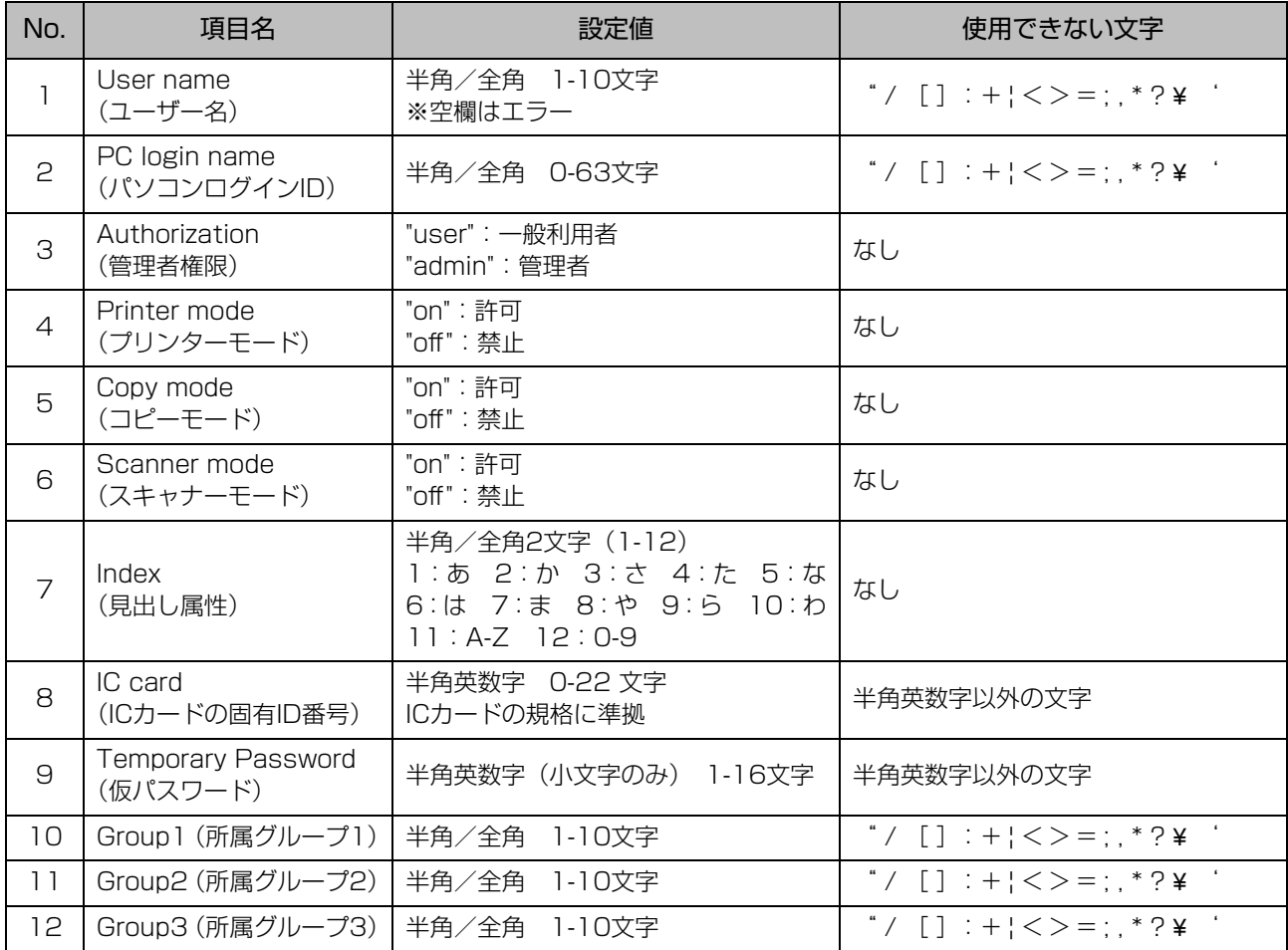

#### 本機に登録するユーザーに機能制限を設定する場合は、以下の項目についても設定が必要です。

#### 例)機能制限のデータ

2行目の設定(M~V)が、以下の表([プリント/コピー機能制限設定]No.13~22)の「項目名」に該当します。

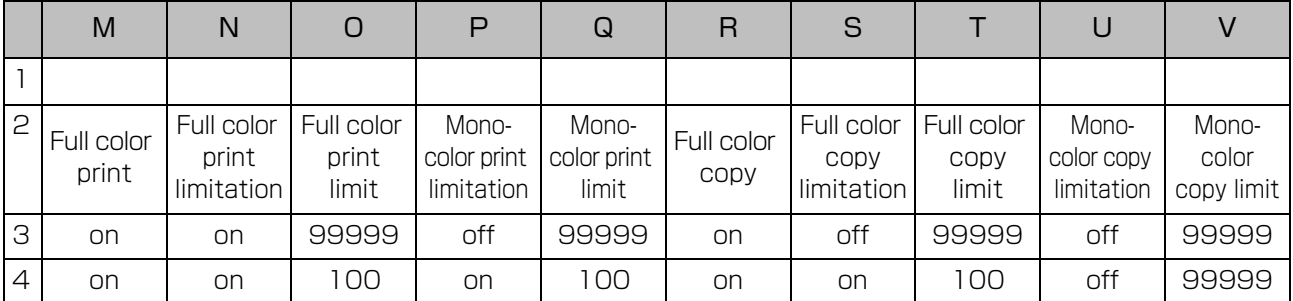

### <span id="page-57-0"></span>[プリント/コピー機能制限設定]:[個別に制限する]選択時の例

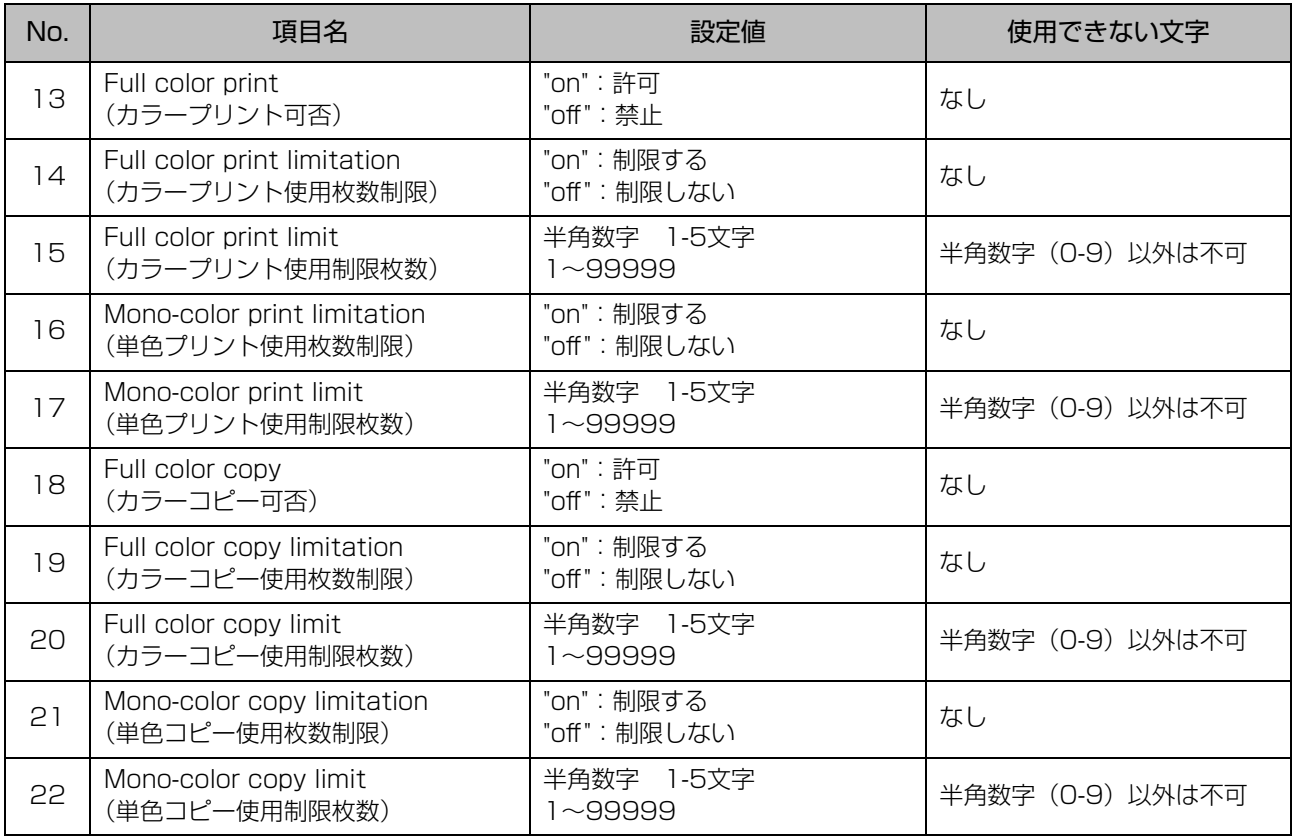

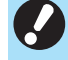

•「設定値」以外の値を入力した場合、ユーザー情報が正しく登録されない場合があります。指定された文字種で、 制限文字数内で入力してください。

## <span id="page-58-0"></span>**アカウンティング情報**

アカウンティング情報とは、プリンターが実施したジョブの履歴です。終了状況、オーナー名、処理時間な どが記録されます。各項目に関する内容は以下の表の通りです。

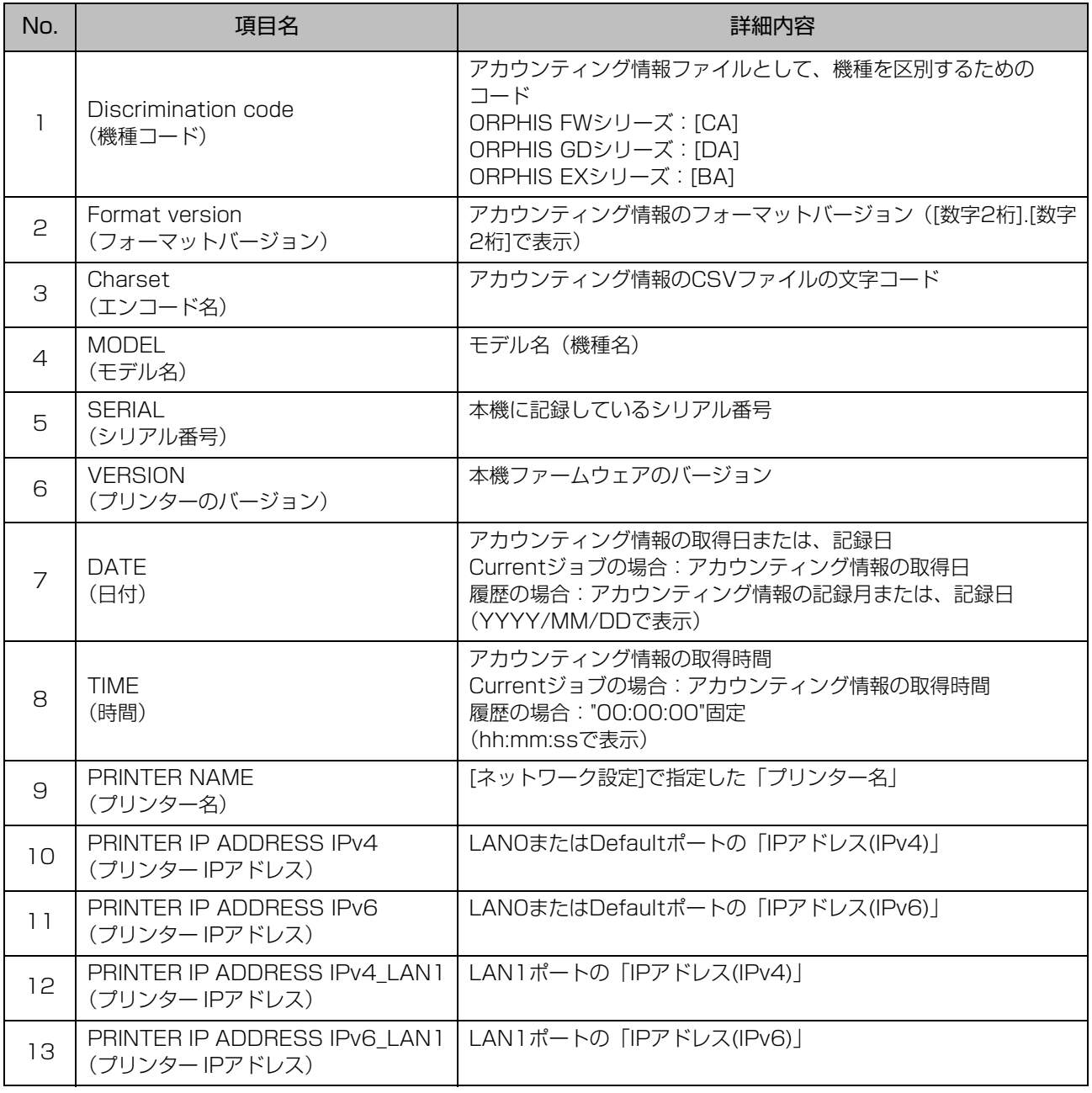

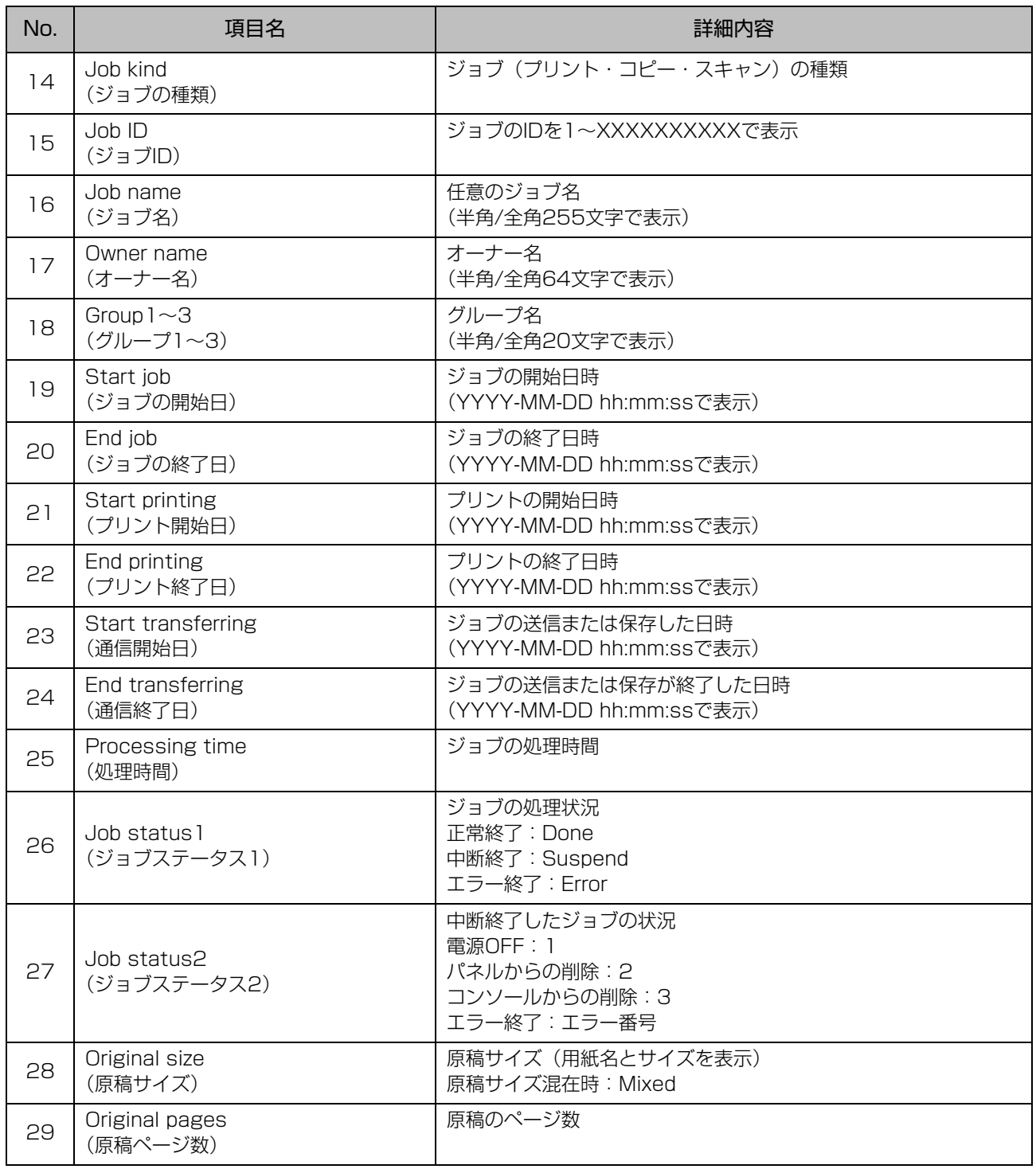

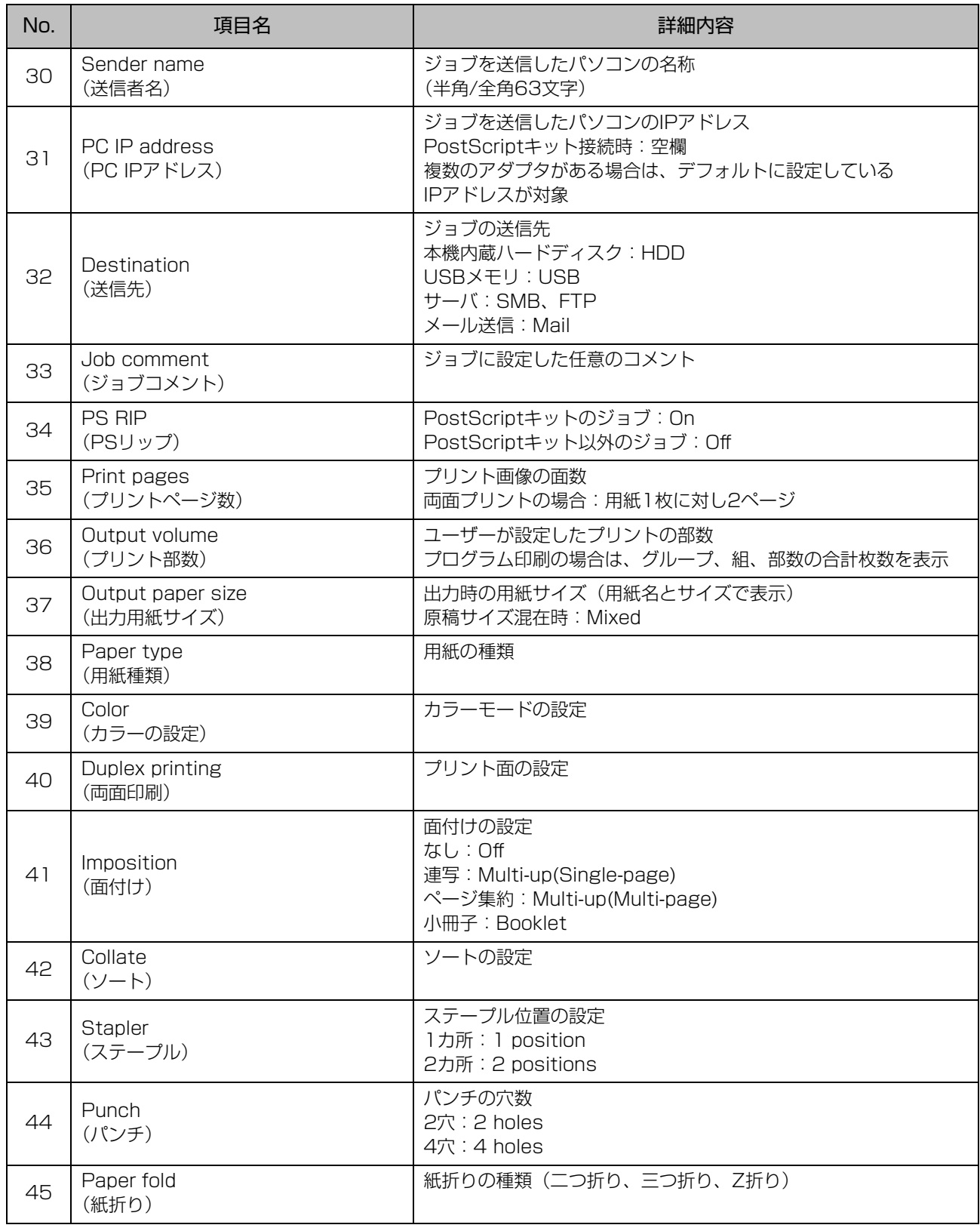

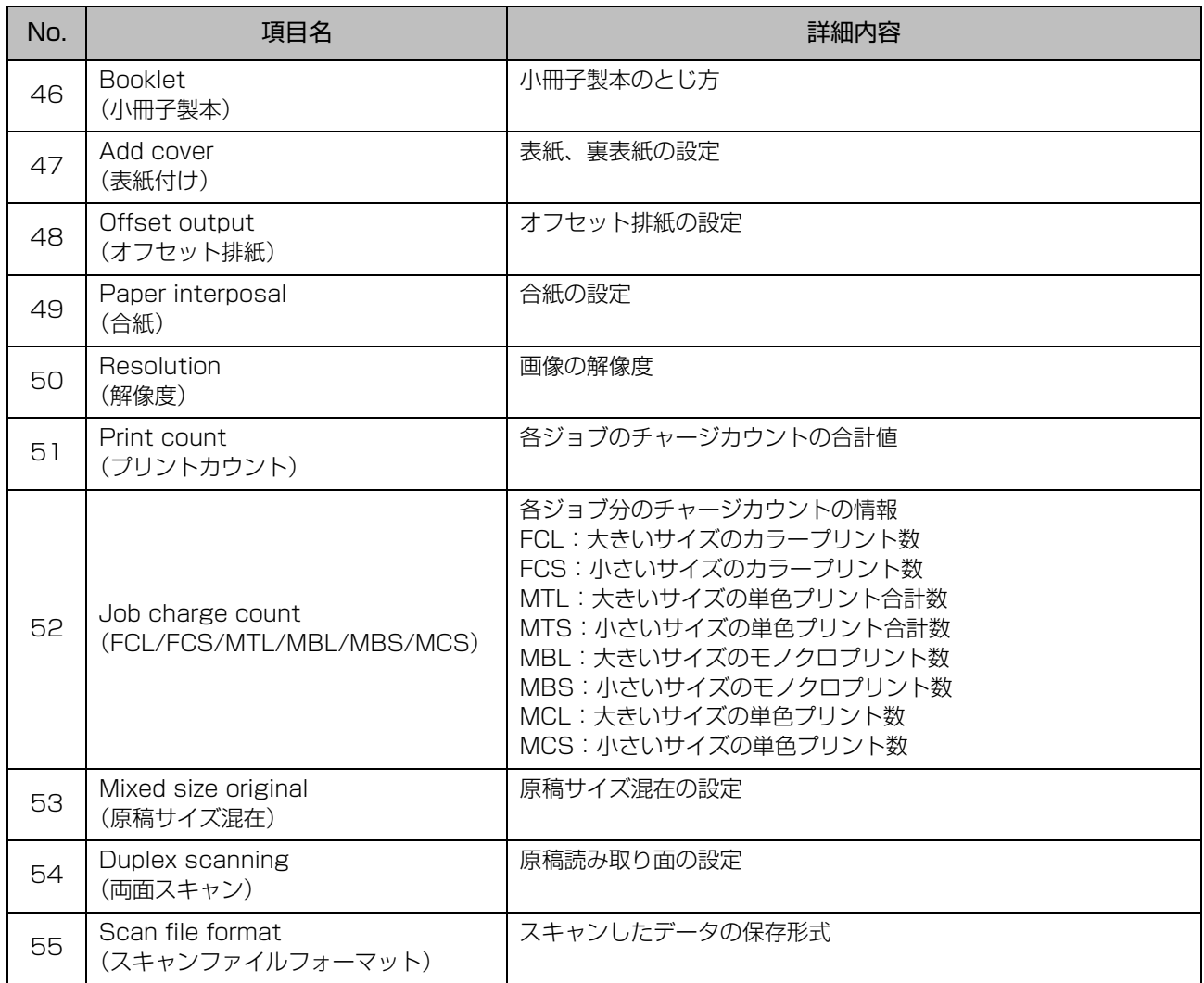

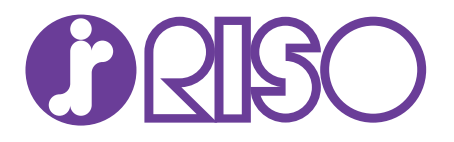

### お問い合わせ先

本体・オプション製品に関しては お客様相談室 0120-534-881

受付時間(月~金 10:00~12:00,13:00~17:00 土·日·祝日·当社休業日を除く)

当社製プリンタードライバー/ソフトアプリケーションの操作に関しては サポートセンター 0120-229-330

受付時間(月~金 9:00~17:30 土·日·祝日· 当社休業日を除く)

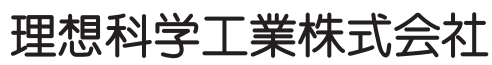

〒108-8385 東京都港区芝5-34-7田町センタービル 電話(03)5441-6112 ホームページ http://www.riso.co.jp/

**Copyright 2019**

**2019/7**